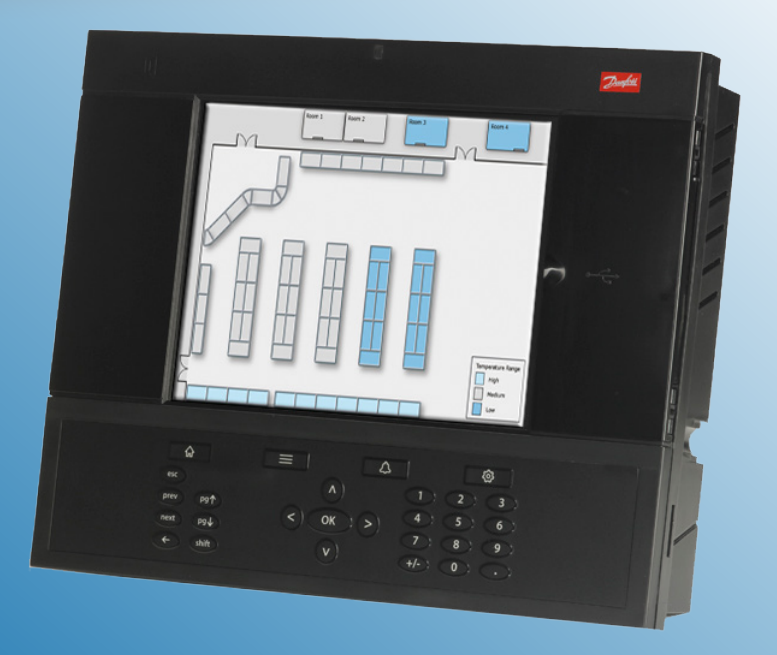

# **AK-System Manager AK-SM 800**

**User Guide v2.0**

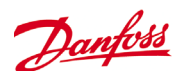

# Table des matières

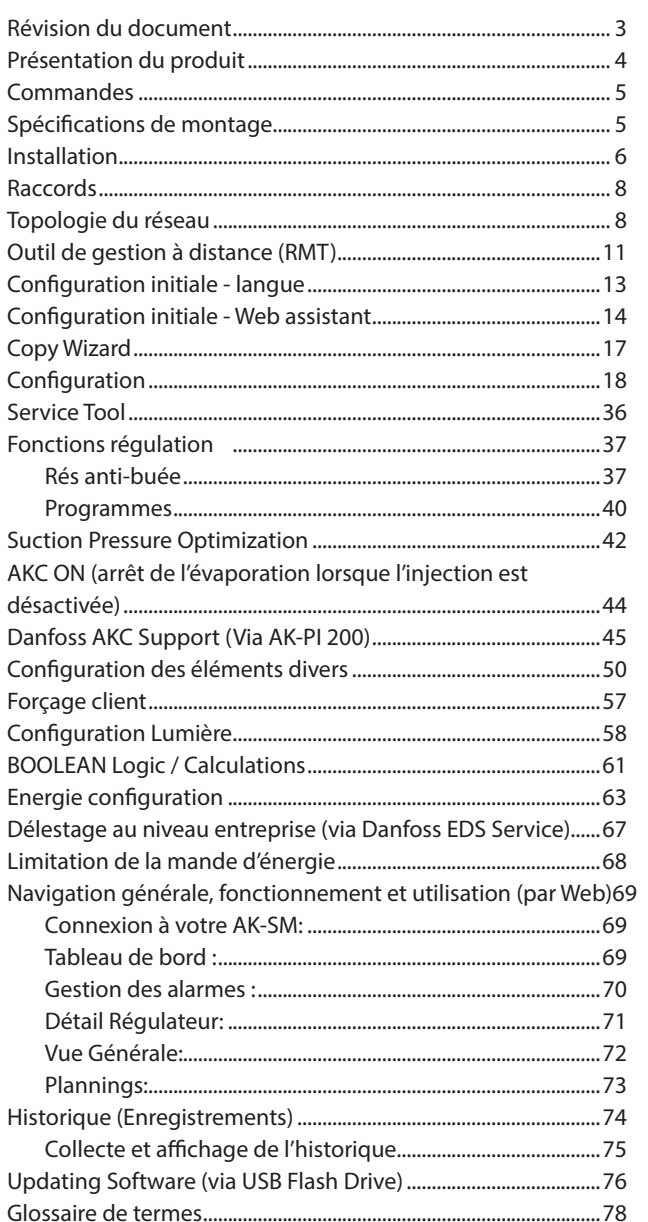

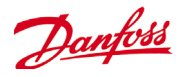

# <span id="page-2-0"></span>**Révision du document**

# **Document revision**

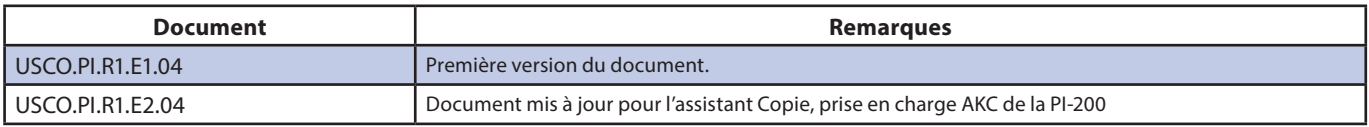

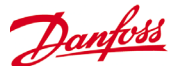

# <span id="page-3-0"></span>**Présentation du produit**

#### **L'AK-System Manager (AK-SM) de Danfoss offre une solution moderne pour les marchés de l'alimentation au détail.** L'AK-SM repose sur la toute dernière technologie pour fournir des

performances optimales à l'utilisateur final, en termes d'optimisation des économies d'énergie, d'options de régulation et de convivialité d'accès. Conçu spécifiquement pour les applications de distribution alimentaire, l'AK-SM propose toutes les fonctionnalités et tous les outils pour couvrir les besoins de l'application, depuis la réfrigération.

L'AK-SM de Danfoss représente la réponse la plus souple aux exigences actuelles et concilie le contrôle efficace des coûts, l'optimisation continue de l'énergie et la flexibilité à long terme grâce à diverses entrées et des opérateurs logiques booléens, le tout intégré dans un superviseur facile à utiliser.

#### **Une technologie moderne à votre service**

Les outils modernes, tels que le port USB intégré, facilitent la mise à niveau du firmware et la sauvegarde de la base de données. La solution AK-SM est dotée d'un outil de gestion à distance, le RMT (Remote Management Tool), une application simple et gratuite qui permet de réaliser à distance les mises à niveau, la gestion du logiciel et la sauvegarde des bases de données sur l'AK-SM. L'accès à distance complet est géré par le serveur Web intégré de l'AK-SM, qui présente un environnement de navigateur Web avancé, dans lequel il est possible de visualiser, surveiller et contrôler toutes vos installations importantes.

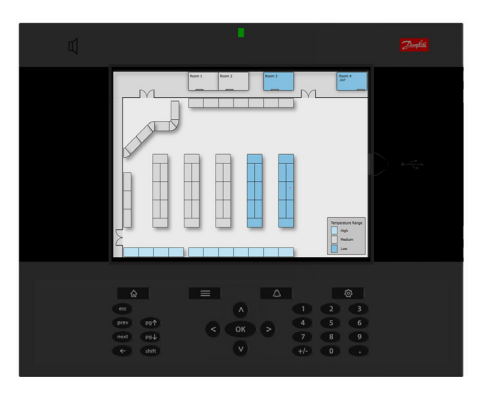

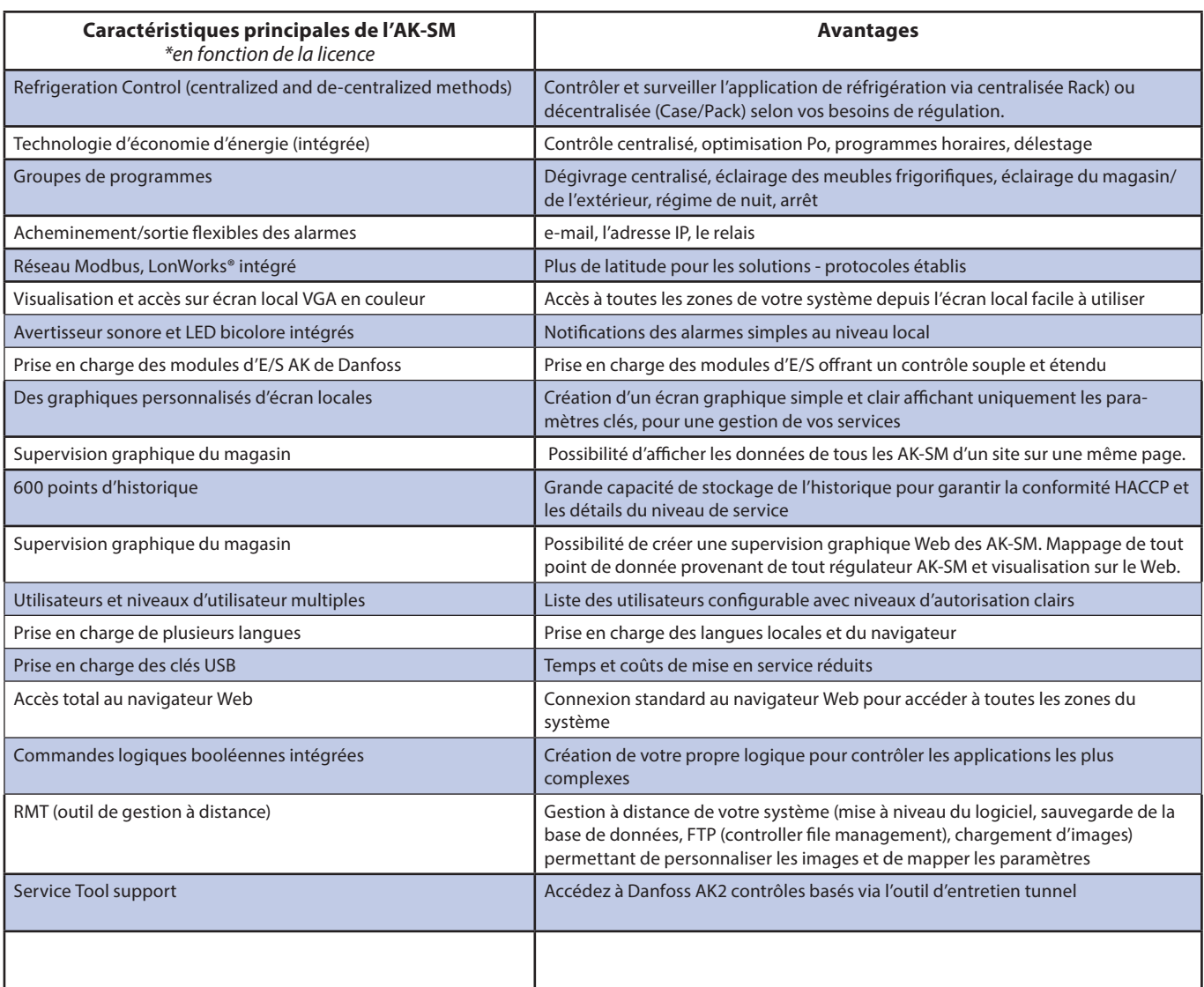

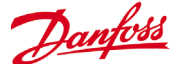

# <span id="page-4-0"></span>**Commandes**

**Contactez votre représentant Danfoss local.**

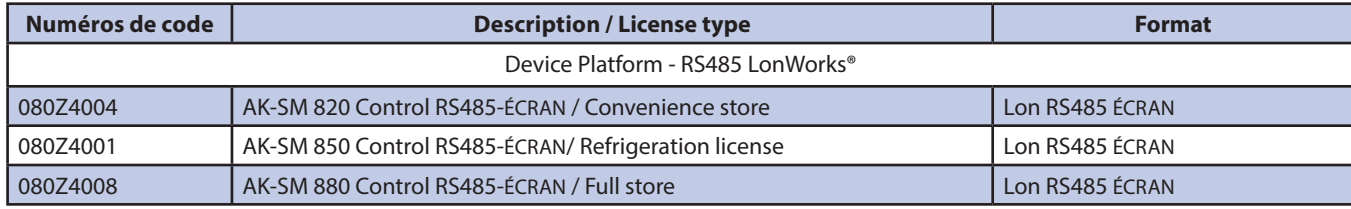

## **Spécifications de montage**

Le lieu de montage doit être plan, sec et exempt de vibrations importantes. L'AK-SM 800 doit être monté à hauteur des yeux. **Plage environnementale :**

Température de fonctionnement :

-10 à +55˚C (14 à 131˚F)

@ une humidité relative de 90 % (sans condensation) IP20

### **Plage électrique:**

 $\sim$  100 - 240 V c.a. 50/60 Hz

Relais d'alarme intégré ,

Tension de contact : Jusqu'à 240V, charge : AC-1 (Ohmique) Courant nominal.

5 Amp AC-15 (inductif) Courant nominal. 3 Amp

### **LCD**

Active TFT colours (thin-film transistor), SVGA 800 x 600

Porte d'accès USB

### **Dimensions:**

largeur de l'unité 295 mm (11.6"), hauteur de l'unité 235 mm (9.3"), profondeur de l'unité 65 mm (2.5") Trous de montage espacés de 246 mm (9.7") en largeur de 175 mm (6.9") en hauteur

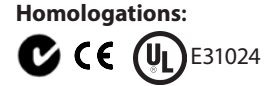

### **Declaration of conformity info**

- Regulation 2005/37/EC - EN 12830, 07-1999 - EN 13485, 11-2001 - HACCP 080R1215 - CE 080R1213 - C-Tick 080R1214 - UL E31024

Clé USB active (destinée au chargement/à/a sauvegarde de la base de données et du logiciel AK-SM)

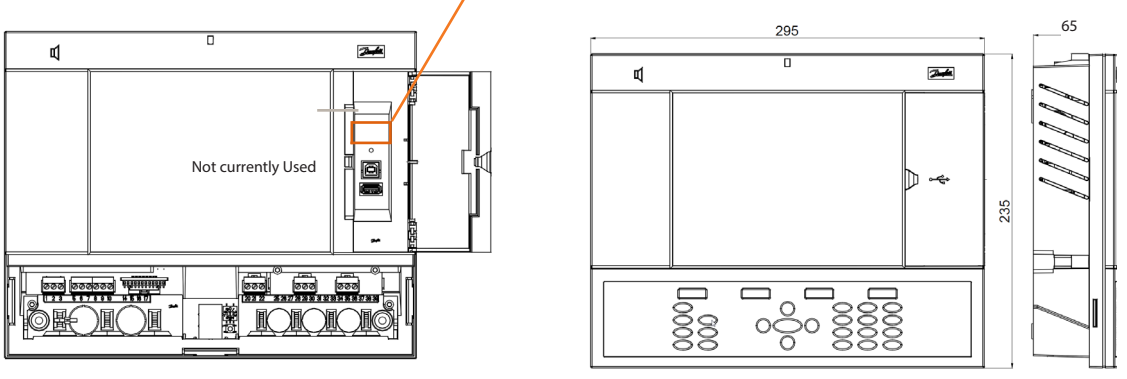

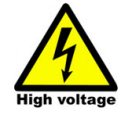

**AVERTISSEMENT : pour éviter tout risque de blessure lié à un choc électrique, prévoyez une isolation électrique correcte avant toute intervention sur le boîtier.**

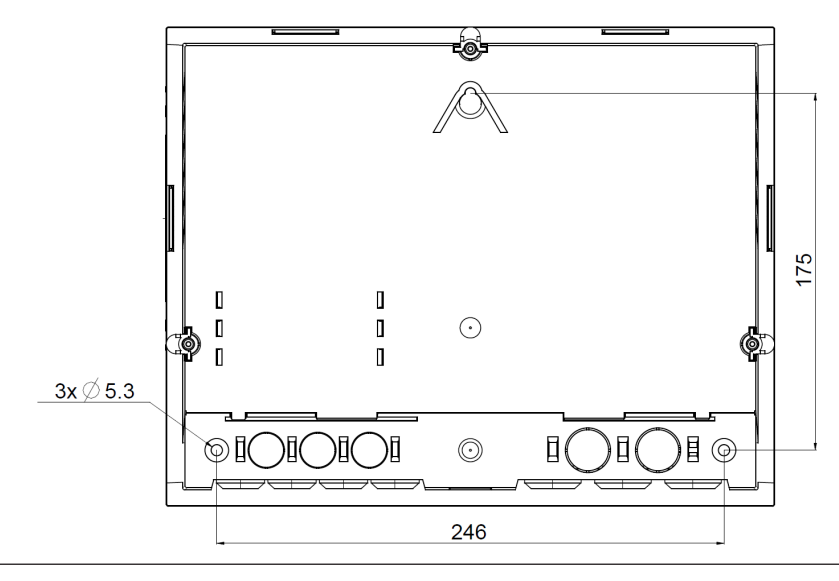

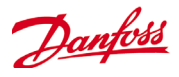

# <span id="page-5-0"></span>**Installation**

**Outils nécessaires** Niveau à bulle Petit tournevis plat pour les vis de connecteur Tournevis cruciforme 8 pour le retrait de l'unité électronique et la fixation de l'unité en cas de montage encastré Tournevis pour la fixation de l'AK-SM 800 Stylo pour marquer les 2 trous de fixation inférieurs Grand tournevis plat pour le retrait du couvercle Technicien

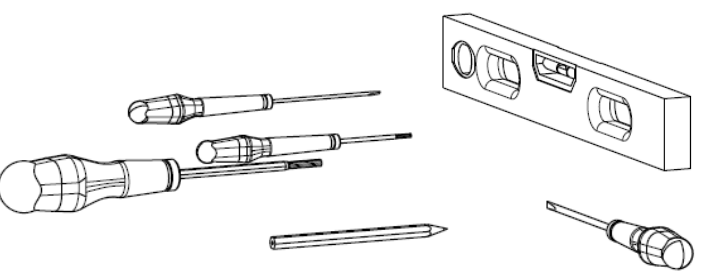

**Montage mural - boîtier** Fixez la vis sur le mur Montez l'AK-SM 800 sur la vis Desserrez le couvercle Technicien (trois côtés) Ôtez le couvercle Technicien Mettez l'AK-SM 800 à niveau S'il est nécessaire de percer, marquez 2 vis sur la partie connecteur Fixez la partie connecteur sur le mur à l'aide de 2 autres vis

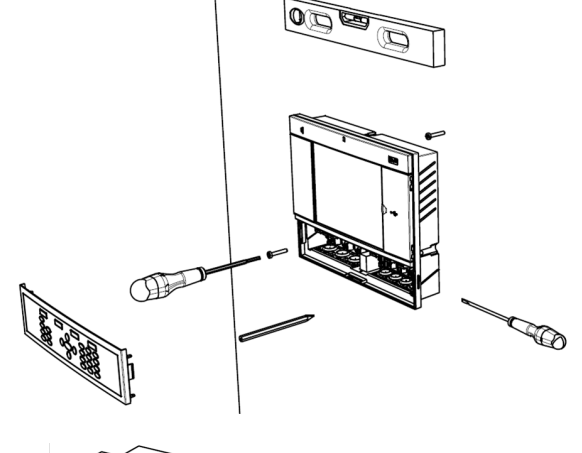

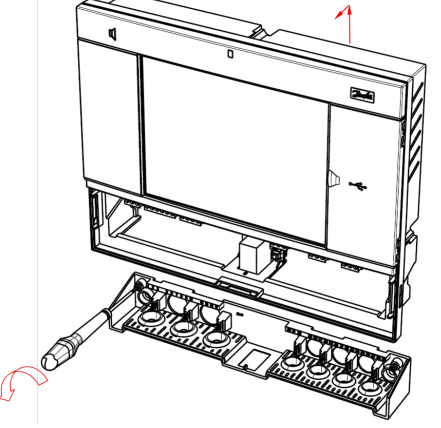

**Montage mural - câblage** Insérez les câbles dans les rondelles en caoutchouc

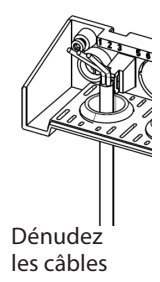

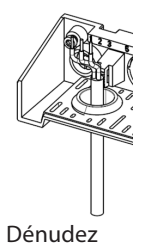

les fils

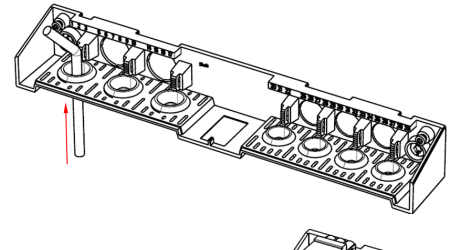

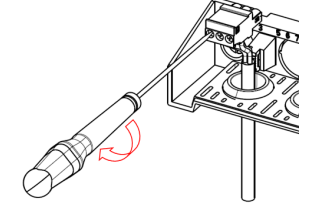

Fixez les fils dans les connecteurs à l'aide d'un tournevis

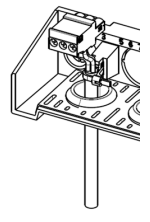

Serrez les câbles

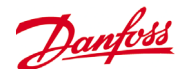

Remettez le clavier soigneusement en place, vérifiez qu'il s'enclenche

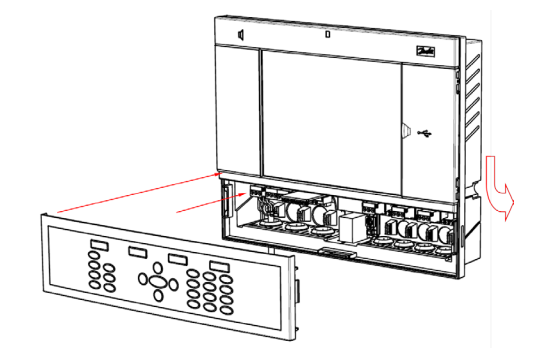

**Montage mural - encastrement dans un panneau** À l'avant : Un trou de 280 x 220 mm est découpé

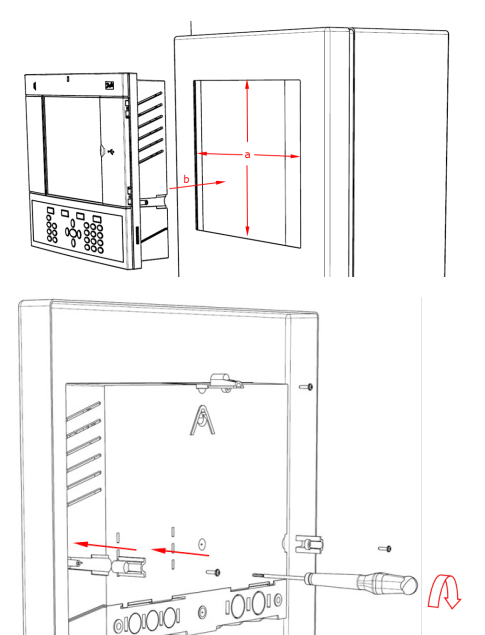

L'AK-SM 800 est inséré dans le trou

#### À l'arrière :

Faites glisser les 3 fixations dans la partie boîtier Les vis sont insérées dans les fixations Fixez l'unité en serrant les vis

Ôtez le couvercle Technicien À l'arrière, poussez les câbles dans le boîtier

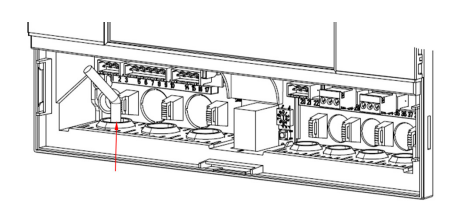

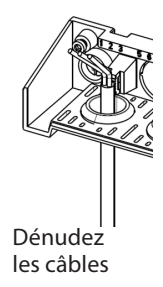

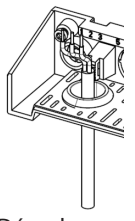

Dénudez les fils

Fixez les fils dans les connecteurs à l'aide d'un tournevis

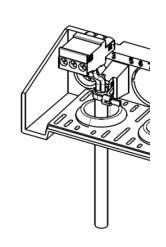

Serrez les câbles

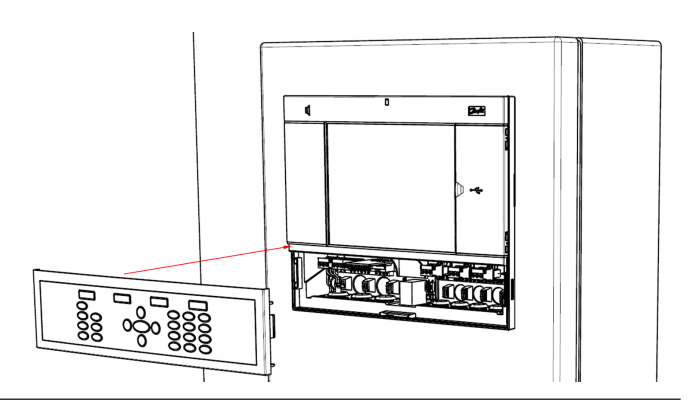

Remettez le clavier soigneusement en place, vérifiez qu'il s'enclenche

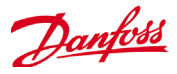

# <span id="page-7-0"></span>**Raccords**

Le chapitre suivant décrit les raccords disponibles sur votre AK-SM 800.

ne sont pas tous actifs actuellement, reportez-vous au

Veuillez noter que les points de raccordement

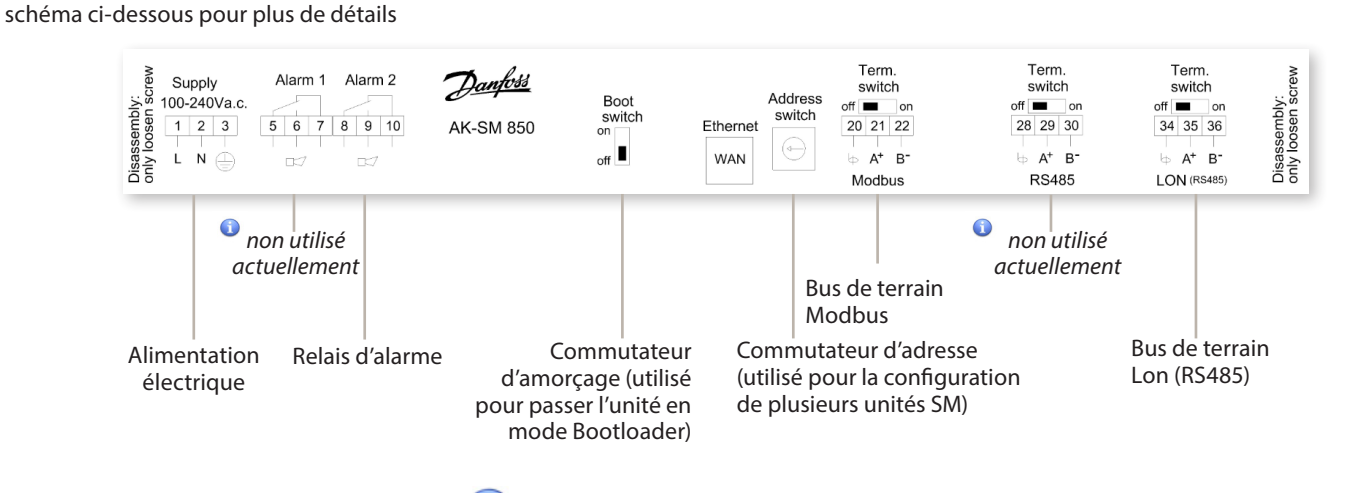

RJ 45 LAN, utiliser un câble Ethernet blindé

# **Topologie du réseau**

Votre AK-SM prend en charge les deux connexions de bus local Modbus et Lon RS485. Pour une description détaillée des connexions de réseau, reportez-vous au document **Transmission de données entre les régulateurs de réfrigération ADAP-KOOL\_ RC8AC602**.

### **Lon RS485**

Suivez les directives de topologie standard pour Lon RS485, en prêtant particulièrement attention à la longueur maximale de câble, aux recommandations d'utilisation d'un répéteur et en veillant à l'utilisation des résistances adéquates.

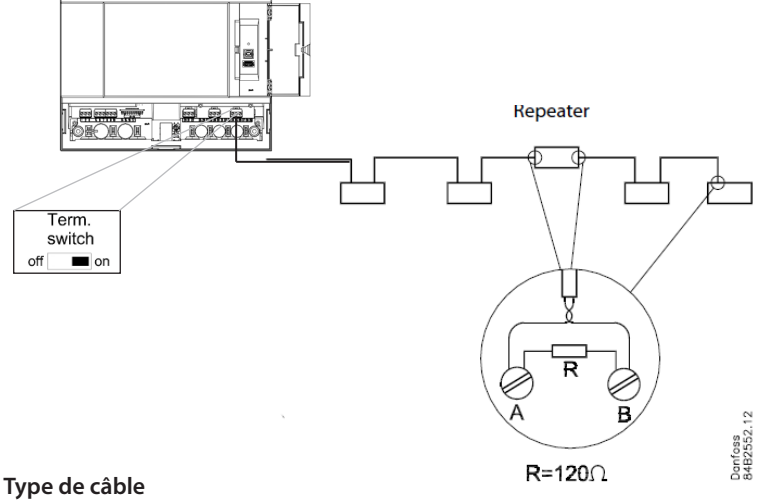

Des paires de câbles torsadés doivent être utilisées. Elles peuvent être blindées. Certains types de communication nécessitent un câble blindé. La section du conducteur doit être au moins de 0,60 mm. Exemples de types de câble : Belden 7701NH, monofilaire 1 x 2 x 0,65 mm, non blindé Belden 7702NH, monofilaire 2 x 2 x 0,65 mm, non blindé Belden 7703NH, monofilaire 1 x 2 x 0,65 mm, blindé Belden 7704NH, monofilaire 2 x 2 x 0,65 mm, blindé LAPP UNITRONIC Li2YCY (TP), multifilaire 2 x 2 x 0,65 mm, blindé Dätwyler Uninet 3002 4P, monofilaire 4 x 2 x 0,6 mm, blindé

Lors de l'utilisation du réseau Lon RS485, vérifiez que le commutateur de borne de l'AK-SM est sur ON (activez la résistance interne). Tous les répéteurs doivent aussi être munis d'une résistance de 120 ohms. Enfin, assurez-vous que le dernier régulateur du réseau a également sa résistance de fin de ligne à ligne activée.

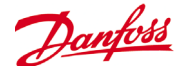

#### Longueur de câble

La longueur de câble ne doit pas dépasser 1200 m (4000 pieds). Un répéteur (réf. 084B2241) doit être utilisé pour les plus grandes longueurs.

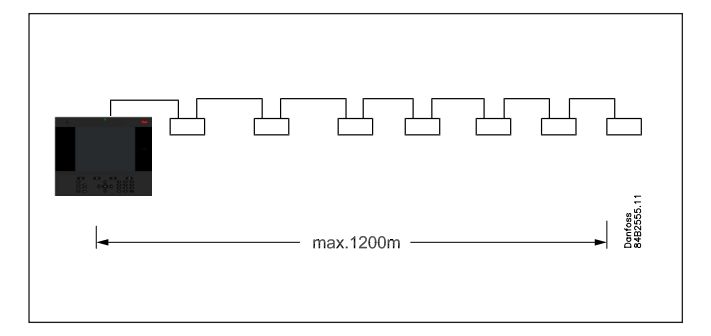

### **Topologie Lon RS485**

Le câble est raccordé de régulateur à régulateur et aucune dérivation n'y est autorisée. Si la longueur de câble dépasse 1200 m, un répéteur doit être inséré. Si le câble de transmission des données passe dans un environnement bruyant électriquement qui altère le signal de données, un ou plusieurs répéteurs doivent être ajoutés afin de stabiliser le signal.

n Lors de la configuration d'appareils Lon sur le bus de contrôle, l'adresse d'appareil la plus élevée pouvant être utilisée est 127 (120 régulateurs max. en tout).

#### **Conducteurs**

Les deux fils sont installés en boucle de dispositif à dispositif. Il n'y a aucune exigence de polarisation. (Sur certains régulateurs, les brides de serrage sont nommées A et B. Sur d'autres, il n'y aucune désignation. Sinon, les raccords sont identiques.) Si un blindage est utilisé, il doit être connecté au système et à tous les répéteurs. Un blindage doit toujours être installé en boucle de dispositif à dispositif.

Le blindage ne doit être raccordé nulle part ailleurs.

(Le blindage est mis à la terre dans le blindage et ne doit pas être mis à la terre de toute autre manière.)

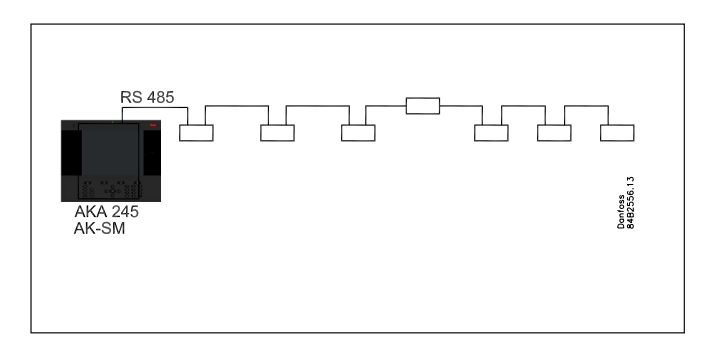

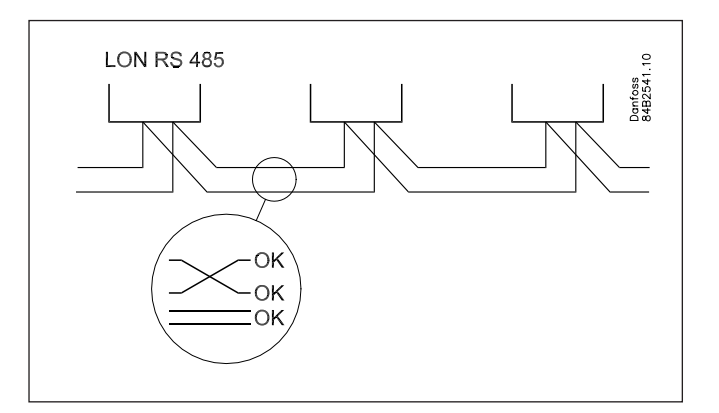

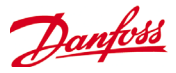

### Topologie Modbus

Le câble doit être blindé. Le câble est raccordé de régulateur à régulateur et aucune dérivation n'y est autorisée. Si la longueur de câble dépasse 1200 m, un répéteur doit être inséré. Un répéteur doit être ajouté tous les 32 régulateurs. Si le câble de transmission des données passe dans un environnement bruyant électriquement qui altère le signal de données, un ou plusieurs répéteurs doivent être ajoutés afin de stabiliser le signal.

 $\mathbf{I}$ Lors de la configuration d'appareils Modbus sur le bus de contrôle, l'adresse d'appareil la plus élevée pouvant être utilisée est 127 (120 régulateurs max. en tout).

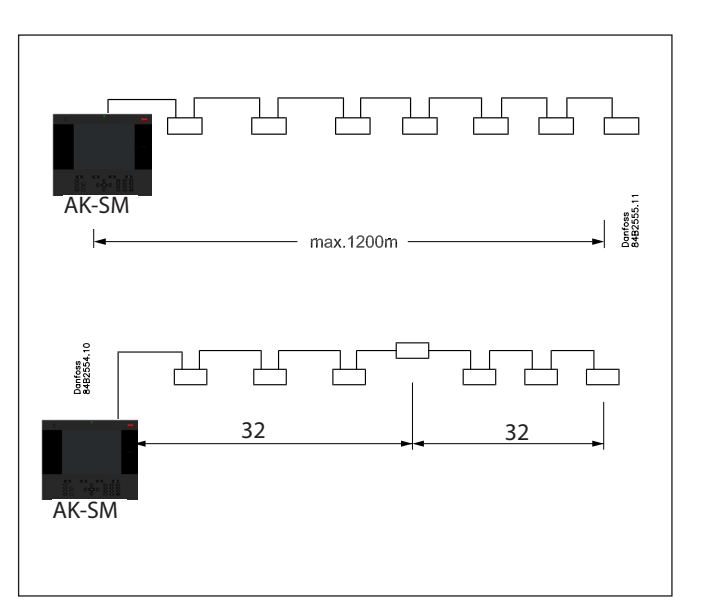

Les fils sont installés en boucle de dispositif à dispositif.

A est raccordé à A

B est raccordé à B.

Le blindage doit être connecté au système, à tous les régulateurs et à tous les répéteurs.

Un blindage doit toujours être installé en boucle de dispositif à dispositif.

Le blindage ne doit être raccordé nulle part ailleurs.

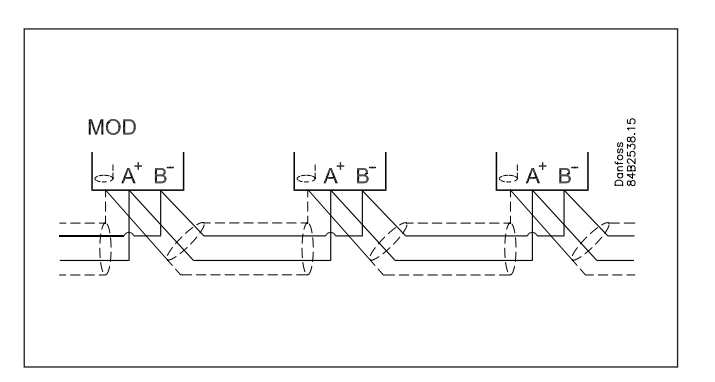

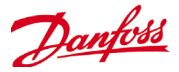

# <span id="page-10-0"></span>**Outil de gestion à distance (RMT)**

Le RMT (Remote Management Tool, outil de gestion à distance) est une logiciel PC prévu pour l'assistance à la mise en service de l'AK-SM. Le RMT est un outil puissant qui permet une programmation hors ligne complète et la simulation des bases de données AK-SM, avec la possibilité de gagner un temps considérable lors de la mise en service sur site. De plus, l'outil RMT comporte diverses fonctions de gestion à distance qui facilitent la gestion complète du système. La création d'images personnalisées pour le navigateur Web de l'AK-SM est une autre fonction de l'outil RMT. Le RMT offre les caractéristiques suivantes;

#### **• Offline web Programming**

Lancez des simulateurs Web hors ligne pour autoriser la programmation complète hors ligne de base de données AK-SM. Avec la simulation de régulateur, vous pouvez préprogrammer entièrement votre application et enregistrer la base de données obtenue sur une clé USB pour l'installation sur site.

#### **• Program simulation**

Simulation de programme. Depuis la session de navigateur Web, simulez les entrées/sorties pour tester les calculs et le comportement du système.

### **• Custom Graphics**

Utilisez votre propre fichier Jpeg ou bitmap pour créer des images personnalisées, mappées avec n'importe quel point de donnée du système configuré.

**• F TP** (File Transfer Protocol)

Connectez-vous à distance, (accedez et charge les fichiers système). (html web & EDF régulateur fichiers) Récupération des points de données

### **• Liste des sites**

Enregistrez les détails des sites les plus consultés pour permettre une connexion en un seul clic

#### **• Outils**

Téléchargez le logiciel du système, sauvegardez et chargez le fichier de la base de données.

#### **• Transducteur/Langue** Compatible avec plusieurs langues.

L'outil RMT est disponible auprès de votre distributeur Danfoss avec la documentation d'assistance associée.

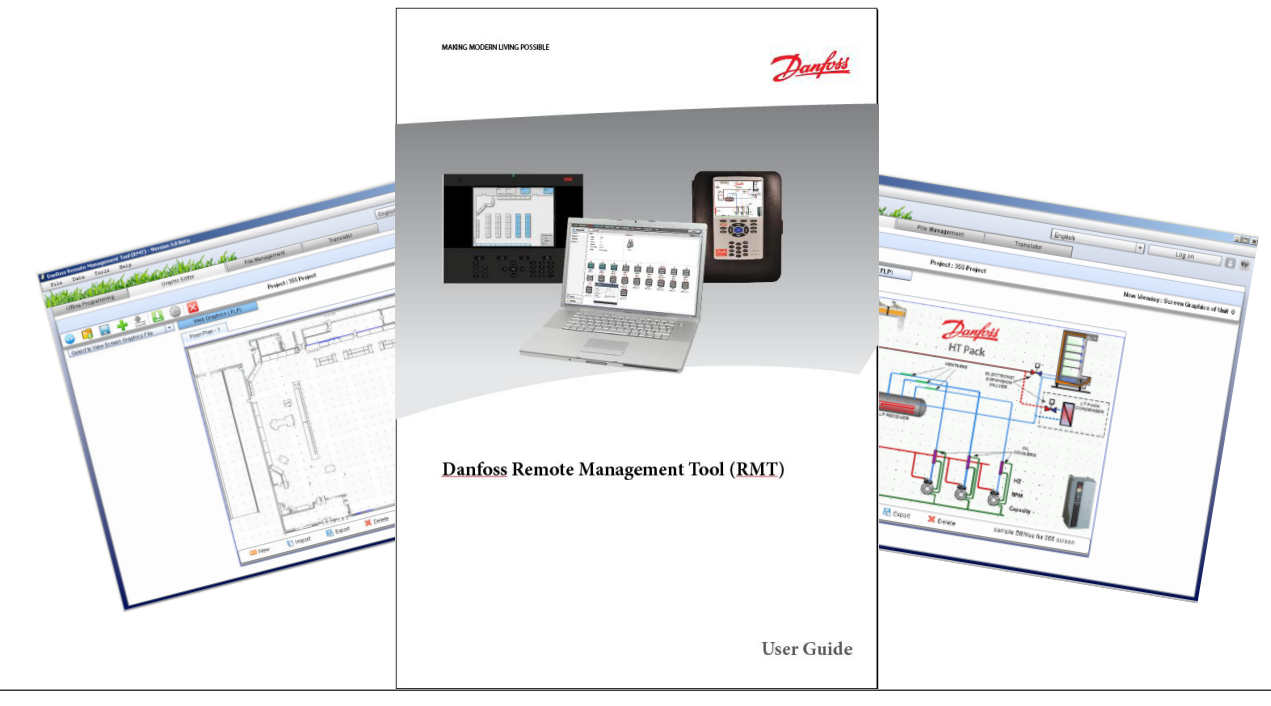

Danfoss

### Ports IP nécessaires

L'AK SM intègre un web browser et utilise donc des ports de communication IP standard. Il peut donc être nécessaire de configurer des routeurs pour des connexions LAN ou WAN. Le schéma ci-dessous représente un modèle de connexion IP standard avec l'AK SM, comportant une adresse IP d'usine et une connexion à un routeur. Dans le cadre d'un réseau d'entreprise LAN (local area network), il faut cibler pour toute connexion l'adresse de l'AK-SM, ici http:// 192.168.1.100.

Si la connexion distante se fait par réseau (wide area network), l'adresse du AK-SM devra être complétée par le numéro de port utilisé sur le LAN.

Veuillez vous référer au tableau d'affectation des ports suivant pour connaître les connexions IP à distance

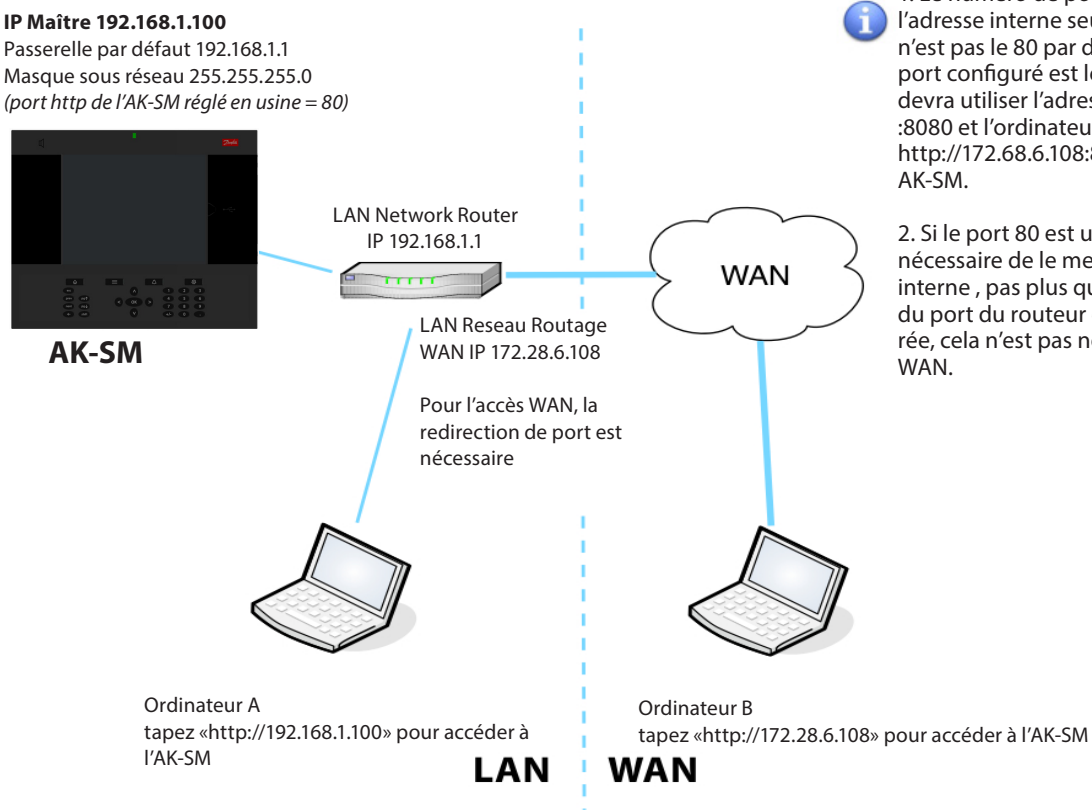

1. Le numéro de port est nécessaire dans l'adresse interne seulement si le port utilisé n'est pas le 80 par défaut. Par exemple, si le port configuré est le 8080 alors l'ordinateur A devra utiliser l'adresse http:// 192.168.1.100 :8080 et l'ordinateur B http://172.68.6.108:8080 pour accéder au AK-SM.

2. Si le port 80 est utilisé par défaut, il n'est pas nécessaire de le mentionner dans l'adresse interne , pas plus que le port. Si la redirection du port du routeur est correctement configurée, cela n'est pas non plus nécessaire en accès **WAN** 

#### Numéros de port utilisés

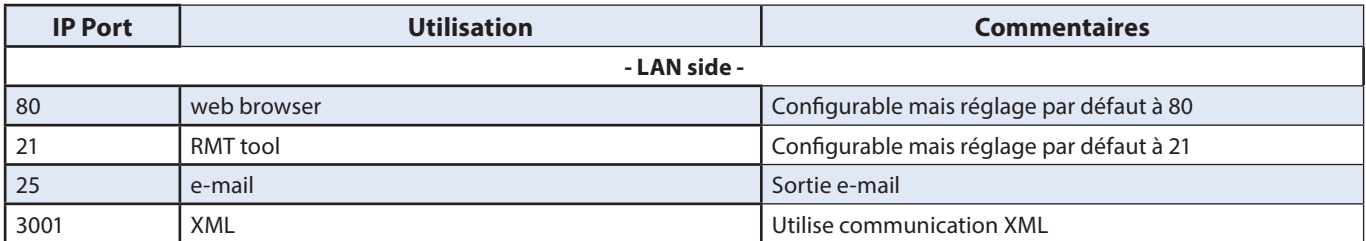

**Notes sur l'utilisation de l'envoi des routages de port FTP.** Pour les appareils AK-SM, le service de FTP est un lien pratique pour télécharger les fichiers à partir/vers un autre ordinateur et mettre à jour la base de données/le code. **L'ouverture de ports de serveur FTP au réseau Internet public n'est pas considérée comme une pratique en réseau sûre. Pour pallier cette difficulté, Danfoss recommande fortement une fonctionnalité FTP exclusivement sur réseau LAN. Cette solution offre l'avantage de réduire le risque d'ouverture de ports FTP, améliorant ainsi la sécurité du réseau. Cependant, pour faire fonctionner le FTP du côté WAN, il faut un port FTP configuré ouvert et il doit être accessible de l'Internet public.**

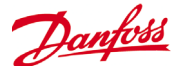

# <span id="page-12-0"></span>**Configuration initiale - langue**

La section suivante décrit les mesures recommandées pour configurer votre AK-SM et le faire fonctionner.

#### **Clavier local - disposition des boutons**

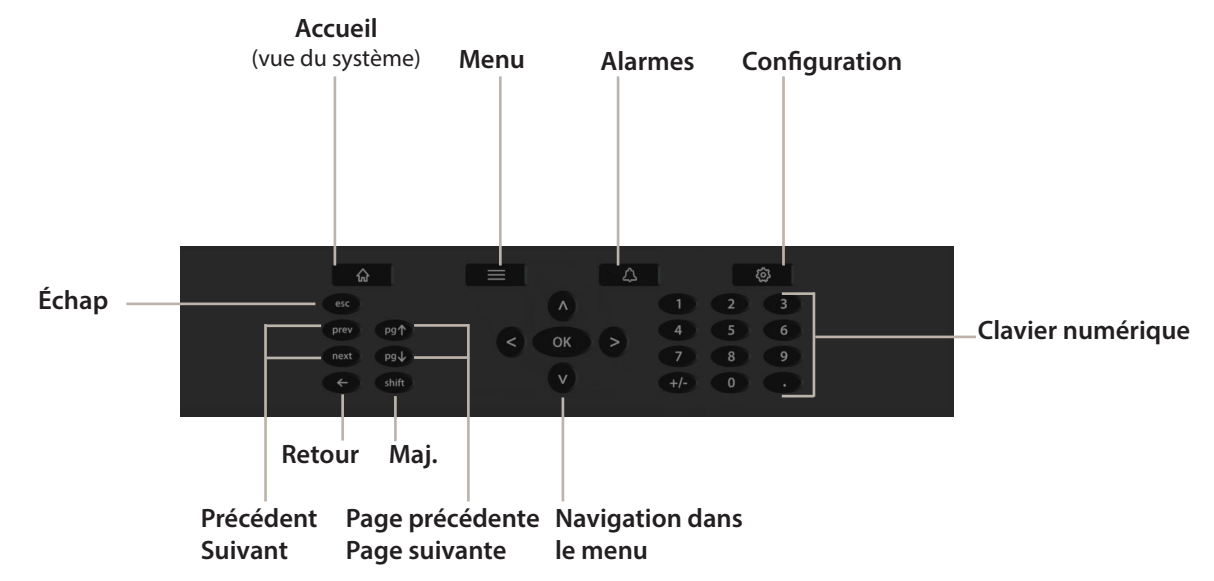

**Réglage de la langue pour l'affichage local SM Votre AK-SM peut afficher différentes langues. Par défaut, l'unité affiche de l'anglais, mais la langue que vous souhaitez peut également être activée. Suivez les étapes ci-dessous pour afficher votre langue préférée sur l'écran local :**

**1/ Appuyez sur le bouton Configuration. Si nécessaire, saisissez le nom d'utilisateur et le mot de passe par défaut (Supervisor, 12345).**

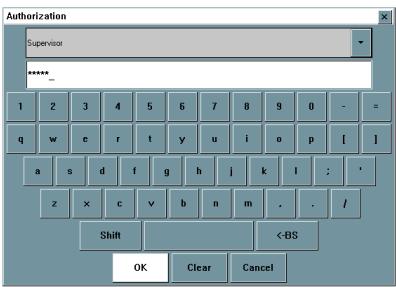

- **2/ À l'aide des touches fléchées, accédez au menu Système.**
- **3/ À l'aide de la flèche bas, accédez à la ligne Langue et sélectionnez la langue souhaitée.**
- **4/ Sélectionnez votre langue pour Affichage. L'unité demande ensuite une réinitialisation.**

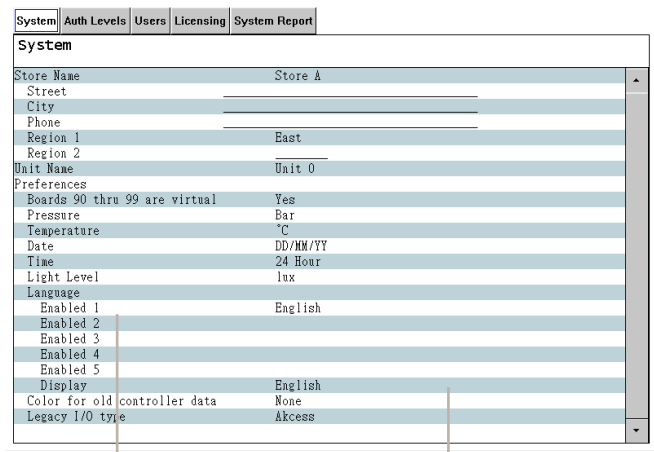

Sélectionner la langue Langue d'affichage

Configuration->System

25/02/13 15:31:19

Danfoss

# <span id="page-13-0"></span>**Configuration initiale - Web assistant**

La section suivante décrit les assistants web actuels, utilisés pour simplifier les réglages initiaux et la disposition de la réfrigération. Les assistants web peuvent être utilisés hors ligne ou en ligne. Danfoss recommande d'utiliser l'environnement web AK-SM pour les tâches de mise en service.

Établissez une connexion Internet avec votre AK-SM (en cas de travail en ligne, saisissez l'adresse IP valide de l'AK-SM et appliquez le nom d'utilisateur et le mot de passe par défaut). Accédez au menu **Configuration**.

**Emplacement: De Configuration** 

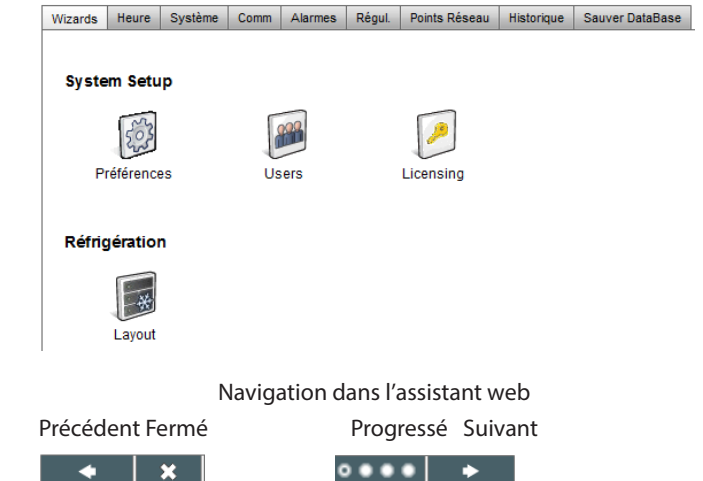

**Assistant Préférences** (langue, noms de magasin, unités, préférences, heure, date, passage à l'heure d'été)

- 1/ Pour configurer facilement vos préférences dans l'unité, lancez l'assistant Préférences. Utilisez les commandes de navigation de l'assistant pour vous déplacer dans les écrans de l'assistant.
- 2/ Pour faire des modifications, double-cliquez sur la ligne adéquate et continuez jusqu'au dernier écran.
- 3/ Appuyez sur le bouton Terminer pour finir et fermer l'assistant (retour à l'écran principal de l'assistant).

**Assistant Utilisateurs** (créer, modifier des utilisateurs, groupes d'utilisateur, niveaux d'autorisation)

- 1/ Saisissez le nombre d'utilisateurs nécessaire (22 max.), réglez le mot de passe et la langue du navigateur pour chaque utilisateur.
- 2/ Saisissez le nombre de types d'autorisation (7 max.), en face de la ligne de réglages, double-cliquez pour modifier la portée de l'accès au système.
- 3/ Appuyez sur le bouton Terminer pour quitter l'assistant web.

**Assistant Licence** (saisir la nouvelle licence) Non utilisé actuellement

**Assistant Disposition de réfrigération** (utilisé pour définir la disposition de votre réfrigération, assemblage de Case avec des Packs, formation d'associations)

L'une des fonctions principales de l'assistant Disposition de réfrigération permet à l'utilisateur d'utiliser une analyse du réseau. Le principe est le suivant : l'assistant lance d'abord une analyse du réseau, puis il détecte et répertorie ce qu'il a trouvé. Ces résultats sont ensuite utilisés pour définir facilement les liens de régulateur Pack et Case (groupes d'aspiration). L'assistant permet de faire facilement des associations par glisser-déposer, le résultat net est qu'une fois terminée, la disposition de la réfrigération est intégrée dans l'AK-SM. L'assistant Disposition de réfrigération peut être utilisé pendant une connexion en direct à votre AK-SM ou pendant une programmation hors ligne.

Limites : tandis que l'assistant configure les liens Pack et Case, une configuration plus détaillée du régulateur peut être requise.<br>Reportez-vous à la section  $\begin{pmatrix} 6 & 1 \end{pmatrix}$  dans Configuration pour des Reportez-vous à la section  $\overline{6}$ informations sur les sections de configuration restantes nécessaires. Actuellement, l'assistant est destiné aux dispositifs Pack et Case, tous les régulateurs portant une autre désignation devront être configurés à l'aide des méthodes de configuration traditionnelles (reportez-vous à la section Configuration).

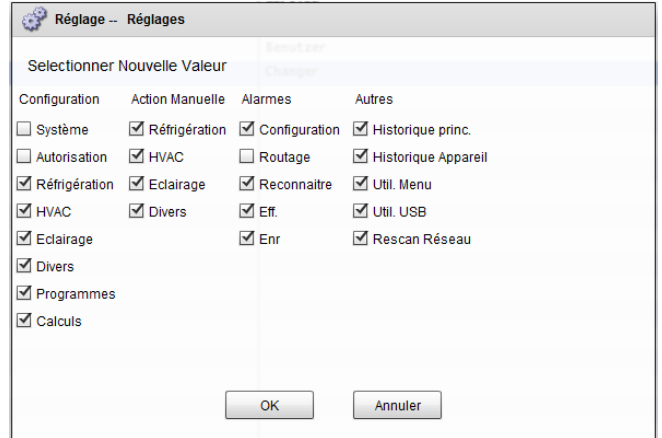

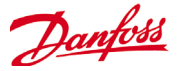

Ouvrez l'assistant Disposition de réfrigération et suivez les étapes décrites, chaque étape indiquant certaines actions disponibles. Les écrans suivants de l'assistant sont disponibles dans cet ordre : **Réseau** (sélectionner et réaliser une analyse du réseau) **Résultats** (répertorier les dispositifs analysés) **Compresseurs** (saisie du nom de régulateur Pack, afficher l'adresse, modèle, ajouter, copier, supprimer) **Circuits** (saisie du nom de régulateur Évaporateur, afficher l'adresse, modèle, ajouter, copier, supprimer) **Mappage du groupe d'aspiration** (glisser et déposer les régulateurs Évaporateur dans chaque Pack) **Résumé** (afficher les groupements avant de quitter l'assistant, puis envoyer les sélections vers l'AK-SM)

Une fois les réseaux concernés sélectionnés et analysés, l'écran Résultats affiche tous les dispositifs détectés. Lorsque le contenu vous convient, appuyez sur le bouton Suivant pour avancer dans l'assistant.

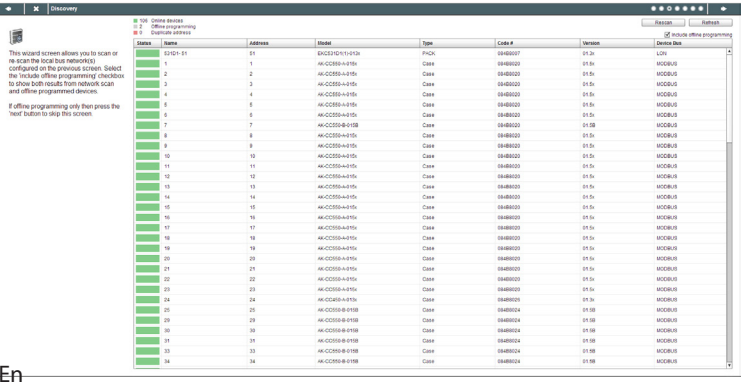

L'écran Compresseurs permet de saisir du texte personnalisé. cas de travail hors ligne (programmation d'une base de données sans être connecté à un AK-SM), les boutons Ajouter, Copier et Supprimer peuvent être utilisés.

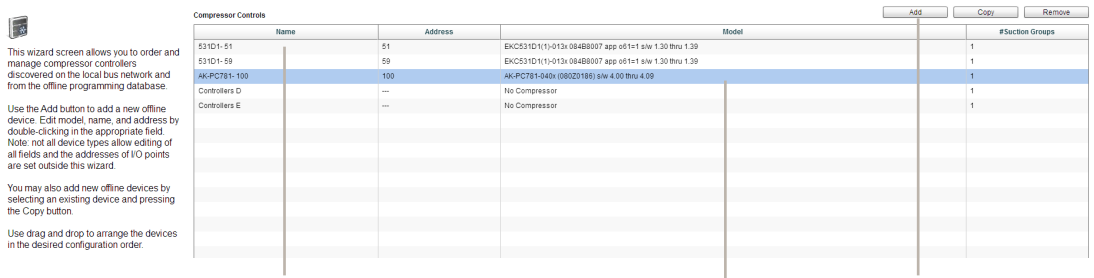

Double-cliquez sur la ligne Nom pour saisir une description personnalisée du dispositif. Appuyez sur Retour pour afficher automatiquement le nom du dispositif suivant dans la liste.

> Si votre liste scannée comporte des dispositifs connus autonomes (non associées à un Pack), ces derniers doivent être mappés sous Pas de compresseur. Ajoutez manuellement un nouveau compresseur et double-cliquez sur la ligne Modèle et sélectionnez Pas de compresseur. Lorsque le dernier écran de l'assistant est présenté, tous les régulateurs peuvent être mappés sous ce groupe Pas de compresseur.

Utilisez le bouton Ajouter lors de la création de nœuds hors ligne. Double-cliquez sur la ligne Modèle pour afficher une sélection de nœuds.

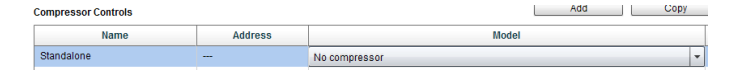

L'écran Circuits suit le même principe que l'écran Compresseurs.

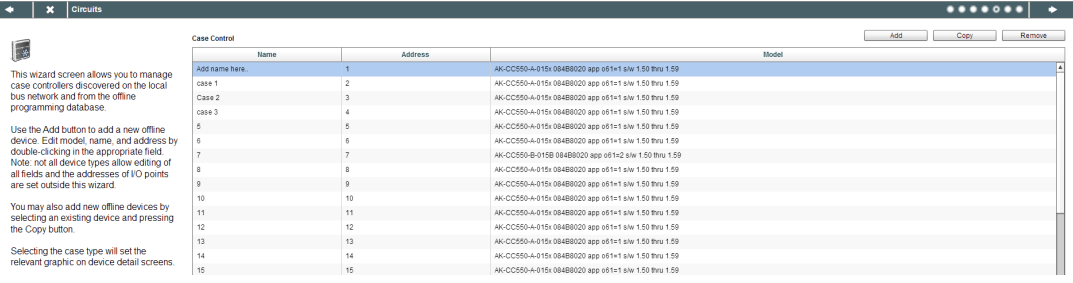

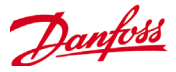

L'écran Mappage du groupe d'aspiration permet de mapper les dispositifs d'évaporateur définis sous le régulateur Pack souhaité. Ce mappage crée un lien ou un groupement entre les dispositifs Pack et évaporateur. Cette association s'affiche alors dans la configuration de l'AK-SM et les écrans du tableau de bord (et peut être utilisée pour configurer facilement les fonctions de contrôle maître comme l'optimisation d'aspiration).

Comme l'indique la description de l'utilisateur, utilisez le glisser-déposer pour grouper vos régulateurs. Utilisez la touche CTRL et sélectionnez plusieurs Cases pour gagner du temps en regroupant les actions. Vous pouvez supprimer un dispositif Case en le ramenant simplement dans la liste des Cases disponibles.

La case nommée Autoriser la création de plusieurs Cases permet de prendre en charge la configuration centralisée de la régulation de la réfrigération, lorsque plusieurs circuits Case sont disponibles. Laissez cette case décochée si vous recourez à une stratégie de régulation décentralisée (p. ex. régulateurs Case et Pack).

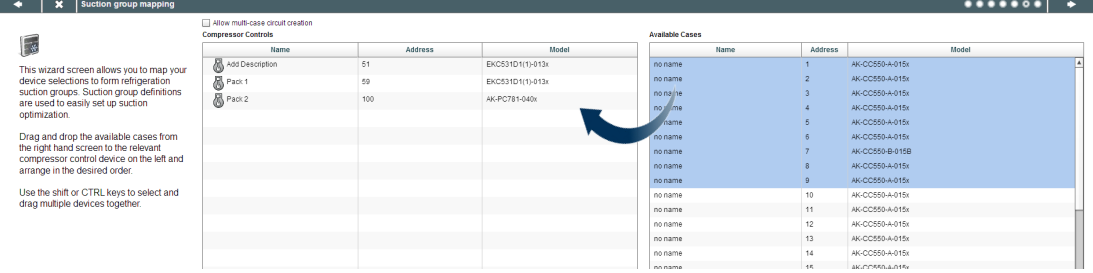

Une fois le mappage souhaité obtenu, appuyez sur le bouton Suivant pour afficher l'écran Résumé. Appuyez sur le bouton Terminer pour envoyer la disposition configurée à l'AK-SM. Pendant ce temps-là, une barre de progression s'affiche et finalement une boîte de dialogue d'état apparaît.

.<br>Configuring refrigeration layout

La réalisation complète de l'assistant crée la disposition de votre application de réfrigération. Généralement, certaines tâches de configuration supplémentaires doivent ensuite être réalisées (p. ex. définir des alarmes, modifications du point de consigne, configurer l'historique), reportez-vous à la section suivante pour de plus amples détails sur la configuration avancée.

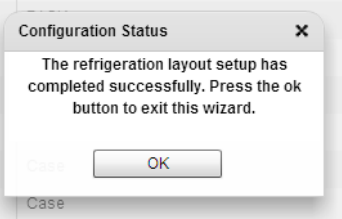

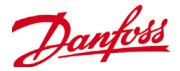

# <span id="page-16-0"></span>**Copy Wizard**

L'assistant Copie sert à accélérer les opérations de mise en service. Il permet de définir un régulateur source, puis de copier les réglages sur des régulateurs du même type. Outre les réglages du régulateur, l'assistant Copie permet également de définir et de copier la configuration du régulateur d'alarme et celle du point d'historique.

Durant son fonctionnement normal, l'AK-SM 800 interroge automatiquement certains paramètres de régulateur en ligne pour maintenir la communication et actualiser les paramètres clés à des intervalles réguliers. Notez que durant le processus de l'assistant Copie, l'interrogation automatique est temporairement suspendue. L'interrogation est interrompue lorsque vous accédez à l'écran de configuration des paramètres. Elle reprend après un délai maximal de 2 heures, au terme d'une tâche de l'assistant ou au moment où l'assistant est annulé, selon l'événement qui a lieu en premier. Pour quitter l'assistant, appuyer sur le bouton de fermeture contenant une croix X.

Sur certains régulateurs Danfoss, l'interrupteur Général doit être réglé sur OFF (Arrêt) avant de vous permettre de modifier des paramètres. Pour en tenir compte, l'assistant désactive automatiquement l'interrupteur Général du régulateur et le réactive une fois le processus copie ou copie/téléchargement terminé.

#### **Limitations importantes**

L'assistant Copie ne prend pas en charge la plate-forme Danfoss AK2 des appareils (p. ex. : AK-PC 781, AK-CC 750). Si vous utilisez l'assistant dans un environnement en ligne (connecté au réseau actif de régulateurs), vous ne pouvez sélectionner aucun des régulateurs AK2. Danfoss recommande le recours au Service Tool disponible pour faciliter la mise en service de ces types de régulateur.

#### **Préparation**

Dans le cas d'une mise en service sur site (en ligne), l'assistant Copie suppose que tous les régulateurs concernés sont installés sur le réseau, correctement adressés et associés au type d'application correspondant. Il convient de nommer la ressource pour permettre à l'assistant Copie d'identifier rapidement vos régulateurs. L'assistant Disposition peut vous aider dans cette tâche préliminaire.

Notez que le processus de copie fonctionne uniquement avec le même type de régulateur et d'application/de code et ne prend pas en charge les régulateurs Danfoss AK2. Durant la phase finale de copie/téléchargement, l'interrupteur Général des régulateurs cibles est désactivé, puis activé au terme du processus. L'assistant Copie fonctionne dans un environnement en ligne et hors ligne (via un simulateur RMT).

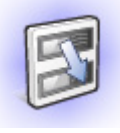

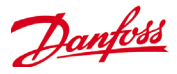

# <span id="page-17-0"></span>**Configuration**

La partie suivante décrit les étapes générales nécessaires à la mise en service et la configuration initiale de votre AK-SM. Bien que les applications soient différentes d'un site à l'autre, de nombreuses procédures de configuration sont communes. Cette partie consacrée à la configuration part de l'hypothèse que l'AK-SM est installé et l'alimentation requise, le câblage réseau et les régulateurs sont en place. Bien que le flux de travail décrit soit basé sur l'interface Web de l'AK-SM, il est également valable s'il est réalisé via l'écran local. Vous trouverez des instructions détaillées complémentaires de mise en service dans le présent guide de l'utilisateur.

L'AK-SM offre une flexibilité de régulation exceptionnelle car les deux méthodes de contrôle (centralisée et décentralisée) sont prises en charge. Le terme « centralisé » sert à décrire le contrôle par E/S (modules entrée/sortie Danfoss). Avec cette méthode, le contrôle de la réfrigération est géré directement à partir de l'AK-SM via les modules E/S reliés sur le bus. Le contrôle décentralisé est le terme utilisé pour décrire la prise en charge complète des régulateurs Danfoss Adap-Kool. Avec cette méthode, chaque régulateur du réseau est autonome, avec une logique de contrôle intégrée. Dans ce type d'application, l'AK-SM sert plutôt de gestionnaire réseau en fournissant un accès complet en lecture/ écriture et des fonctions d'économie d'énergie.

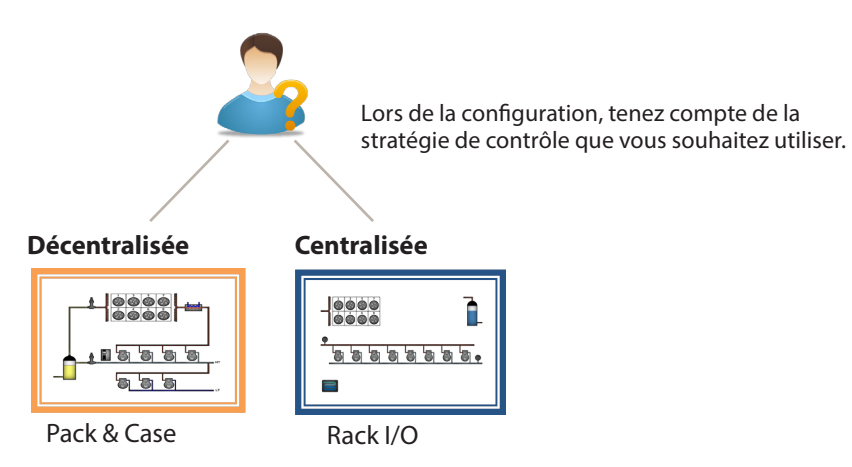

Au commencement de la configuration de votre système, vous aurez la possibilité de sélectionner Centralisée ou Décentralisée (ou les deux) comme méthode de contrôle.

Les étapes suivantes de mise en service du système sont abordées dans cette partie ;

1  **Points Réseau** (Réseau scan/ Supervison point, Points, scan /Etat config, copie, upload/download)

2  **Heure** (Régler heure et date, Décalage, Heurs d'ouverture, Rég. Eté Hiver, Vacance)

3  **Systéme** (Magasin / Region Nom, Préférences, Niveau Autorisation et utilisateurs)

4  **Communication** (DNS, DHCP, IP Ports) 

5  **Alarmes** (XML, E-mail, Routage)

6  **Régulation (**Configure Réfrigération, HVAC, éclairage, Divers, Energie et Fuite)

Une fois connecté à l'AK-SM (Web) et si vous avez l'autorisation requise, la configuration du système est effectuée via l'onglet de configuration centrale. Cliquez sur cet onglet pour afficher les sous-onglets de configuration. En fonction de votre choix, ces sous-onglets varient selon le contenu. À l'aide de la structure de menu qui figure à la page «Configura-

tion», vous pouvez appliquer la procédure étape par étape pour la configuration de votre AK-SM.

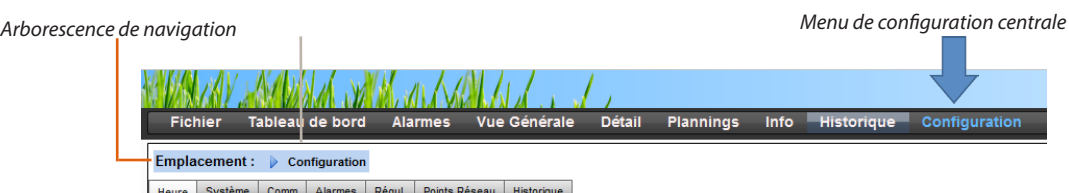

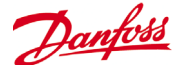

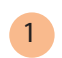

#### 1 **Point Réseau**

Si votre application comporte déjà des régulateurs et/ou des modules E/S réglés et sous tension, il vous faut peut-être réaliser un scan du réseau pour valider leur raccordement à l'AK-SM. Suivez les instructions de cette section pour réaliser un scan du réseau.

Dans l'onglet Configuration, sélectionnez le sous-onglet Point Réseau. Une fois le réseau du site achevé, tous les régulateurs en ligne, vous pouvez lancer un scan du réseau. Le scan de réseau permet à l'AK-SM de repérer tous les régulateurs présents sur le réseau, ce qui lui permet de communiquer et de fonctionner avec les régulateurs via le bus de terrain.

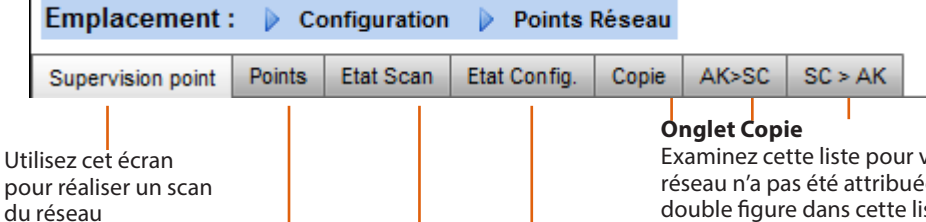

ligne)

Utilisez cet écran pour afficher l'état de vos postes (en

**Relais|Sondes| Entrées On/Off|Sortie Analog**

Cet onglet est lié aux points configurés d'E/S. Le terme « points » se rapporte aux sorties relais, sondes, entrées TOR et sorties analogiques. Tout élément de qui nécessite une régulation par E/S est représenté dans ces onglets. L'objectif de ces onglets est de visualiser l'état des points d'E/S.

**Tous postes | Régulateurs | Cartes I/O | Autres points** Le menu Etat Scan et ses onglets permettent à l'utilisateur de

visualiser tous les points scannés trouvés sur le réseau. **Tous postes:** Central list will display configured devices and points. Only configured controllers will be visible in this list. **Régulateurs:** affiche tous les régulateurs scannés. Cet écran indique aussi l'adresse et le type de régulateur. **Cartes I/O** : affiche l'état module et point AK.

**Autres points :** correspond à la liste des autres points.

Assurez-vous que le canal de réseau approprié est sélectionné et appuyez sur la ligne Rescan complet. L'AK-SM scanne alors le réseau pour identifier tous les régulateurs connectés et adressés. Le texte à l'écran reflète la progression du scan. Après un scan, la date et l'heure seront affichées (indiquant le dernier scan).

ous assurer qu'une même adresse de e à deux appareils. Toute adresse en ste. Corrigez tout problème d'adresse et scannez à nouveau.

#### **Onglet AK>SC (chargement)**

L'onglet AK>SC répertorie tous les régulateurs qui ont été chargés. La fonction de chargement peut être réalisée dans la section Configuration->Régulation (un régulateur à la fois) ou ici (plusieurs appareils avec une seule commande). La procédure de chargement prend les réglages des paramètres et les valeurs actuels des régulateurs et les charge dans la base de données de l'AK-SM. Cette opération garantit la synchronisation de la base de données de l'AK-SM avec tous les régulateurs préconfigurés sur le réseau de régulation. Tout échec de chargement est signalé sur cet écran. Sinon une date et une heure apparaissent.

#### **Onglet SC > AK (téléchargement)**

L'onglet SC > AK énumère les régulateurs qui ont été traités pour le téléchargement (pendant lequel l'AK-SM envoie les données de paramètres à l'appareil). La fonction de téléchargement peut être réalisée individuellement sur la page Configuration->Régulation ou sur cette page si l'on veut sélectionner plusieurs régulateurs pour le téléchargement (en utilisant une seule commande). La procédure de téléchargement prend les valeurs de la base de données de l'AK-SM et les télécharge vers le ou les régulateurs sélectionnés. Tout échec de chargement est signalé sur cet écran. Sinon une date et une heure apparaissent.

Pour la prise en charge SLV, sélectionnez Canal Modbus.

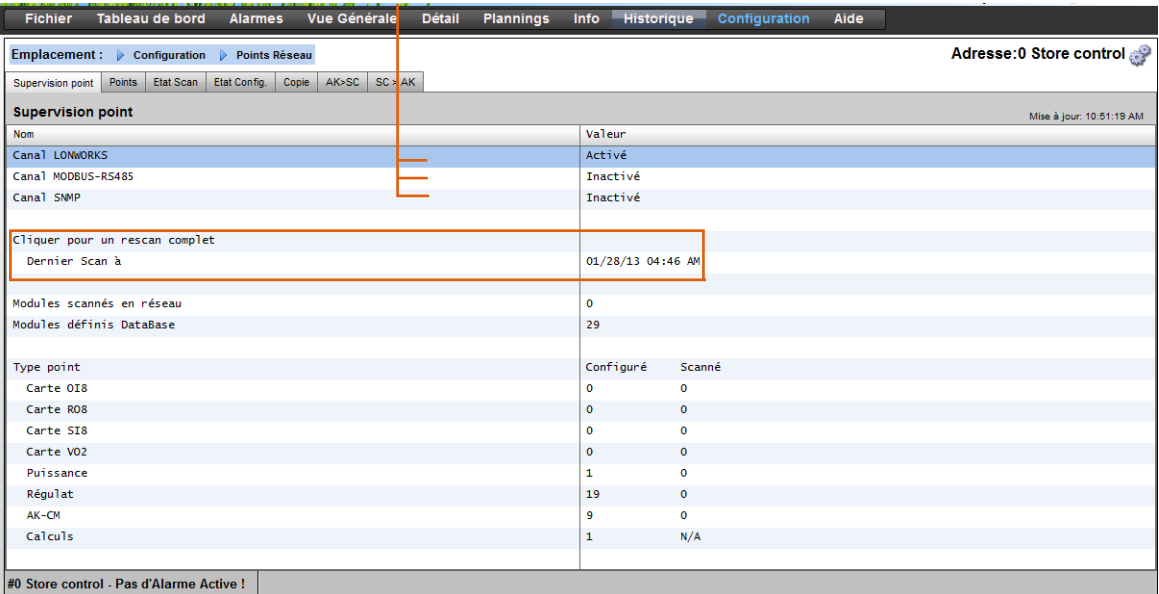

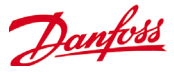

Une fois le scan du réseau terminé, le décompte résultant apparaît sur la ligne **Modules scannés en réseau**. Ceci reflète le nombre de points trouvés à la fin du scan. La ligne correspondante au-dessous (**Modules définis Database)** indique le total actuel des modules configurés dans la base de données de l'AK-SM.

Le dernier groupe dans ce tableau se rapporte aux types de point suivants :

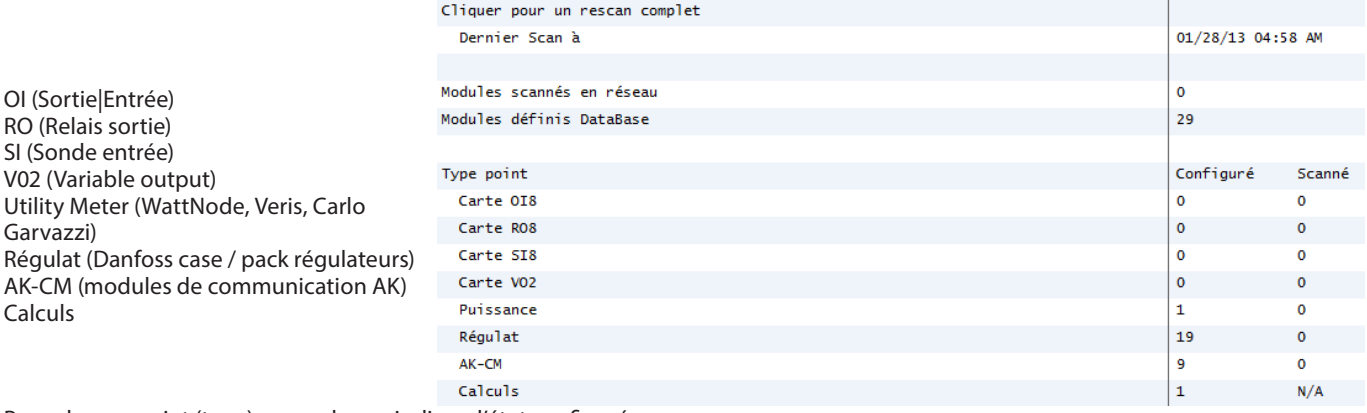

Pour chaque point (type), une colonne indique l'état configuré ou scanné.

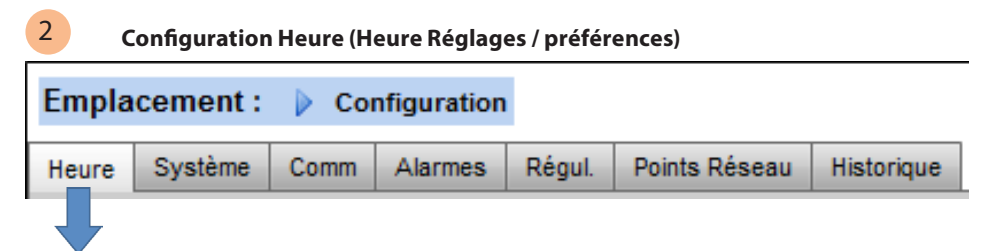

L'onglet Heure permet de Régler heure et date, Offset décalage, Heures d'ouverture, Rég. Eté Hiver et Vacances/Férié. Double-cliquez sur une ligne pour la modifier.

Les exemples suivants peuvent être vus dans le réglage de fuseau horaire :

London  $(GMT) = 000$ 

Central Europe = 100

East Coast USA = -500

Les heures de fonctionnement peuvent être réglées afin de refléter les heures d'ouverture de votre magasin. Toutes les heures définies dans cette section peuvent ensuite être reprises dans un Programme relatif. Les programmes relatifs sont disponibles pour les domaines d'application Éclairage et HVAC et appliquent un décalage (défini par l'utilisateur) qui fait référence au programme des heures de fonctionnement.

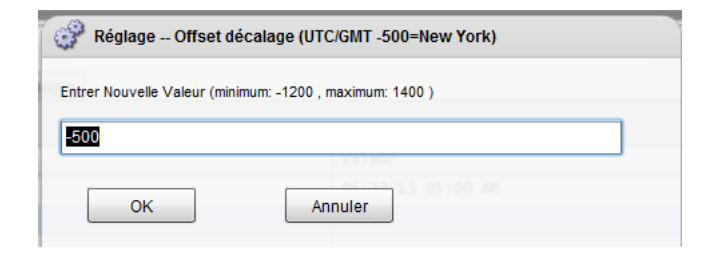

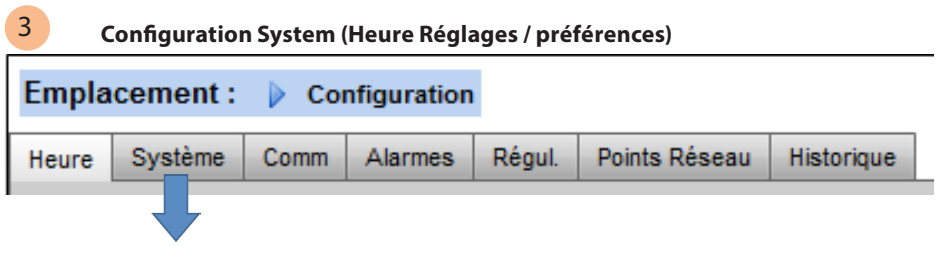

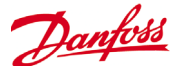

Après avoir fini la configuration nécessaire dans l'onglet «heure», accédez à l'onglet «Système». Dans l'onglet Système, ajoutez le nom du magasin et les informations relatives à la région.

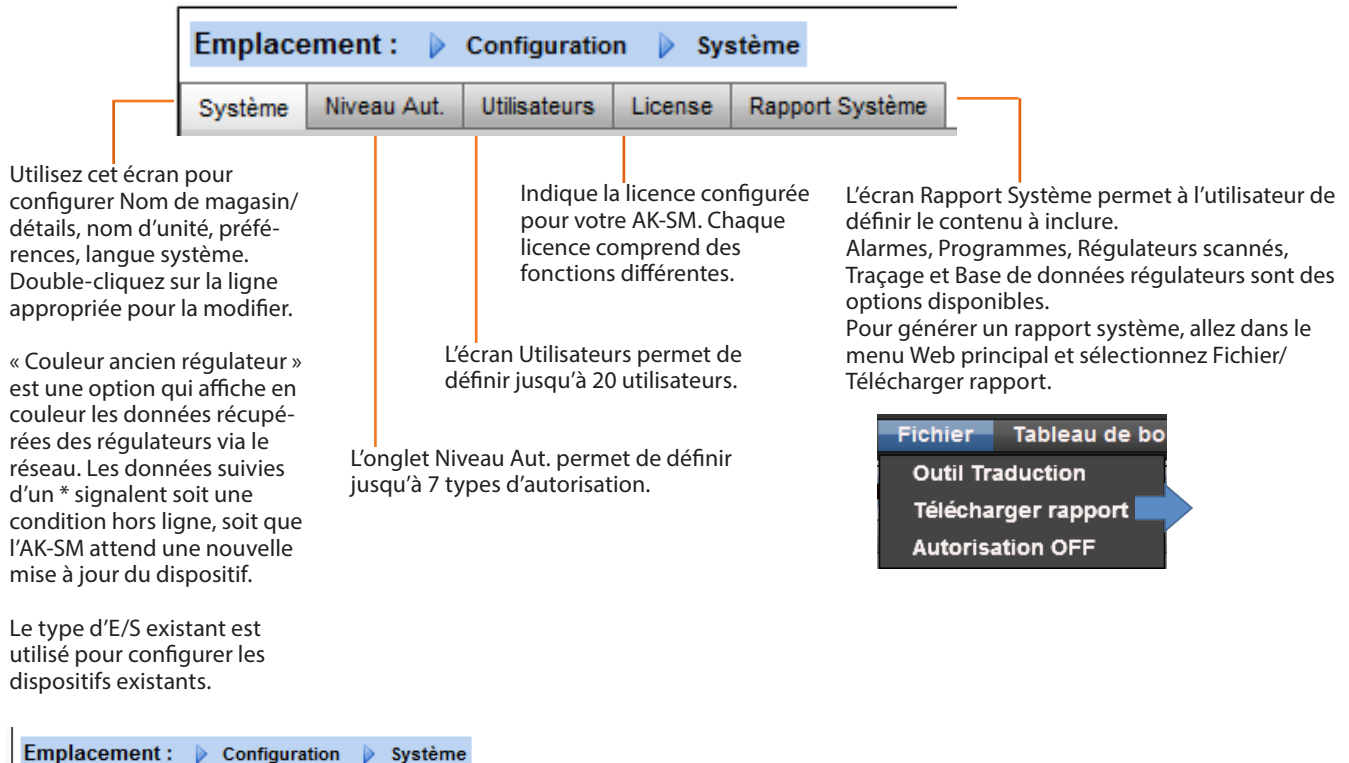

Système Niveau Aut. Utilisateurs License Rapport Système L'onglet Niveau Aut. permet de définir jusqu'à 7 types d'autori-

sation. Des types d'autorisation personnalisés peuvent être configurés avec certains privilèges/accès au système. Dans l'exemple suivant, 4 niveaux d'autorisation ont été définis (le réglage d'usine est 3). Les réglages du niveau 1 (Supervisor) ne peuvent pas être modifiés. Pour changer le niveau d'accès des autres niveaux d'autorisation, accédez à la ligne concernée et sélectionnez le niveau dans la fenêtre contextuelle Autorisation. En usine, 3 niveaux standard sont prédéfinis (Supervisor, Service, Daily User). Les niveaux de service et d'utilisateur quotidien peuvent être modifiés si nécessaire.

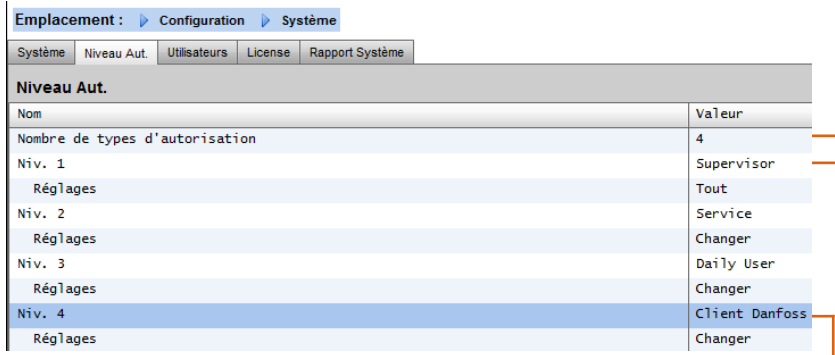

Pour ajouter/supprimer des niveaux d'autorisation, sélectionnez la ligne Nombre de types d'autorisation (maximum 7 niveaux).

Le nom Supervisor peut être changé mais le niveau d'accès et de privilèges sont définis en usine.

L'ajout de nouveaux niveaux d'autorisation permet à de nouveaux utilisateurs de bénéficier d'un accès spécifique aux sections clés du système. Une fois que de nouveaux types d'autorisation ont été créés, saisissez le nom personnalisé et définissez le niveau d'accès en sélectionnant la ligne Réglages et en appuyant sur Enter. Une fenêtre Autorisation s'ouvre.

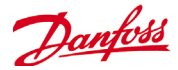

Les éléments suivants d'autorisation sont disponibles :

#### **Configuration**

**Système** : accès à l'onglet Système. **Authorization** : accès à l'onglet Autorisation. **Réfrigération** : accès la configuration de la réfrigération. **HVAC** : accès à la configuration des fonctions HVAC. **Éclairage** : accès à la configuration de l'éclairage. **Divers** : accès à la configuration Divers. **Programmes** : accès à la configuration des programmes. **Calculs** : accès à la configuration des calculs.

#### **Action manuelle (apparaît dans l'onglet Service sur la page Détail de l'appareil)**

**Réfrigération** : permettre à l'utilisateur d'effectuer les opérations suivantes sur les régulateurs de meubles Danfoss :

interrupteur principal, dégivrage, nettoyage, éclairage, régime de nuit, arrêt

**HVAC** : permettre à l'utilisateur d'effectuer des opérations sur les forçages de relais, d'entrées et de sondes.

**Éclairage** : permettre à l'utilisateur de réaliser des opérations comme forcer un relais.

**Divers :** permettre à l'utilisateur de réaliser des opérations comme forcer les relais, les entrées de sonde.

#### **Alarmes**

**Configuration** : permettre à l'utilisateur de configurer les alarmes. **Routage** : accès au routage des alarmes.

**Reconnaître** : permettre à l'utilisateur d'acquitter les alarmes.

**Eff**. : permettre à l'utilisateur d'effacer les alarmes. **Enr** : permettre à l'utilisateur de régler le niveau d'alarme sur Enr.

Seul.

### **Autres**

**Menu principal.** : permettre à l'utilisateur d'accéder au menu principal.

**Historique appareil** : permettre à l'utilisateur d'accéder à l'historique de l'appareil.

**Util. menu** : permettre l'accès à la fonction Menu.

**Util. USB** : permettre l'utilisation de la clé USB.

**Rescan réseau** : permettre à l'utilisateur de rescanner le réseau.

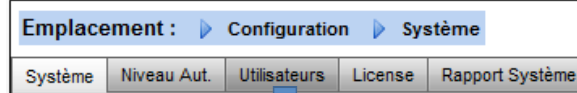

#### **Onglet Utilisateurs**

L'onglet Utilisateurs permet de définir jusqu'à 20 utilisateurs. Un nom et un mot de passe personnalisés peuvent être attribués à chaque utilisateur. Le niveau approprié (défini dans l'onglet Niveau Aut.) peut être assigné à chaque utilisateur. L'AK-SM conserve toujours au moins un utilisateur dans le profil Supervisor. Pour ajouter des utilisateurs, saisissez la valeur souhaitée sur la ligne *Nombre d'utilisateurs*. La ligne Recherche langage indique la langue qui sera affichée dans le navigateur Web après connexion de cet utilisateur [via l'accès par navigateur].

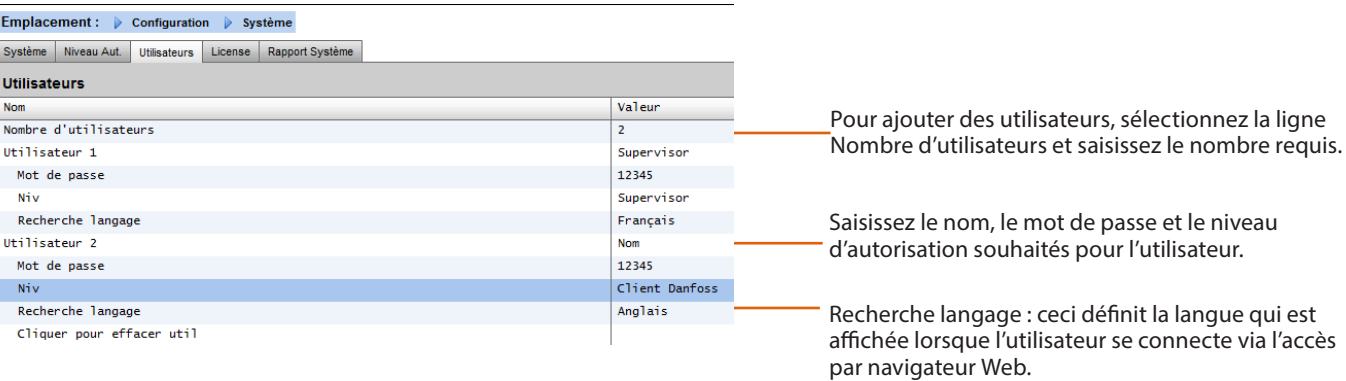

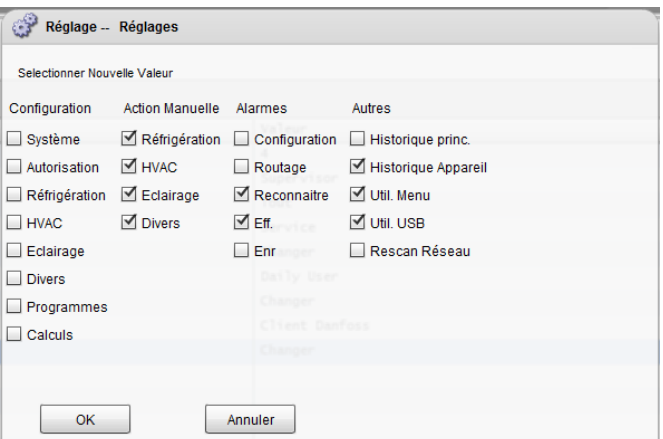

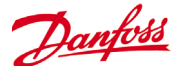

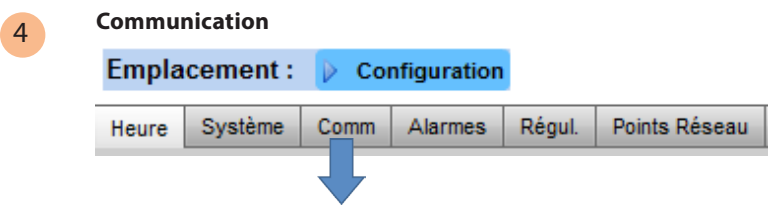

L'écran Comm (Communications) permet de configurer les paramètres de réseau IP. Conformez-vous aux questions affichées à l'écran pour configurer votre AK-SM en fonction des exigences du site. Toute modification de la configuration IP donne lieu une redémarrage de l'AK-SM.

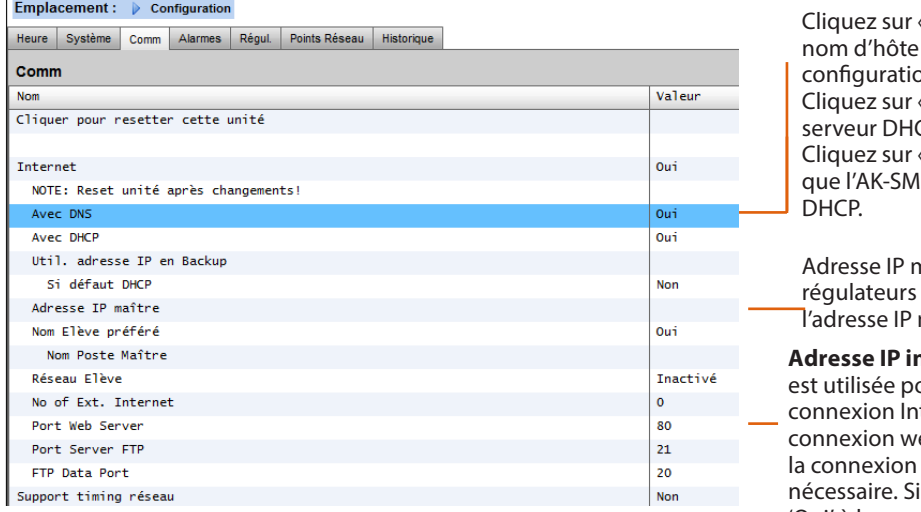

«Oui» si un service DNS doit être utilisé. Le favori peut être saisi s'il est prévu dans la on du routeur.

«Oui» si l'AK-SM doit être connecté à un CP<sup></sup>

«Oui» et saisissez manuellement l'adresse IP devra utiliser en cas d'échec de connexion

maître – en cas d'utilisation de plusieurs AK-SM dans un réseau hôte, saisissez maître (adresse d'unité 0).

**hternet** - Spécifier l'adresse IP publique qui our communiquer avec votre AK-SM via une ternet. Le réglage usine spécifie pour la eb le port 80 (HTTP) et le port 20 et 21 pour FTP, ceux ci peuvent être modifiés si vous serveur supporte le NTP, sélectionner 'Oui' à la question 'Support timing réseau?'

5 **Alarmes**  L.

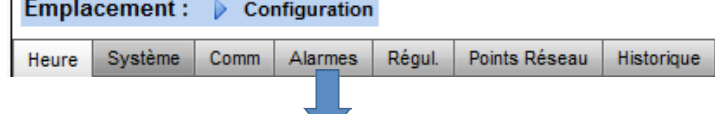

L'onglet Alarmes contient un sous-ensemble d'onglets [Connexions, Service, Routage Alarme, Relais, Système, Comm I/O]. Parcourez chaque sous-onglet pour vous assurer que toutes les zones sont correctement configurées selon les exigences du site.

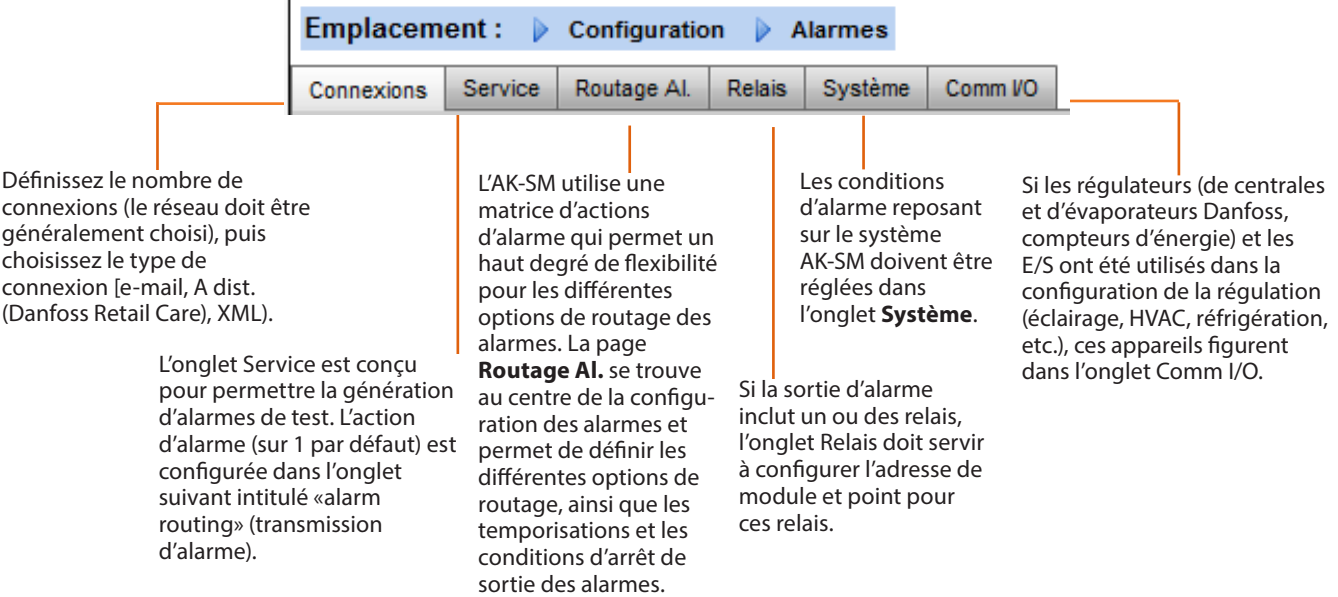

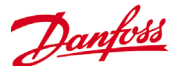

**Écran Connexions** - Définissez le nombre de connexions, puis choisissez le type de connexion Votre AK-SM peut délivrer la sortie d'alarme suivante selon l'alarme IP :

e-mail, A dist. (Danfoss Electronic Delivered Services) et XML. En fonction de votre configuration, l'écran indique les entrées nécessaires à la configuration. Pour que toutes les alarmes soient dirigées hors de votre AK-SM, assurez- vous qu'un programme est configuré. Dans le cas contraire, la sortie d'alarme risque d'être entravée.

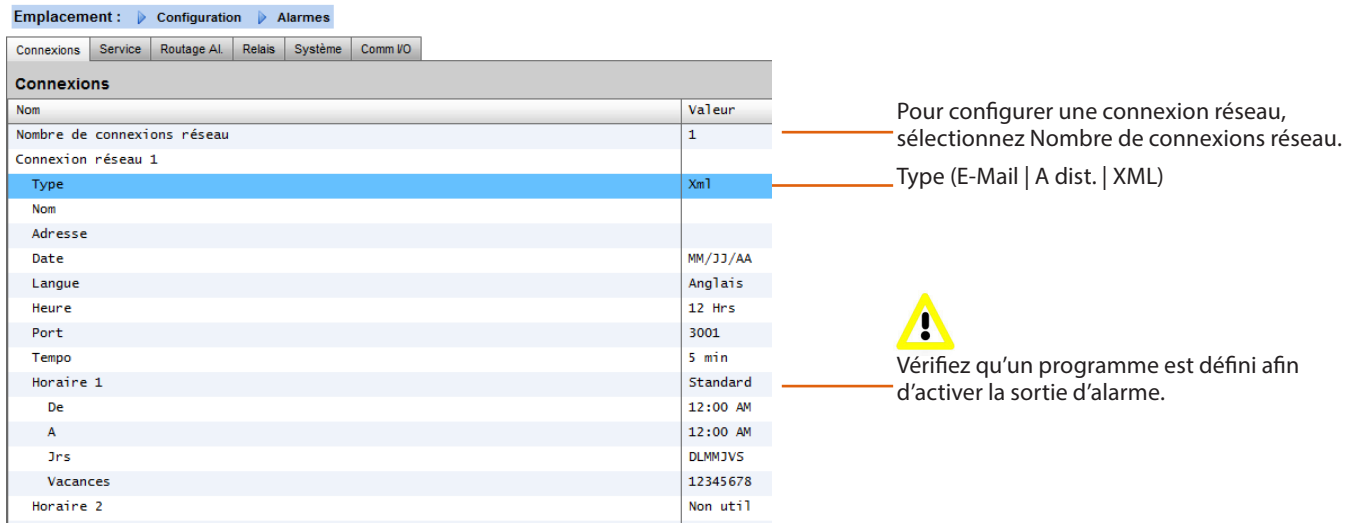

Exemple de configuration d'e-mail

#### Emplacement : | Configuration | Alarmes

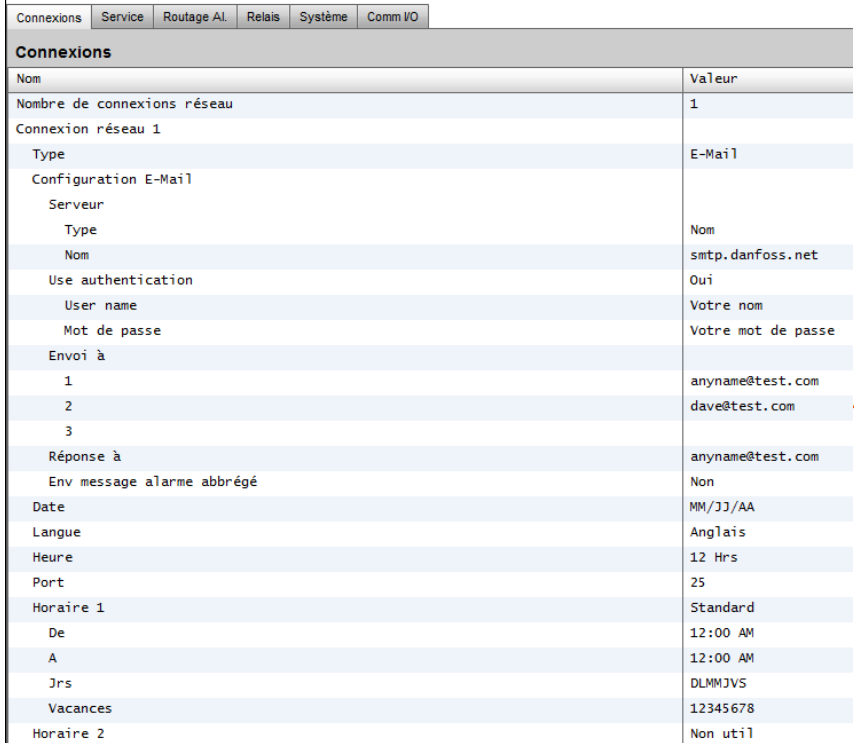

**Routeurs sans fil 3G**

La technologie 3G offre de nombreux avantages pour les accès commutés standard. Grâce à une connexion 3G, l'ensemble des services AK-SM sont accessibles, y compris le navigateur Web et le RMT. Lorsque les connexions Internet/Intranet ne sont pas disponibles, Danfoss recommande l'utilisation de la technologie 3G comme un moyen de connectivité IP. Veuillez consulter le distributeur Danfoss local concernant la connectivité 3G.

Saisissez un nom de serveur valide (ou IP) pour le serveur de messagerie. Si votre service de messagerie nécessite une autorisation utilisateur, saisissez votre nom d'utilisateur et votre mot de passe.

Envoi à : ajoutez l'adresse électronique des destinataires prévus

Réponse à :  $\triangle$  ce champ obligatoire doit comporter une entrée valide (adresse avec le même nom de domaine). Un message abrégé signifie qu'un texte réduit apparaît dans le message d'alarme.

Configurez un programme pour activer la sortie d'alarme e-mail.

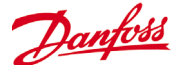

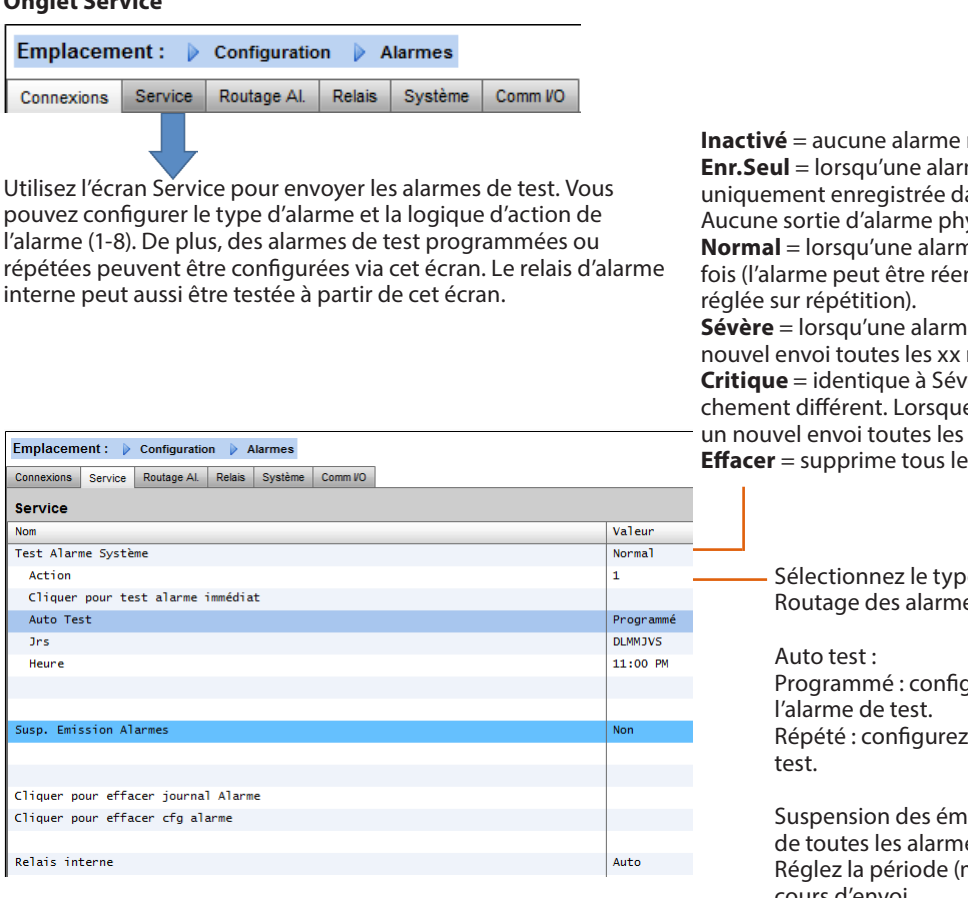

#### **Onglet Routage alarmes**

**Onglet Service**

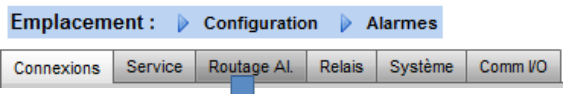

L'AK-SM utilise une matrice d'actions d'alarme qui permet un haut degré de flexibilité pour les différentes options de routage des alarmes. La page **Routage Al.** se trouve au centre de la configuration des alarmes et permet de définir les différentes options de routage, ainsi que les temporisations et les conditions d'arrêt de sortie des alarmes.

La matrice centrale des actions d'alarme permet d'assigner de manière centralisée plusieurs options de sortie (connues comme les **actions** d'alarme) et la configuration de la gestion des alarmes. Une fois que la matrice des **actions** d'alarme a été définie, tout régulateur ou point d'E/S peut se voir attribuer un numéro d'action d'alarme. Le numéro **d'action** d'alarme correspond à la sortie appropriée (telle que définie dans la page Routage des alarmes). Les options de sortie des alarmes incluent :

- 5 sorties de relais externes (E/S AK)
- Avertisseur sonore AK-SM local
- LED en façade de l'AK-SM local
- Relais d'alarme interne
- 3 numéros d'accès extérieur commuté par modem
- 6 adresses IP/e-mail
- Sortie série d'imprimante.

L'exemple suivant sert de guide pour configurer les options logiques d'alarme de l'AK-SM :

ne s'active à ce point. **Enr.** Seul produit à ce point, elle est ans le journal des alarmes de l'AK-SM. vsiaue.

<sup>.</sup><br>ne est active, la sortie est envoyée une nclenchée si la condition d'arrêt est

**Secords** est active, la sortie effectue un minutes

rère mais avec un temps de redéclene l'alarme est active, la sortie effectue xx minutes.

es réglages d'alarmes appliqués.

e d'action d'alarme (défini dans es).

gurez les jours et les heures pour

le temps d'intervalle pour l'alarme de

issions d'alarmes (interrompez l'envoi es du système) : min/h) pour stopper les alarmes en cours d'envoi.

Tous les relais configurés pour la sortie des alarmes peuvent être allumés ou éteints de force à des fins de test.

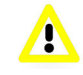

 N'oubliez pas de laisser en position Auto après le test.

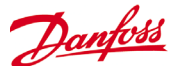

Pour configurer une action d'alarme, accédez à la ligne de sortie voulue (p. ex. Relais A) et appuyez sur Enter. L'écran qui s'ouvre permet de configurer les actions d'alarme, les pré-temporisations, les durées et les conditions d'arrêt. Les résultats de cette configuration apparaissent sur la page Routage des alarmes.

### **Actions d'alarme (1-8)**

On peut définir jusqu'à 8 actions d'alarme. Chaque action d'alarme a des sorties multiples, ce qui rend les options de sortie d'alarme de l'AK-SM très flexibles.

### **Colonne sortie (sortie d'alarme)**

Choisissez parmi les options proposées dans cette colonne

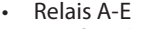

- LED façade
- Buzzer
- Relais int.
- Réseau 1
- Réseau 2

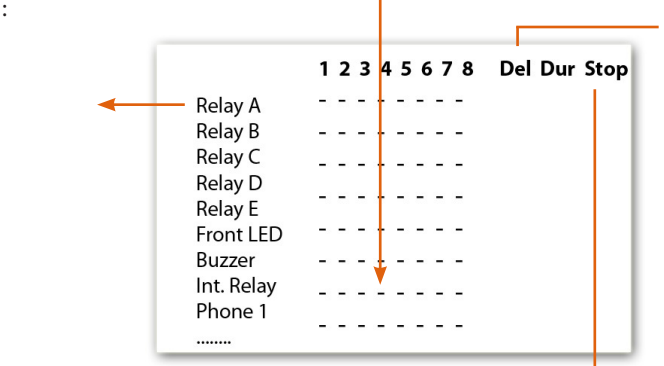

**Temporisation (colonne Eff.)**

Après qu'une action d'alarme a été définie, la temporisation associée peut être réglée. Cette temporisation s'ajoute à toute temporisation déjà définie dans n'importe quel régulateur (p. ex. EKC) ou point de surveillance (p. ex. E/S) configurés dans le système.

#### **Durée (Dur)**

Une durée est disponible lorsque Heure ou Heure/répétition sont sélectionnés dans les conditions d'arrêt. Le réglage de durée détermine le temps pendant lequel la sortie d'alarme est active (indépendamment du fait que l'alarme soit encore active ou reconnue, ou pas). La sélection se fait en secondes ou en minutes. Une durée de 0 s/min maintient l'alarme inactive.  $Min = 0 s/min$  $Max. = 99$  s/minn

### **Arrêt (Stop)**

Un texte personnalisé

La condition d'arrêt définit à quel moment la sortie d'alarme s'arrête ou revient à la position configurée. Les définitions suivantes sont applicables :

**Heure** = arrêt selon l'heure (défini dans Durée)

**Rec.** = arrêt lorsque l'alarme a été reconnue

**Eff.** = arrêt lorsque l'alarme est effacée

**Heure/Rép.** = arrêt après une temporisation, mais répétition si l'alarme est toujours active

**Rec./Rép.** = arrêt lorsque l'alarme est reconnue. Si l'alarme est encore active après sa reconnaissance, l'action d'alarme est répétée (répétition)

#### Actions d'alarme (1-8) Chaque action d'alarme peut avoir plusieurs relais, adresse IP, etc. attribués.

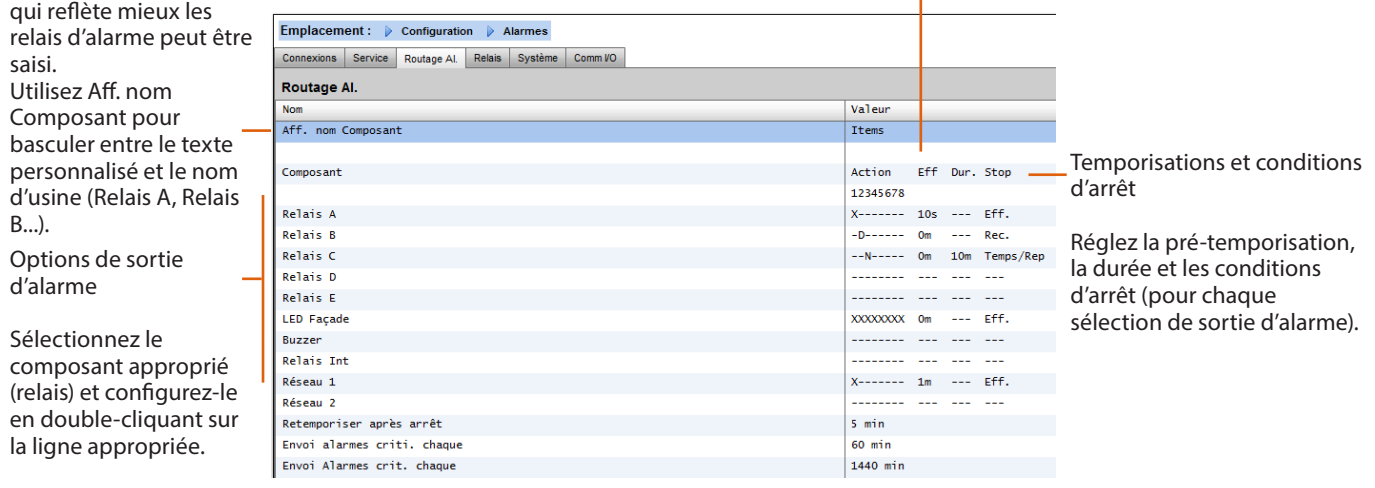

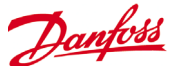

*Faites défiler la colonne Action d'alarme* 

1440 min

1440 min

#### **Exemple de configuration**

Cet exemple décrit les étapes de la configuration des actions d'alarme. L'action d'alarme 1 est définie selon les aspects suivants:

- Le **relais A** doit s'enclencher après une pré-temporisation de 10 s. Il est mis sous tension à n'importe quelle heure et est réinitialisé uniquement lorsque l'alarme est effacée.
- La **LED en façade** doit être activée (la LED est désactivée lors de la suppression de l'alarme).
- **• L'avertisseur sonore (buzzer)** doit uniquement être activé pendant la journée (l'avertisseur sonore s'éteint lorsque l'alarme est reconnue).
- Le message d'alarme doit aussi être envoyé par **e-mail**.

Les sorties d'alarme ci-dessus sont associées à l'action 1. Faites défiler la colonne de l'action d'alarme 1 vers le bas et vous verrez les sorties concernées à gauche sur la page.

Pour définir les options de sortie d'alarme, descendez sur la page et appuyez sur Enter. Cela ouvre une autre page qui permet de configurer les réglages de cette sortie. Dans l'exemple ci-dessous, le relais A et l'avertisseur sonore sont visibles. Suivez la même procédure pour les autres sorties.

Pour l'envoi d'e-mails, accédez à la ligne Réseau 1 et appuyez sur Enter. À cet endroit, réglez l'action, la temporisation et les conditions d'arrêt. (La configuration complète des e-mails se fait à la page Alarmes- >Connexions).

Les résultats de la configuration des sorties d'alarme figurent sur la page centrale de routage des alarmes. Suivez cette procédure pour les autres actions.

#### *Page de configuration du relais A*

# Routage Al.

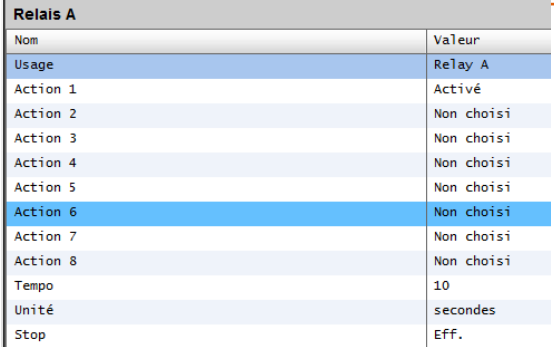

#### **Réglages d'une action :**

Une fois sur la page de la sortie concernée, naviguez parmi les lignes et réglez l'action voulue. Chaque action peut avoir les réglages suivants :

### **Non choisi :** pas d'action.

**Activé :** active cette action de sortie (à tout moment de la journée).

**Jr.** : cela active cette sortie pendant l'état Jour (selon la configuration des heures d'ouverture du magasin dans Configuration- >Heure).

**Nuit** : cela active cette sortie pendant l'état Nuit (selon la configuration des heures de fermeture du magasin dans Configuration- >Heure).

#### **Réglages de temporisation, des unités et des arrêts (stop):**

Pour effectuer la configuration de la sortie, réglez la temporisation, les unités et les conditions d'arrêt. Conditions d'arrêt (Stop):

**Heure** = arrêt selon l'heure (défini dans Durée) **Rec.** = arrêt lorsque l'alarme a été reconnue **Eff.** = arrêt lorsque l'alarme est effacée **Temps/Rép**. = arrêt après une temporisation, mais répétition si l'alarme est toujours active **Rec./Rép.** = arrêt lorsque l'alarme est reconnue. Si l'alarme est encore active après sa reconnaissance, elle est répétée

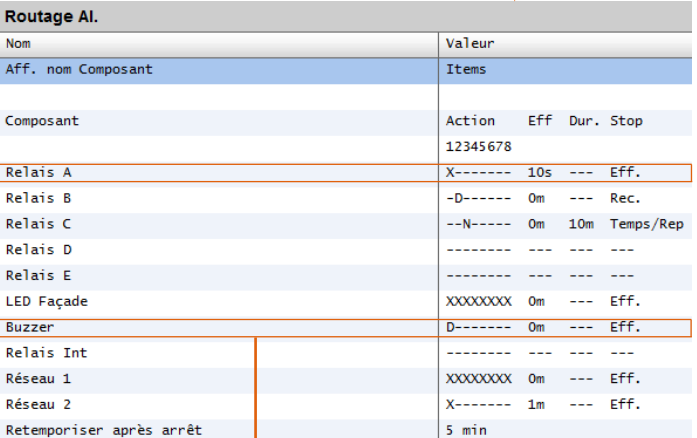

*1 vers le bas*

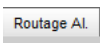

Envoi alarmes criti, chaque Envoi Alarmes crit. chaque

 $\overline{R}$ 

b.

 $\overline{R}$ 

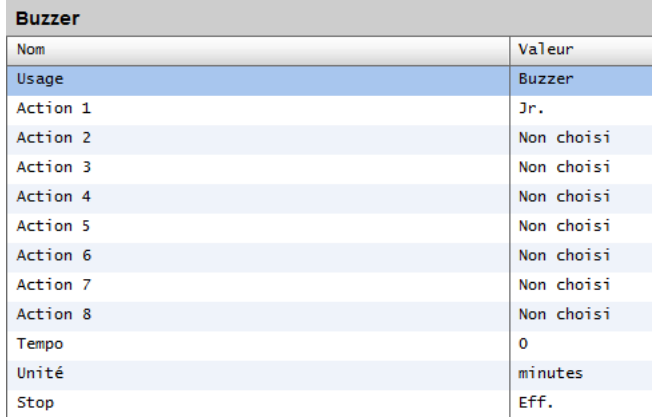

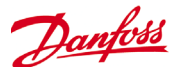

#### **Onglet Relais**

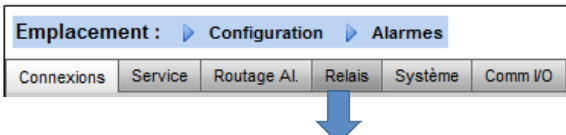

Si la sortie d'alarme inclut un ou des relais, l'onglet Relais doit servir à configurer l'adresse de module et point pour ces relais. L'exemple ci-dessous montre les relais A, B et C, avec l'adresse de module et point (E/S AK) associée.

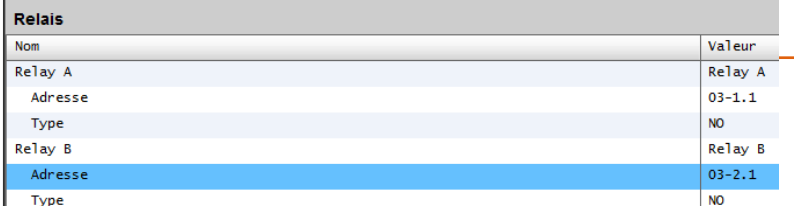

#### **Onglet Système**

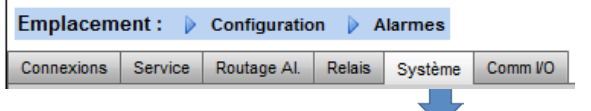

Les conditions d'alarme reposant sur le système AK-SM doivent être réglées dans l'onglet **Système**. Les alarmes représentées sur cette page sont définies en usine mais elles peuvent être changées selon les besoins du site. Accédez à chaque ligne et réalisez la configuration nécessaire (en appuyant sur la touche Enter). Les éléments suivants peuvent être visualisés et modifiés dans l'onglet Système :

**Défaut réseau I/O** : alarme si les communications vers l'E/S AK échouent.

**Déf mémoire flash** : alarme si la mémoire du système AK-SM présente un défaut.

**Base donnée effac** : alarme si la base de données de l'AK-SM est effacée.

**Erreur fichier** : alarme si des fichiers critiques ne se chargent pas/ ne sont pas présents sur le système AK-SM (ex. liste des appareils manquante).

**Défaut envoi alrm** : alarme si l'une des alarmes actives n'a pas pu être envoyée.

**Défaut NTP :** alarme si le protocole NTP échoue.

Erreur Com. Elève : alarme si la communication hôte échoue. Erreur cpt Elève : alarme si une ou plusieurs unités AK-SM se déconnectent du réseau hôte.

Ram disque plein : alarme si la RAM est pleine (à cause des fichiers EDF).

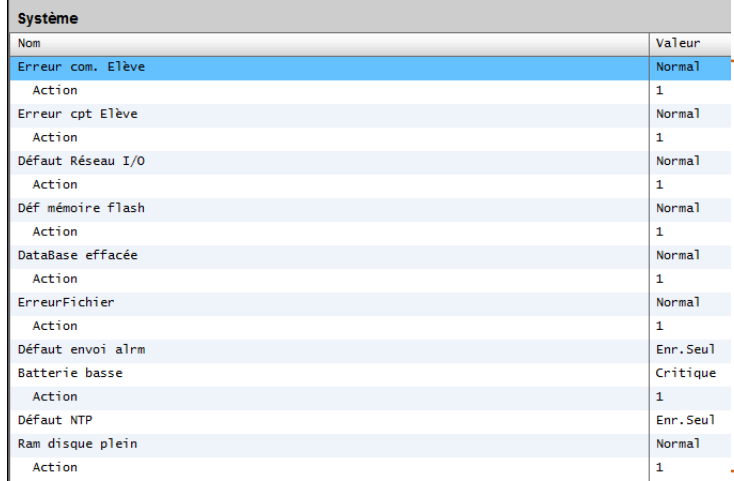

Saisissez l'emplacement de module et point de l'E/S AK pour le ou les relais.

Sélectionnez Normalement ouvert/Normalement fermé selon les besoins.

Les réglages d'usine peuvent être modifiés selon les besoins du client.

Le niveau des alarmes et les actions sont modifiables

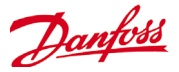

### **Onglet Comm I/O**

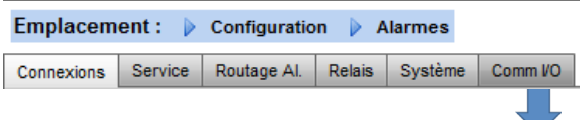

Si les régulateurs (de centrales et d'évaporateurs Danfoss, compteurs d'énergie) et les E/S ont été utilisés dans la configuration de la régulation (éclairage, HVAC, réfrigération, etc.), ces appareils figurent dans l'onglet Comm I/O.

L'onglet Comm I/O permet de configurer les alarmes de communication. L'exemple ci-dessous montre un régulateur d'évaporateur (adresse 1) avec un niveau d'alarme réglé sur Normal et avec l'action d'alarme 1. Ces réglages d'usine peuvent être changés sur cette page.

Tous les points d'E/S AK utilisés dans le système AK-SM sont affichés sur cette page, avec les niveaux d'alarme et les actions associés. Les réglages d'usine peuvent être modifiés selon les besoins.

#### Emplacement : > Configuration > Alarmes > Comm I/O

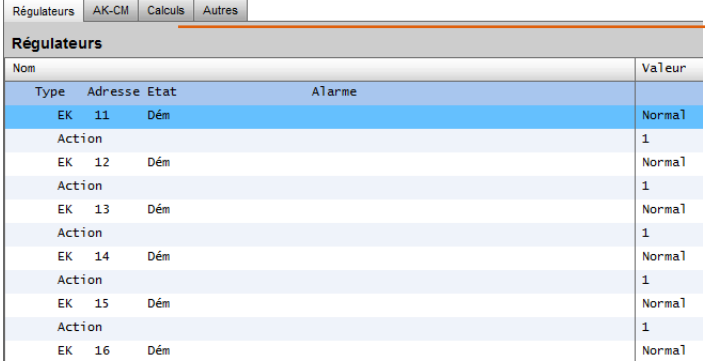

#### Calculs et autres

Si des calculs ont été définis dans le système AK-SM, des alarmes peuvent y être associées. Utilisez l'onglet Calculs pour régler les niveaux d'alarme et les actions adaptés.

Danfoss

### 6 **Onglet Control**

L'onglet Régulation correspond à la page centrale de la configuration. Il présente les différentes zones d'application et permet au spécialiste de mise en service de définir les besoins de régulation sur site. Après avoir défini les zones d'application sur cette page, une mise en service plus détaillée est disponible dans les onglets de régulation dédiés (abordés à la suite). Notez qu'en fonction de la version de votre licence, les applications visibles et non visibles varient. Notez également que le SM offre la possibilité de choisir un contrôle centralisé ou décentralisé. Avec le contrôle centralisé, votre SM comporte une logique de contrôle intégrée et utilise l'E/S Danfoss pour assurer le contrôle de la réfrigération. Le contrôle décentralisé utilise des régulateurs Danfoss Adap-Kool

Pour le contrôle décentralisé, vérifiez que le type de régulation est défini sur le type de régulateur requis (via le menu déroulant).

Pour le contrôle centralisé, vérifiez que le type de régulation est défini sur I/O (entrée/sortie). Ainsi, le SM sait que vous souhaitez utiliser les modules E/S Danfoss et la configuration Point pour votre application de réfrigération.

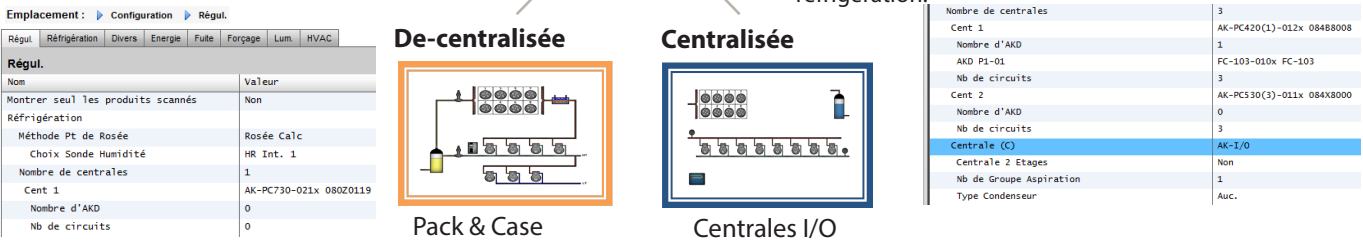

**Ne montrez que les régulateurs scannés :** Cliquez sur «Oui» si vos régulateurs sont déjà présents sur le réseau, avec des adresses valides et connectées à l'AK-SM. Si vous sélectionnez le paramètre «Oui» et que vous effectuez un scan du réseau (abordé à la suite), seuls les régulateurs trouvés apparaissent dans les listes déroulantes. Si vos régulateurs ne sont pas encore branchès sur le réseau, sélectionnez Non.

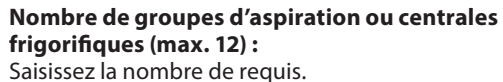

**Centrales** (utilisez la sélection E/S avec le contrôle centralisé, sélectionnez le type de régulateur avec le contrôle décentralisé) Réglage - Centrale (D) Sélectionner la nouvelle valeur Emplacement : Configuration Régul. **AK** Régul. Réfrigération Divers Energie Fuite Forçage Lum. HVAC **Pas de compresseur** AK-CH650-010x (080Z0131) s/w 1.00 thru 1.09 AK-CH650-010x (080Z0132) s/w 1.00 thru 1.09 AK-CH650-011x (080Z0131) s/w 1.10 thru 1.19 Valeur AK-CH650-011y (08070132) s/w 1.10 thru 1.19 Montrer seul les produits scannés **Non** AK-CH650-012x (080Z0131) s/w 1.20 thru 1.29 AK-CH650-012x (08070132) s/w 1.20 thru 1 Méthode Pt de Rosée Rosée Calc AK IO = régulation intégrée via les AK IO Pas de compresseur = Pas de régulation de Choix Sonde Humidité  $HR Int. 1$ Nombre de centrales compresseur  $\mathbf{I}$ Code régulateur = sélection du régulateur Centrale (A)  $AK-T/0$ requis Centrale 2 Etages Non *Remarque : Le vitesse variable peut être sélectionné*  Nb de Groupe Aspiration *comme régulateur de centrale* **Type Condenseur** Auc. **Groupe Aspiration** (groupe d'aspiration ou Nb d'unités HVAC Ō régulateur d'évaporateur) Nombre de Zones Eclairage ō **Ajoutez la quantité de groupes d'aspiration que vous souhaitez (logique centralisée) OU**  Nb de sorties relais  $\mathbf{o}$ **saisissez le nombre de régulateurs d'évaporateur disponibles dans votre groupe (décentra-**Nb entrées sonde  $\Omega$ **lisée).** Nb entrées TOR  $\mathbf{o}$ Nb sorties analogiques  $\overline{0}$ *Remarque : la configuration groupe d'aspiration/ évaporateur s'effectue ensuite dans l'onglet*  Nombre de compteurs  $\pmb{\circ}$ *Réfrigération* Nb de détecteurs de gaz  $\overline{\mathbf{o}}$ Forçage client Nombre de forçages  $\mathbf{1}$ 

Régul.

Réfrigération

**Nom** 

**HVAC** 

Eclairage

Divers

Energie

Fuite

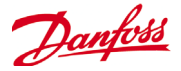

Les captures d'écran suivantes représentent un exemple de configuration décentralisée (régulateur de centrale et évaporateur).

L'AK-SM a été configuré pour deux régulateurs de centrale (AK-PC 730 et AK-PC 840), avec 5 régulateurs d'évaporateur par centrale. La sélection pour chaque régulateur Pack a été effectuée dans la fenêtre contextuelle qui apparaît lorsque vous double-cliquez sur la ligne Pack.

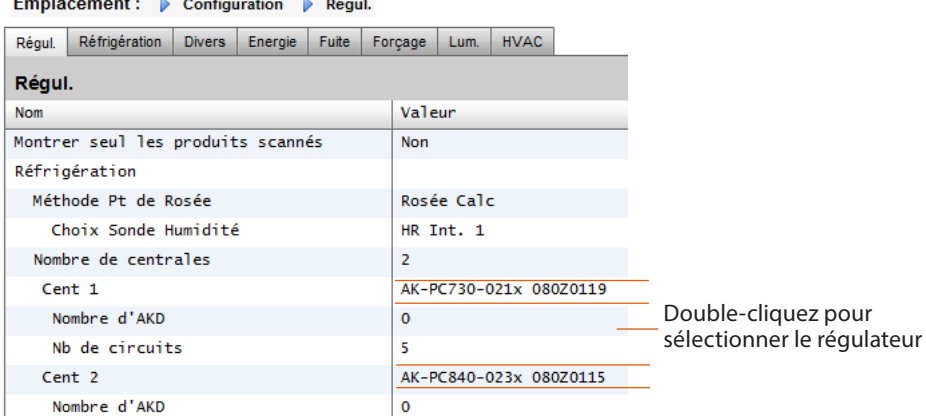

Une fois les régulateurs centrale et le nombre de régulateurs d'évaporateur contenus dans chaque groupe définis, poursuivez dans l'onglet Réfrigération pour accéder à la configuration détaillée.

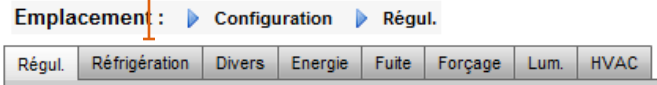

### Emplacement : > Configuration > Régul. > Réfrigération

Centrale Asp. Circuits Condenseur AKDs Rés anti-buée Adresses Programmes

En premier lieu, accédez à l'onglet «Adresses». Saisissez une adresse valide qui correspond à l'adresse déjà définie dans les régulateurs sur site.

**Remarque** : Si vos régulateurs ont déjà été configurés avec les paramètres appropriés, il se peut que vous souhaitiez réaliser une fonction «AK>SC». Cette fonction force l'AK-SM à rechercher les paramètres des régulateurs, ce qui a pour effet de synchroniser la base de données de l'AK-SM. Utilisez exclusivement la fonction «SC>AK» si vous avez fini de configurer le régulateur de l'AK-SM et que vous souhaitez ensuite transmettre ces paramètres vers le régulateur.

Pour ce faire, vous disposez d'une option accessible d'un seul clic (télécharger en liaison montante (AK>SC)/download(SC>AK)) dans Configuration->Points Réseau tab

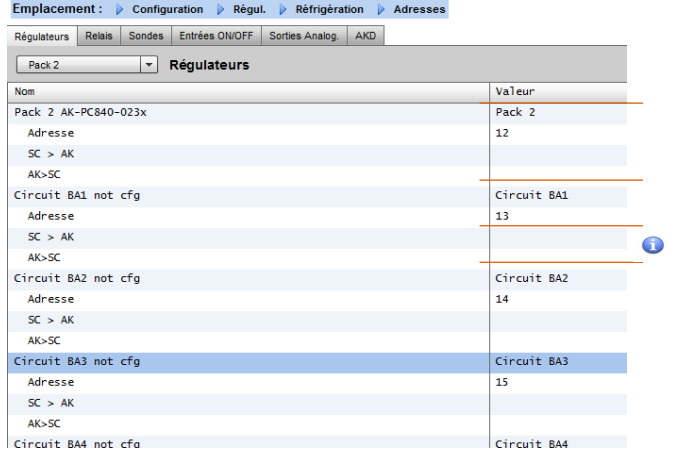

Définissez un nom personnalisé pour vos régulateurs Saisissez l'adresse qui correspond à l'adresse physique des régulateurs de groupes et de meubles

*Reportez-vous à la remarque ci-dessus au sujet de la fonction Télécharger AK > SC ou SC > AK :*

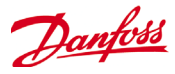

Après avoir défini toutes les adresses et personnalisé les noms, quittez le menu Adresses et accédez à l'onglet Asp. Cette action permet de configurer les régulateurs de centrales. Utilisez le menu déroulant (Aspiration) pour accéder à chaque régulateur de centrale et aux menus correspondants. Veuillez noter que la présence de tout régulateur en ligne entraîne l'affichage d'une boîte de dialogue qui vous demande si vous souhaitez récupérer les données de ce régulateur. La boîte de dialogue constitue une aide à la décision de télécharger ou non les données à partir d'un régulateur (écrasement de tous les paramètres précédents contenus dans la base de données de l'AK-SM). Si votre réseau est composé de régulateurs déjà configurés, choisissez l'option de téléchargement en liaison montante (cette action n'est nécessaire qu'une seule fois par régulateur affiché

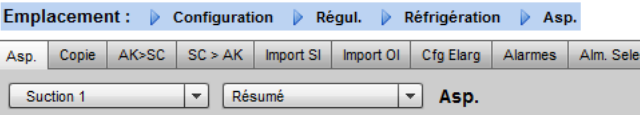

#### Emplacement : > Configuration > Régul. > Réfrigération > Asp.

Asp. | Copie | AK>SC | SC > AK | Import SI | Import OI | Cfg Elarg | Alarmes | Alm. Selec.

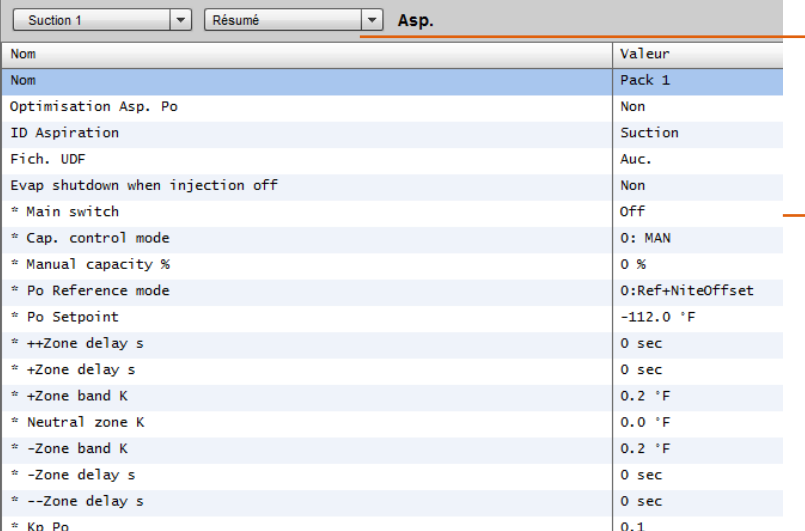

 Utilisation de la fonction Télécharger AK > SC ou SC > AK : L'AK-SM est doté d'une base de données qui contient toute la configuration du système. Il s'agit de tous les régulateurs effectivement connectés ou simplement des régulateurs sélectionnés et prêts à être configurés. Il est capital de distinguer la fonction de téléchargement vers l'AK-SM (AK) de la fonction de téléchargement vers, afin de ne pas écraser une configuration prédéfinie par téléchargement automatique de l'AK-SM.

#### **Téléchargement vers l'AK-SM (AK) (AK>SC)**

Cette fonction peut s'avérer utile lorsque les régulateurs ont déjà été configurés et que tous les paramètres sont définis selon les spécifications du client. L'exemple suivant illustre un téléchargement classique vers l'AK-SM, qui permet de mettre à jour la base de données de l'AK-SM pour récupérer totalement les paramètres des régulateurs mis en service. Une fois cette opération finie, les modifications apportées aux paramètres des régulateurs peuvent être effectuées directement à partir de l'AK-SM.

**Téléchargement vers le régulateur (EK) (SC > AK)** L'opération inverse consisterait, lorsque les régulateurs n'ont pas été réglés selon les spécifications du client, à utiliser l'AK-SM comme outil ou fenêtre de mise en service au niveau des régulateurs. La navigation parmi les écrans des régulateurs de l'AK-SM, vous permet de configurer les paramètres des régulateurs puis de les transmettre aux régulateurs connectés via la fonction de téléchargement vers le régulateurs.

Utilisez l'onglet Alarme pour définir les actions d'alarme associées à cet appareil.

Paramètres du régulateur, pour modifier ou changer sélectionner la ligne et appuyer sur la touche Enter. La nouvelle valeur sera transmise au régulateur\*

\*Le régulateur doit être en ligne \*Sur certains types de régulateurs, l'interrupteur principal (paramètre r12) doit être sur Off avant de pouvoir procéder à certaines modifications

Danfoss

#### **Fonction Copie**

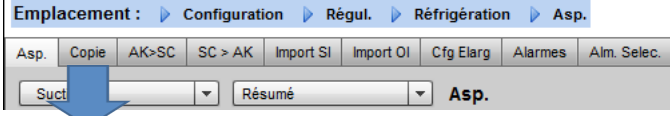

Pour faciliter le processus de mise en service, l'AK-SM propose une fonction de copier/coller des réglages, qui peut être utilisée pour copier les réglages et la configuration des alarmes d'un régulateur vers d'autres (similaires). Cette fonction est prévue pour copier les réglages vers et depuis des versions de régulateurs/des types d'appareils identiques. La procédure décrite ci-dessous est un exemple de fonction copier/coller.

Utilisez l'onglet Copier pour ouvrir la page de copie qui permet de copier tout régulateur de type identique. La page actuelle sert de base de copie, assurez-vous donc de sélectionner le bon (dans la liste déroulante). Choisissez l'option **all** (tous) ou **individual** (individuel) des régulateurs à copier, puis valdez via la ligne «cliquer pour copier la selection».

La fonction copier copie les paramètres d'un régulateur, par exemple, depuis un appareil vers la base de données AK-SM. Pour terminer l'opération, les réglages (copiés) doivent être téléchargés vers les régulateurs voulus.

La fonction de téléchargement globale est présentée dans la section Points réseau-> CS>AK (téléchargement).

#### **Fonction Import SI | Import OI**

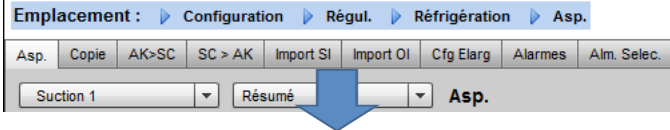

Utilisez la fonction **Import SI (Sonde Entrée)** et **Import OI (On/ Iff)** pour accéder aux paramètres de régulation «génériques» (Evap & Pack) qui ne sont normalement pas accessibles pour une utilisation en alarme / enregistrement Boolean.

Cette fonction peut être utilisée pour émettre une alarme sur des paramètres spécifiques ne figurant pas dans la liste d'alarmes d'usine et / ou importer les paramètres de régulation dans le calculateur logique booléen. Il est possible de sélectionner jusqu'à seize points par régulateur. Cette fonction renforce la souplesse du support de régulateur dans l'AK-SM et ouvre la liste des paramètres des régulateurs génériques pour répondre à des besoins de client plus spécifiques Les étapes suivantes illustrent la procédure à suivre dans Import SI.

À partir des pages d'import, double-cliquez sur une ligne d'import pour afficher une fenêtre contextuelle indiquant tous les paramètres disponibles. Sélectionnez le paramètre à importer depuis le régulateur (vous pouvez personnaliser son nom). Dans l'exemple ci-après, le paramètre Consigne Po a été sélectionné. Ce paramètre peut désormais être vu dans le calculateur booléen.

#### **Fonction Configuration étendue**

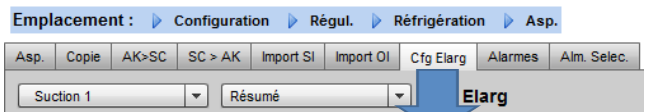

**Configuration étendue (la modification du paramètre apparaît dans la Vue du système & les Détails des appareils)** Dans l'onglet Configuration étendue, le paramètre standard d'usine utilisé pour le statut "Vue du système" peut être modifié. Cette caractéristique offre à l'utilisateur final plus de possibilités pour montrer la sonde appropriée dans les vues détaillées du système et de l'appareil. La modification de Vue général valeur entraîne l'affichage du nouveau paramètre sélectionné de l'AK-SM ou de l'état dans les pages de vue du système et les détails des appareils.

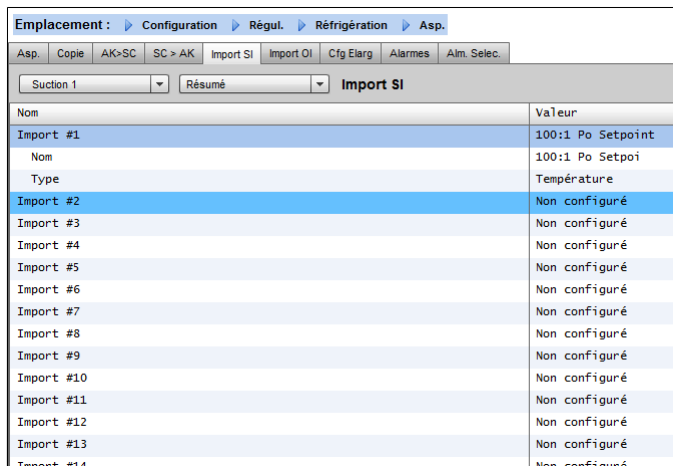

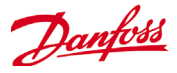

#### **Alarms et Alarm Selec.**

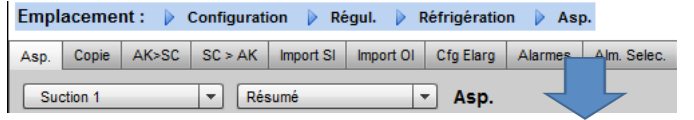

Utilisez l'onglet Alarmes pour définir les actions d'alarme associées à ce régulateur. Utilisez l'onglet Alm. Selec. pour sélectionner jusqu'à 300 points d'alarme (300 max. par régulateur AK-PC).

#### **Configuration->Historique**

La section d'historique de l'AK-SM permet de rassembler et enregistrer les paramètres de régulation, les valeurs et les états. La fonction d'historique centrale peut gérer jusqu'à 600 « points » configurés, un point étant une température, une pression, un état, un relais, etc. Le recueil de l'historique permet une analyse approfondie à l'aide de l'AK-SM ou du navigateur Web à distance, sur lesquels une représentation graphique des données peut être réalisée.

Pour configurer l'historique, accédez à l'onglet Rég. (Configuration->Historique). Les lignes de réglage suivantes sont visibles : **Config Auto. Historique** : utilisez cette fonction pour sélectionner automatiquement des points typiques pour l'enregistrement dans le journal (l'AK-SM sélectionne les points clés des sections de régulation de la réfrigération, HVAC, de l'éclairage et des éléments divers). La configuration manuelle est possible en annulant ces sélections ou en ajoutant les points voulus.

**Supprimer Config. Historique** : utilisez cette fonction pour effacer la configuration de l'historique (points sélectionnés pour l'historique et fréquence des échantillons).

**Supprimer Données Historique** : utilisez cette fonction pour effacer l'historique enregistré dans l'AK-SM.

**Dém./Susp. Historique** : une fois que les points pertinents ont été sélectionnés pour le recueil de l'historique (à l'aide de l'historique auto, manuel ou des deux combinés), appuyez sur cette ligne pour démarrer l'enregistrement. Appuyez à nouveau pour interrompre la collecte de données.

**État** : affiche l'état actuel de l'historique (Collecte ou Suspendu). **Nb de points configurés** : affiche le nombre de points d'historique configurés (600 max.).

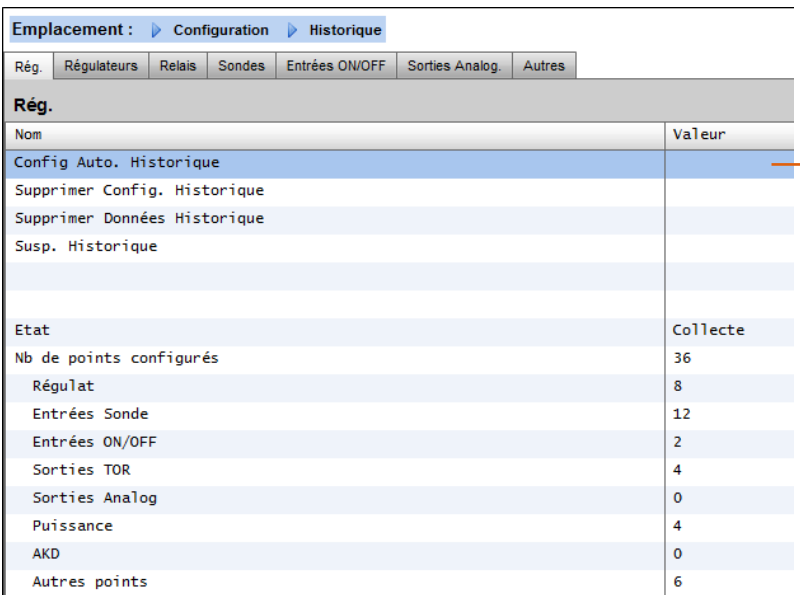

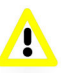

Assurez-vous de l'exactitude du réglage de l'heure et de la date dans l'AK-SM. assurez-vous que la fonction de collecte des données fonctionne pour garantir le recueil des points de données. Utilisez la ligne **Dém. Hist** et vérifiez que l'état indique bien **Collecte**.

Configuration automatique de l'historique

Lorsque vous sélectionnez la fonction de configuration automatique de l'historique, l'AK-SM propose l'option de sélectionner la fréquence d'échantillonnage de l'historique.

Ceux-ci peuvent être modifiés ultérieurement sous le type de régulateur dans l'historique correspondant.

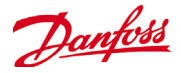

#### **Configuration -> HISTORY Régulateurs**

Si des régulateurs sont configurés pour la collecte de l'historique, ils sont visibles dans l'onglet **Régulateurs**. L'exemple ci-dessous montre un régulateur d'évaporateur avec plusieurs groupes de régulation accessibles par le menu déroulant. Tous les réglages d'historique automatiques sont affichés dans ces listes de groupes de régulateurs. La configuration manuelle de tout paramètre peut être réalisée sur cette page.

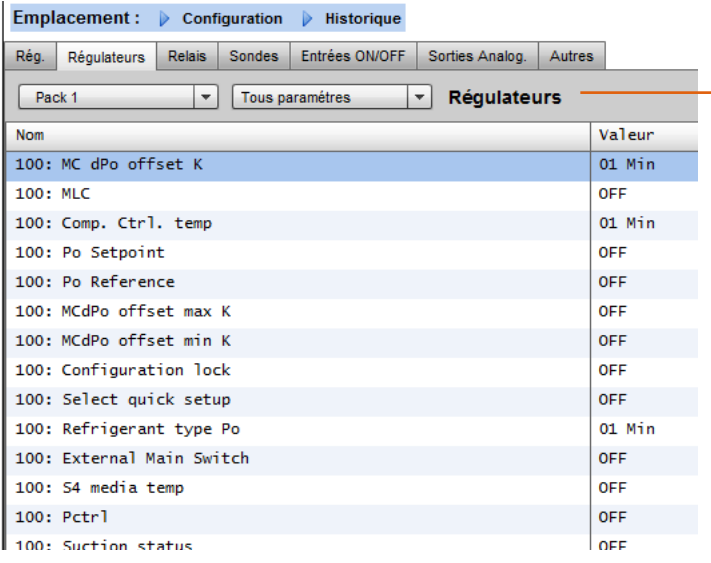

Naviguez et sélectionnez les points adaptés pour l'enregistrement de l'historique, par le sélecteur du menu déroulant. Double-cliquez sur la ligne souhaitée, une fenêtre de sélection contextuelle permet de choisir la fréquence d'échantillonnage :

**1,2,10,30 mins 1 Hr**

.

**Relais, sondes, entrées ON/OFF, sorties analogiques et autres** Selon les critères de régulation définis, d'autres points peuvent être visualisés et modifiés dans les onglets correspondants.

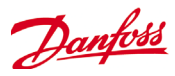

# <span id="page-35-0"></span>**Service Tool**

Votre AK-SM prend en charge le Danfoss Service Tool (version 3.23 et supérieure). Le Service Tool (ST) doit être connecté via une interface IP. Une fois la connexion établie, le ST affiche l'AK-SM et tous les dispositifs de plateforme AK2. Notez que les dispositifs non basés sur plateforme AK2 n'apparaissent pas dans la liste de dispositifs ST.

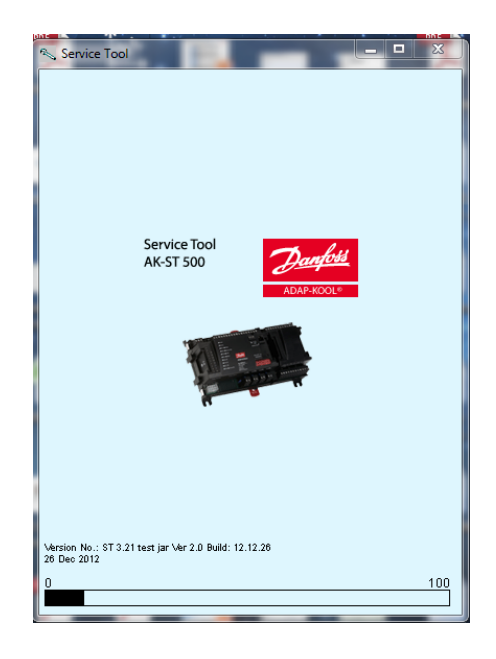

Lors de la création d'une nouvelle connexion dans votre ST, veillez à sélectionner le canal TCP/IP. Si le nom d'utilisateur et le mot de passe par défaut sont nécessaires, saisissez **Supervisor** comme nom de destination, **12345** comme mot de passe.

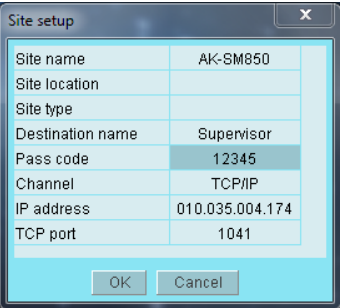

Une fois connecté, allez jusqu'au régulateur souhaité dans la liste disponible. L'accès à l'ensemble des paramètres AK2 est possible via cette connexion.
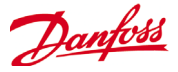

# **Fonctions régulation**

(Fonctions d'économie d'énergie, programmation et configuration du délestage)

Cette section a pour sujet la commande du cordon chauffant, les programmes, les applications HVAC et l'éclairage. Veuillez vous référer à cette partie pour réaliser la configuration avancée de votre AK-SM.

# **Rés anti-buée**

L'AK-SM peut servir à gérer l'énergie produite par les cordons chauffants (rails anti-buée). La solution de régulation des rails antibuee peut être abordée de plusieurs façons. Les trois possibilités sont répertoriées à la suite.

# **1 - Utilisez un programme régulation nuit**

De nombreux régulateurs Danfoss sont dotés d'une fonction qui permet de gerer les impulsions vers les rails anti-buée en termes de ratio de pourcentage de temps. Si la configuration du régulateur le permet, le signal de régulation nuit provenant de l'AK-SM lui permet de faire varier la puissance produite sur une base de temps. Consultez le manuel spécifique au régulateur utilisé pour en savoir plus

# **2 - Utilisez les relais d'E/S AK pour réguler les rails anti-buée (à l'aide du point de rosée "calculé" ou effectif)**

Les sondes de température et d'humidité relative permettent à l'AK-SM de calculer le point de rosée relatif. Basée sur cette référence de point de rosée et comparée à un point de consigne, l'énergie produite vers les de rails anti-buée peut être régulée. On obtient ainsi une régulation "plus fine" basée sur le point de rosée calculé.

# **3 - Utiliser régulation adaptative rés anti-buée**

La régulation adaptative des rails anti-buée est une fonctionnalité qui regroupe un ensemble de régulateurs d'évaporateurs compatibles, qui reçoivent des signaux du point de rosée calculé, obtenu à partir d'une sonde de point de rosée et de température installées ces sonde ce connectent. Ces sondes ce connectent à l'AK-SM par des E/S. La valeur de point de rosée qui en résulte est transmise aux régulateurs d'évaporateurs connectés

#### Emplacement : Configuration & Régul. Réfrigération

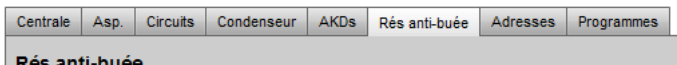

**Rés anti-buéo** 

À partir de l'écran Régul., accédez à Réfrigération, puis à Rés anti-buée. (Configuration->Régul.->Réfrigération -> Rés anti-buée)

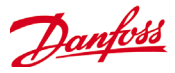

## **Méthode de relais d'E/S AK**

Cliquez sur "Non" à la question "Utiliser Rés.Chauf.Adapt". Définissez le nombre de relais à utiliser dans la régulation des éléments de rails anti-buée (max. 30).

Durée Cycle - Permet de déterminer la durée de mise sous tension des relais, utilisée en combinaison avec le pourcentage d'énergie produite conforme au réglage du point de consigne de point de rosée.

Méthode du point de rosée - Point de rosée calculé (via une

combinaison de sondes de température / d'humidité - type : EMHS3-1 est recommandé. Voir ci-après des exemples de câblage). Point de rosée (utilise la sortie directe provenant de la sonde de point de rosée)

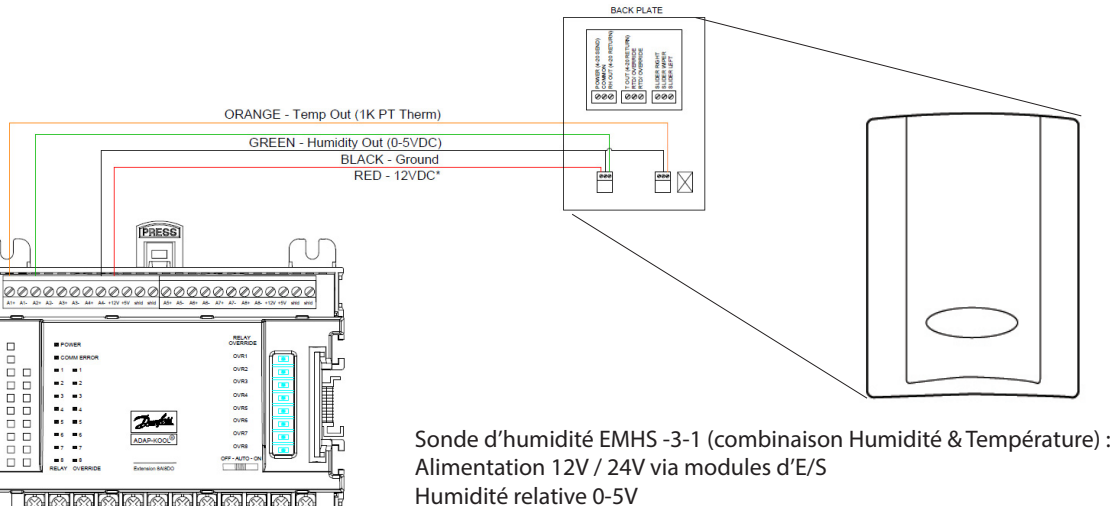

Sonde de température

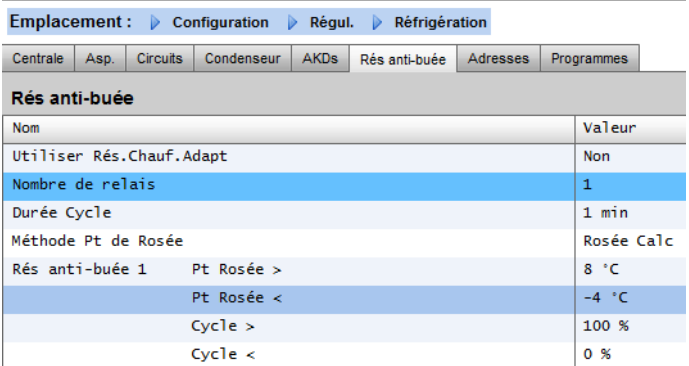

30000

<u> Mariar</u>

 $\overline{\text{SSHd}}$ 

*Exemple : Pour une plage cible de point de rosée comprise entre -4.0 et 8.0°c et une durée de cycle réglée sur 10 minutes, le comportement suivant est vraisemblable.*

> *Le point de rosée à -4,0°C, la sortie relais est à 0% Le point de rosée à 8,0°C, la sortie relais est à 100% Le point de rosée à 2,0°C, la sortie relais est à 50% (5 mn on, 5 min off) Le point de rosée à 7,0°C, la sortie relais est à 90% (9 mn on, 1 mn off)*

8.0 relais 7.0 Plage de point de rosée cible Plage de point de rosée cible 2.0 -4.0 0% 50% 100% 90% (5 mins on) (9 mins on) (0 mins) (5 mins off) (1 min off)

Exemple de ratio de point de rosée cible & sortie de

Pourcentage de sortie de relais (basé sur la durée de cycle)

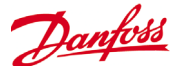

# **Méthode adaptative (avec régulateurs d'évaporateurs Danfoss compatibles)**

Le chauffage adaptatif des rails anti-buée est une fonctionnalité qui regroupe un ensemble de régulateurs d'évaporateurs compatibles, qui reçoivent les signaux du point de rosée calculés provenant d'une sonde de point de rosée et température installée. La sonde d'humidité et de température installée se connecte à l'AK-SM (via des E/S) et la valeur de point de rosée qui en résulte est transmise aux régulateurs d'évaporateurs connectés. La régulation des rails anti-buée selon le point de rosée effectivement mesuré dans le magasin permet de réaliser des économies d'énergie sensibles. La partie suivante aborde la configuration du chauffage des rails anti-buée actif au moyen du régulateur d'évaporateurs AK-CC 550 (qui permet d'utiliser le point de rosée calculé au le bus de communication).

Cliquez sur "Oui" à la question "Utiliser Rés. Chauf. Adapt", et (dans cet exemple) choisissez '**Rosée Calc**' comme méthode de point de rosée. Après que vous ayez répondu à ces questions, l'AK-SM génère automatiquement les points de sonde pour définir la configuration des sondes d'humidité et de température. Conformément au diagramme suivant, les sondes humidité et température EMHS3-1 sont câblées au module d'E/S AK. Les points auxquels ces sondes sont connectées peuvent être ajoutés à la page des sondes (Configuration->Régul.->Réfrigération-Adresses)

Adress  $00-0.0$ PT1000 Type Circuit AA3 Circuit AA3 Adresse  $00 - 0.0$ **PT1000** Type Circuit AA4 Circuit AA4 Adresse  $00 - 0.0$ Type PT1000 Circuit AAS Cincuit AAS Adresse  $00 - 0.0$ Type **PT1000** Temp. ext Temp. ext. Adresse  $11 - 1.4$ PT1000 Type  $HR Int. 1$ HR Int.  $1$ Adresse  $11 - 1.5$ Type  $EMHS3-1$ 

Valeur

Emplacement : > Configuration > Régul. > Réfrigération > Adresses Régulateurs Relais Sondes Entrées ON/OFF Sorties Analog. | AKD

 $\boxed{\mathbf{v}}$  Sondes

 $Pack 1$ 

Non

Lorsque vous utilisez la sonde EMHS3-1, les sondes d'humidité & de température sont connectées aux E/S AK. Utilisez l'onglet "Adresses" pour localiser le sousonglet Sonde qui permet de régler la carte & points appropriés (en phase avec les connexions effectives sur l'E/S AK)

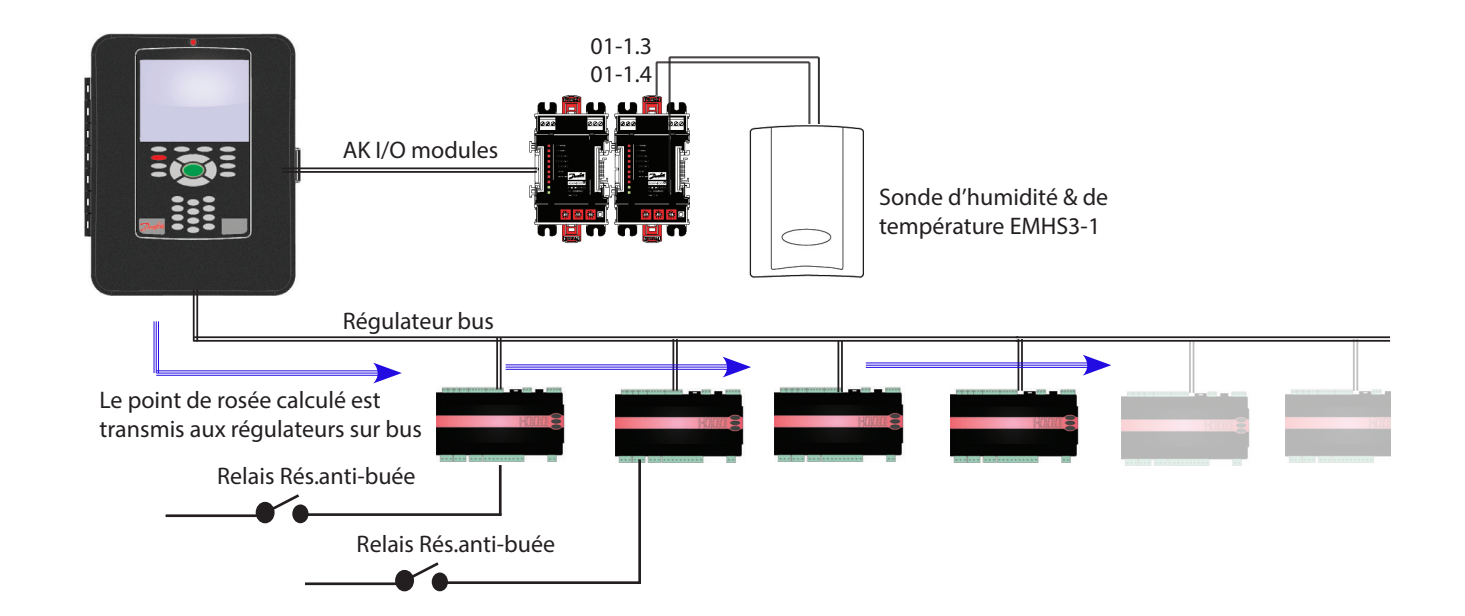

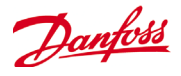

Pour le fonctionnement correct des rails anti-buée, assurezvous que les régulateurs AK-CC 550 sont correctement réglés. Consultez les paramètres o85, o86 et o87, comme indiqué à la suite. L'image écran suivante montre le régulateur AK-CC 550 (menu Divers), dont les paramètres o85, o86 et o87 sont réglés pour une régulation des rails anti-buée via le bus.

# **Paramètres de régulation des rails anti-buée sur l'AK-CC550**

**o85** = Régulation des rails anti-buée (choisissez l'option 2, régulation d'impulsions avec fonction de point de rosée) **o86** = Dew Point MIN limit (limite minimum du point de rosée) **o87** = Dew point Max limit (limite maximum du point de rosée) À un point de rosée équivalent ou inférieur à la valeur de 086, la pulsation fonctionne à la valeur minimale o88. Dans la partie comprise entre les deux valeurs de point de rosée, le régulateur gère la puissance vers le rail anti-buée

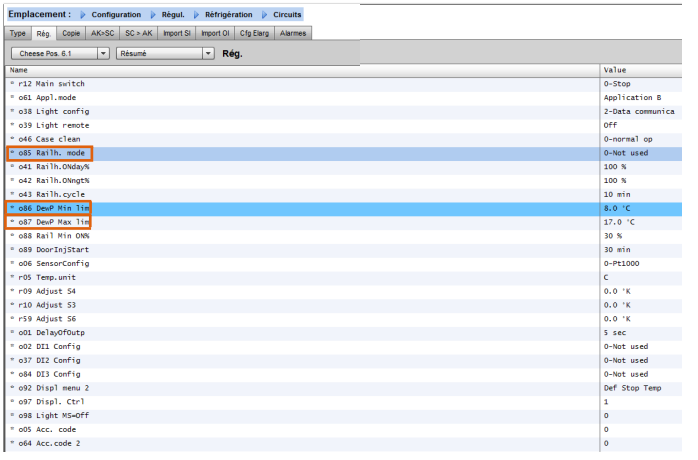

# **Programmes**

(utilisés avec les régulateurs Danfoss) **Configuration->Régulation->Réfrigération->Programmes** Dans la section Programmes, il est possible d'ajouter et de configurer plusieurs programmes selon vos besoins.

Saisissez le nombre de programmes nécessaires. Le nombre souhaité de programmes s'affiche (dans cet exemple, 3 programmes ont été prévus). Au départ, chaque nouveau programme est réglé sur Inactivé. Placez le curseur sur la ligne de programme voulue et appuyez sur Enter. La page qui s'ouvre alors permet de définir le programme. Les réglages de configuration suivants peuvent êtres effectués ;

- Activation du programme (assurez-vous que cette option est sur OUI pour activer le programme)
- Utilisation du programme (choisissez parmi divers, éclairage des meubles, régime de nuit, arrêt, dégivrage, dégivrage coordonné)
- Description (ajoutez une description personnalisée du programme)
- Contrôle du programme (choisissez entre heure, entrée digitale, heure et entrée digitale, heure ou entrée digitale)
- Nombre de programmes (sélectionnez le nombre de sous-programmes requis)
- Démarrage, arrêt, jours et vacances (définissez les heures de démarrage/arrêt, les jours et les vacances)

# Emplacement : > Configuration > Régul. > Réfrigération

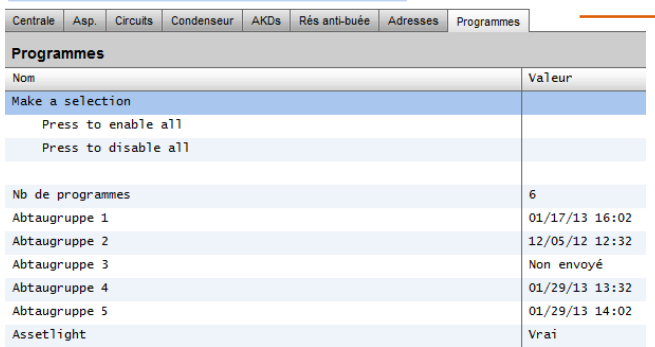

Chaque ligne de programme reflète également l'état

actuel Faux = programme inactif Vrai = programme actif Inactivé = non actif (l'activation se fait sur la page de configuration du programme)

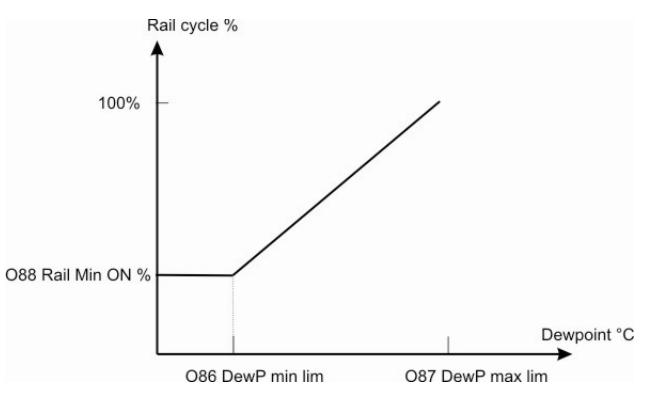

# Emplacement : > Configuration > Régul. > Réfrigération > Programmes

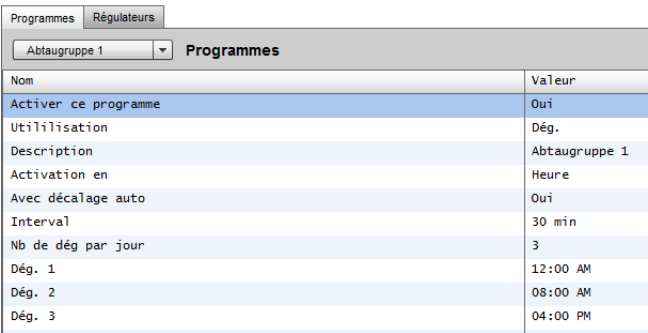

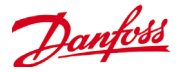

L'exemple d'écran ci-dessous montre les différents éléments de configuration d'un programme. Dans cet exemple, le programme d'éclairage des meubles a été réglé pour démarrer à 4h00 et s'éteindre à 1h00 en fonction de l'heure (heure de l'AK-SM) ou d'une entrée digitale. Dans le cas présent, l'entrée digitale a déjà été définie dans la section Divers->Entrées ON/ OFF, à partir de l'entrée 01-1.1 des E/S AK. Le programme devient alors vrai (activé) si l'entrée digitale est activée et si l'heure est comprise dans l'intervalle entre les heures de démarrage et d'arrêt.

L'exemple montre aussi les jours où le programme est actif, à savoir LMMJVS. Dimanche (D) a été désélectionné (-), le programme n'est donc activé que du lundi au samedi. Remarque : D=dimanche, L=lundi, M=mardi, M=mercredi, J=jeudi, V=vendredi, S=samedi.

Une fois que le programme a été créé, les régulateurs [Evap] de circuit associés doivent être sélectionnés, dans l'onglet Régulateurs.

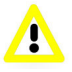

Remarque : des heures de démarrage et d'arrêt allant de 0:00 à 0:00 signifient que le programme est activé en permanence.

Pour associer des régulateurs au programme, utilisez l'onglet **Régulateurs**.

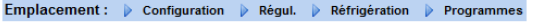

Utilisez la liste déroulante pour sélectionner d'autres programmes ou appuyez sur les touches Prev/Next du clavier local.

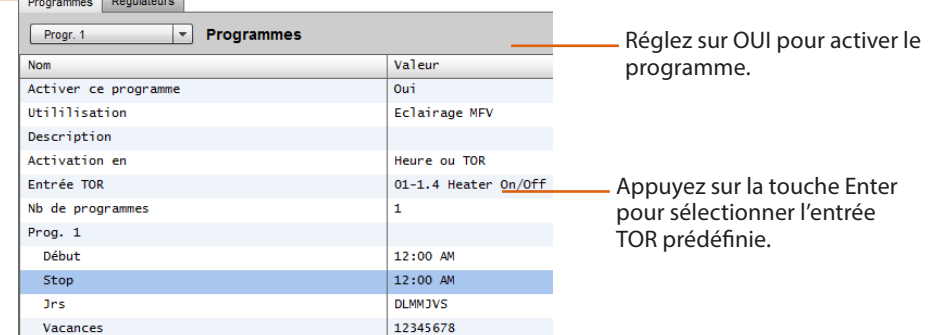

Cliquez sur l'onglet **Régulateurs**. Tous les régulateurs d'évaporateur configurés y sont répertoriés (si aucun régulateur n'est indiqué, assurez-vous d'avoir réglé le bon type de régulateur sur la page principale de régulation). À l'aide du clavier local, accédez au régulateur voulu et double-cliquez sur la ligne adéquate. Cela fait basculer le régulateur entre Choisi et Non choisi. Tous les régulateurs réglés sur Choisi seront intégrés au programme.

### **Une fois que toute la configuration du programme est finie, revenez à l'onglet Programmes et réglez l'option Activer ce programme sur OUI.**

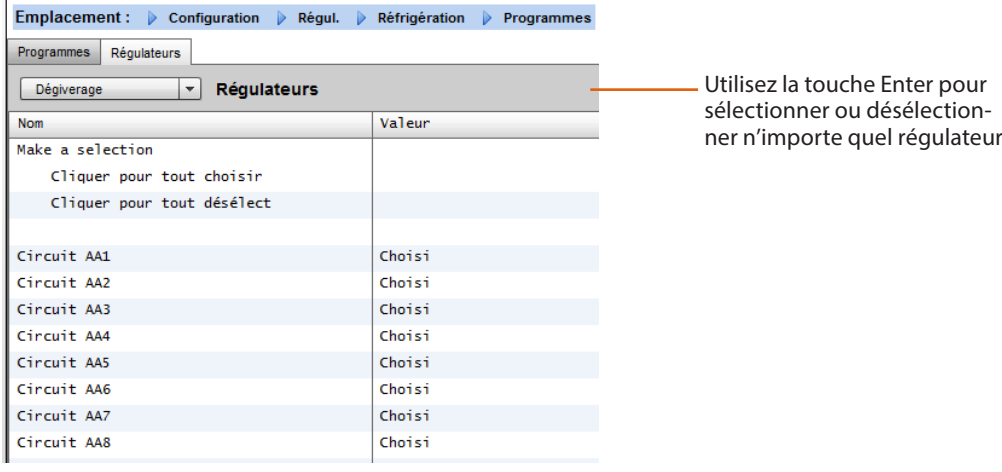

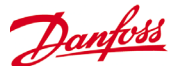

# **Suction Pressure Optimization**

La fonction de pression d'aspiration adaptative de votre AK-SM permet d'optimiser automatiquement la pression d'aspiration pour l'adapter à la charge actuelle du circuit. Au cours de l'optimisation, les données recueillies indiquent au système les appareils de réfrigération les plus critiques. Cette fonction d'optimisation permet de faire des économies considérables tout en éviter l'usure du compresseur et en offrant un outil d'analyse des postes critiques.

Chaque régulateur gère de la température du poste froid concerné. Les conditions de fonctionnement et de charge de chacun d'eux sont recueillies en continu par l'AK-SM via le bus de communication. Les données collectées sont répertoriées ici et les postes les plus critiques sont identifiés.

La pression d'aspiration peut ensuite être adaptée tout en assurant le maintien de la température de l'air. Le SM est chargé de la collecte de données des régulateurs et de transmet tout écart au régulateur de centrale pour que la référence de la pression d'aspiration soit modifiée en fonction des besoins du poste le plus critique. La température du poste a toujours la priorité la plus élevée ; en fait la pression d'aspiration peut diminuer si nécessaire.

Le temps pendant lequel un poste est le plus critique est indiqué dans le journal (historique) au sein du SM.

La pression d'aspiration (Po) de la centrale frigorifique est optimisée en fonction de la demande de réfrigération effective, et tient compte des modifications à court terme (régulation/ dégivrage jour/nuit) et des effets à long terme (changements de saison/de climat).

**Pour atteindre une efficacité optimale de la fonction Po Optimization, il est fortement recommandé de procéder à une étude de l'installation avant d'activer cette fonction. Un site qui connaît des dysfonctionnements ne peut être régulé par la fonction Po Optimization, et n'en tirera aucun avantage. Assurez-vous que le fonctionnement de l'ensemble des appareils du site et des évaporateurs de meuble est opérationnel autour des points de consigne et que le dégivrage fonctionne correctement. Assurez-vous également que tous les systèmes de commande prioritaire sont réglés en conséquence pour permettre la fluctuation de la pression d'aspiration.**

La fonction Optimisation Po se sert d'un calcul sur tous les régulateurs pour déterminer un facteur de charge. Elle a été développée par Danfoss et est disponible sur votre AK-SM. Avec le facteur de charge, le MLC (Most loaded case - appareil le plus chargé) est mis à jour en continu.

Le flottement du point de consigne d'aspiration est ensuite déterminé à tout moment donné par le MLC.

- 1/ L'AK-SM reçoit en continu des informations de fonctionnement en provenance de chaque régulateur (option Po activée) connecté sur le réseau. L' AK-SM recherche "Most loaded case" (MLC) (l'appareil le plus chargé). Chaque évaporateur est analysé pour s'assurer que la température de fonctionnement détectée se trouve à l'intérieur d'une "fenêtre cible" MLC calculée. Pendant le dégivrage, y compris après la récupération, la fonction Po Optimization retire provisoirement l'appareil de la boucle de calcul Po. Cette solution garantit que la fluctuation normale du système (due au dégivrage etc.) n'affecte pas le fonctionnement global de la fonction Po Optimization.
- 2/ De fait, la fonction Optimization Po recherche l'évaporateur qui supporte la charge la plus lourde (celui qui a le plus de mal à maintenir la température), mais qui demeure dans les limites de la "fenêtre" cible MLC
- 3/ Basée sur le principe MLC, la fonction Po optimization transmet un signal de régulation au régulateur de la centrale frigorifique pour en optimiser la pression d'aspiration, c'est-à-dire laisser fluctuer la pression (dans la limite max. définie sur la page de configuration du régulateur de la centrale frigorifique). Dans la mesure où le régulateur de la centrale frigorifique permet d'augmenter la pression d'aspiration, l'AK-SM gère l'ensemble du réseau, garantissant la stabilité globale du système de réfrigération. Une fois réglée, cette fonction est active automatiquement en continu pour garantir le fonctionnement optimal du système de réfrigération.

Principe de fonctionnement

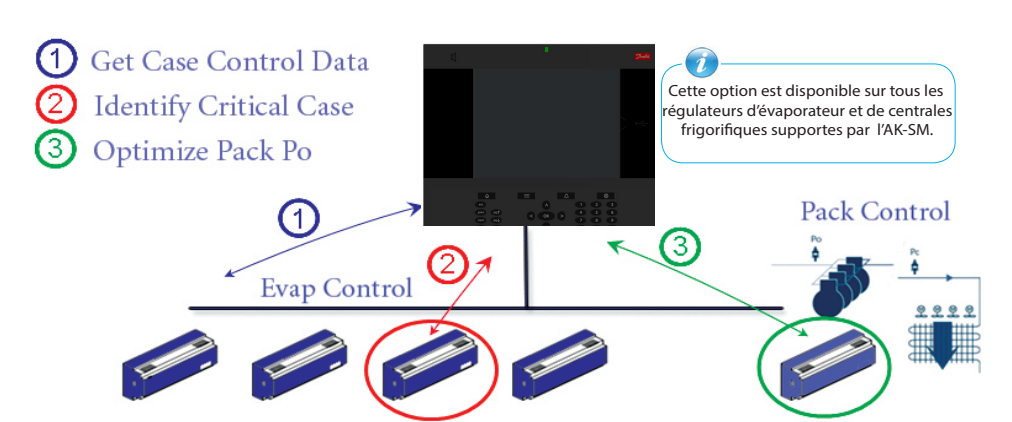

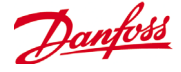

#### **Configuration de l'optimisation d'aspiration**

Partant de l'hypothèse qu'un groupe centrale frigorifique et évaporateur a déjà été défini, allez à l'écran de configuration du régulateur de centrale frigorifique. Localisez la ligne "Optimisation Asp. Po" et cliquez sur "Oui".

Cette action permet de régler automatiquement l'ensemble des évaporateurs associés au groupe d'aspiration pour un fonctionnement en mode Po optimization. Si nécessaire, chaque régulateur d'évaporateur peut être retiré manuellement de la boucle d'optimisation à partir de l'écran de configuration de chaque évaporateur

- Réglez une fluctuation de changement de pression maximale (représentée dans "k"), que l'algorithme d'optimisation peut appliquer au régulateur de centrale frigorifique.
- Saisissez une temporisation post dégivrage (Durée pendant laquelle l'algorithme Po Optimization ignore le régulateur d'évaporateur après un dégivrage. Cette action permet à l'évaporateur de récupérer après dégivrage sans affecter l'algorithme Po Optimization).
- Définissez les conditions d'arrêt Po et d'alarme (si x régulateurs passent hors ligne, alors arrêt optimisation)

Une fois réglé, le fonctionnement de Po optimization est visible à l'écran du régulateur de centrale frigorifique (onglet Optimisation).

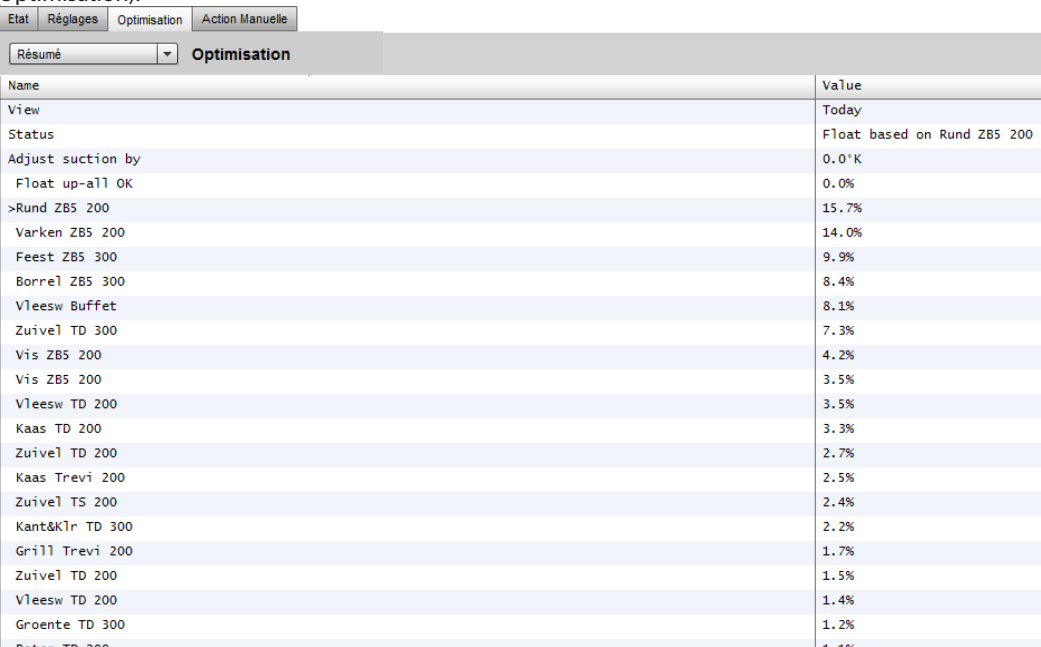

Si votre AK-SM est configuré en degrés Celsius, l'optimisation de l'aspiration est en K. S'il est configuré en degrés Fahrenheit, l'optimisation de l'aspiration est en F.

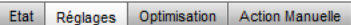

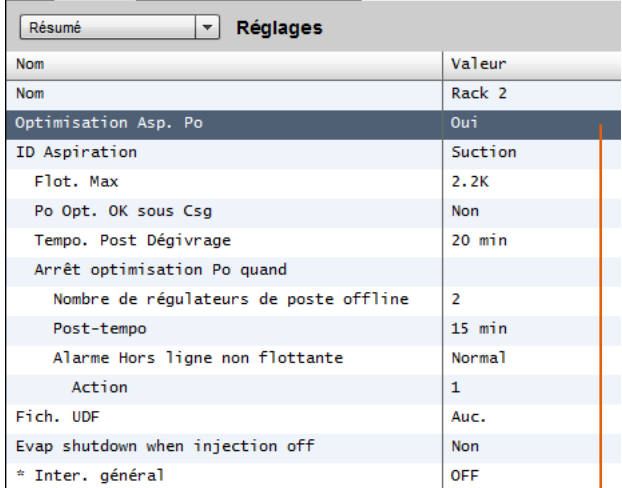

Activez l'optimisation de l'aspiration en sélectionnant « Oui ». Tous les régulateurs d'évaporation associés au Pack seront alors activés (Oui).

Il est possible de supprimer les régulateurs d'évaporation dans la fonction d'optimisation en sélectionnant « Non » sur l'écran de réglage des détails du dispositif d'évaporation.

*Evap device detail (settings)*

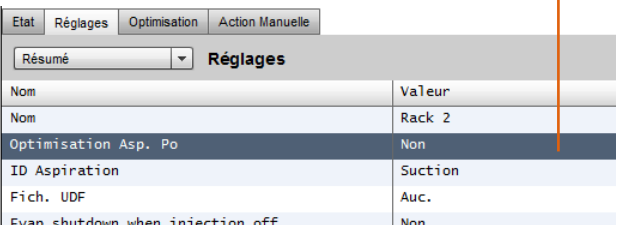

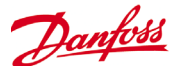

# **AKC ON (arrêt de l'évaporation lorsque l'injection est désactivée)**

L'une des principales caractéristiques de la fonction AKC On est de permettre au SM de détecter toute situation d'arrêt du pack. Le SM surveille alors le régulateur du pack dans ces situations. S'il est configuré pour cela et lorsqu'un arrêt du pack est détecté, le SM émet un signal vers tous les régulateurs d'évaporation (configurés) sous le groupe d'aspiration du pack afin de fermer les vannes AKV. La fermeture de la vanne AKV locale permet de limiter le débit de liquide dans l'évaporateur. Grâce à la fermeture de la vanne AKV pendant un arrêt du pack, le risque de coups de liquide ou de dommages sur le compresseur lors du démarrage du compresseur ou du pack est fortement réduit. La fonction d'activation de l'AKC (ON) doit être configurée pour chaque groupe d'aspiration du pack. Par défaut, les régulateurs d'évaporation associés sont réglés sur « Oui » pour l'arrêt de l'évaporation lorsque l'injection est désactivée. Si un régulateur d'évaporation n'est pas obligatoire sur la fonction d'activation de l'AKC du groupe d'aspiration, réglez cette valeur sur « Non ».

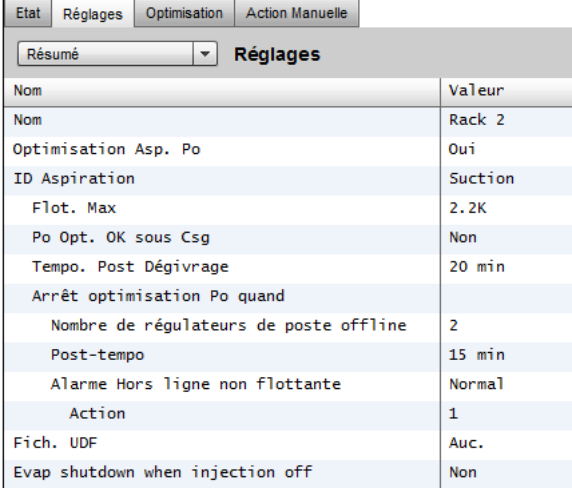

# **Configuration du pack**

À partir de l'écran Résumé/Réglages, définissez la question. Arrêt de l'évaporation lorsque l'arrêt de l'injection est réglé sur « OUI ».

# **Configuration de l'évaporation**

Si l'évaporation n'est pas nécessaire à la fonction AKC ON, modifiez la question.

Arrêt de l'évaporation lorsque l'arrêt de l'injection est réglé sur « Non ».

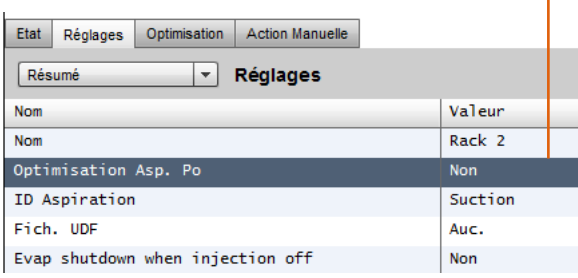

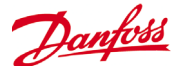

# **Danfoss AKC Support (Via AK-PI 200)**

La section suivante explique comment configurer la PI-200 (Protocol Interface) dans le System Manager. Pour connaître en détail les procédures d'installation de la PI-200, reportez-vous au manuel de la PI-200 (RS8EX202). L'AK-PI 200 est un régulateur réseau qui permet aux anciens régulateurs de type AKC et AKL de fonctionner via votre System Manager. Tout régulateur DANBUSS connecté sera présenté comme les autres régulateurs de réfrigération (p. ex. : les régulateurs LON RS 485/MODBUS).

# **Limitations importantes**

Vous pouvez connecter jusqu'à 60 régulateurs AKC à une seule AK-PI 200. S'il y a plus de 60 régulateurs, deux AK-PI 200 doivent être utilisées. Vous pouvez connecter jusqu'à 200 AK-PI à un seul System Manager.

La liaison entre le System Manager et l'AK-PI 200 se fait via TCP/IP. Lorsque vous connectez votre AP-PI200 au réseau, assurez-vous d'utiliser un routeur ou un commutateur et non pas un concentrateur. L'AK-PI 200 ne fonctionnera pas correctement si vous utilisez des concentrateurs.

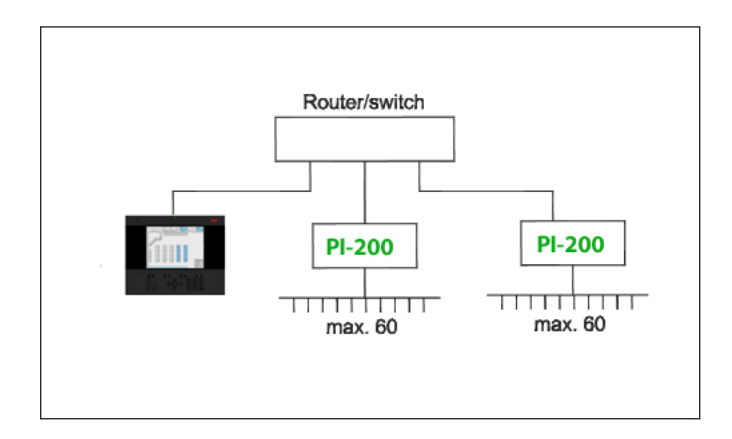

#### **Préparation/adressage**

Le System Manager et l'AK-PI 200 doivent être correctement adressés avant de procéder à une configuration quelconque. Pour configurer le System Manager et la PI-200, procédez selon les étapes suivantes.

- 1. Vérifiez que le System Manager a une adresse IP valide et qu'il est connecté au réseau local.
- 2. Utilisez l'AK-Service Tool et établissez une connexion directe à la PI-200. Dans la configuration IP, cochez le mode d'adressage IP (Dynamique/Statique) approprié, le Numéro de port (1041 par défaut dans la PI-200 et le System Manager).
- 3. Définissez l'adresse Danbuss physique de la PI-200 à l'aide des commutateurs rotatifs d'adresse sur la PI-200.

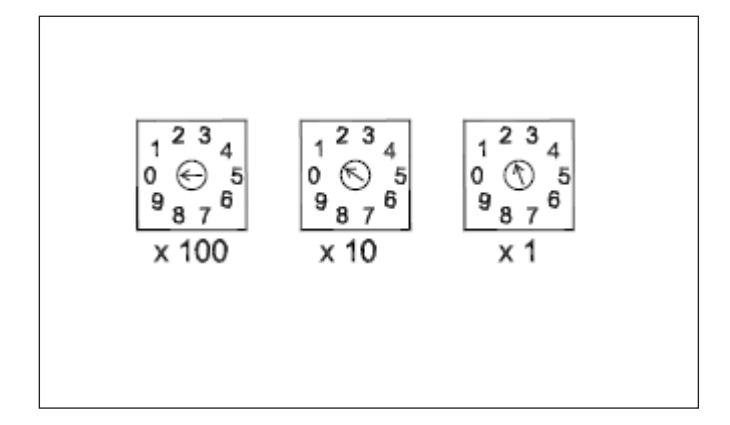

# **Configuration de la PI-200 dans le System Manager (via l'assistant Web)**

La section suivante décrit les opérations relatives à l'ajout d'une ou de plusieurs PI-200 à votre System Manager, y compris le scan et le mappage de régulateurs AKC.

*Remarque ! L'utilisation de l'assistant Disposition suppose qu'aucune configuration de réfrigération n'ait déjà été effectuée. Si vous appliquez l'assistant à une configuration préexistante, vous risquez d'en perdre les paramètres. Suivez la méthode manuelle décrite dans ce mode d'emploi.* 

Dans l'onglet Configuration, cherchez l'assistant Disposition de réfrigération et lancez le processus. Sous l'écran réseau, sélectionnez la PI-200 à activer.

L'écran suivant présente les détails de la PI-200. Si plusieurs PI-200 sont installées, il convient de sélectionner seulement celles qui seront associées au System Manager concerné.

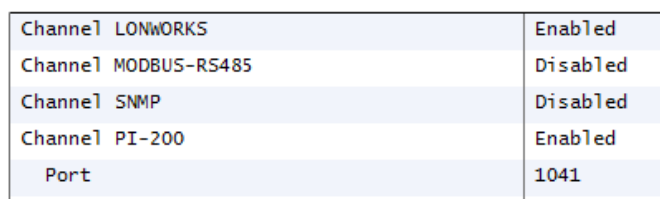

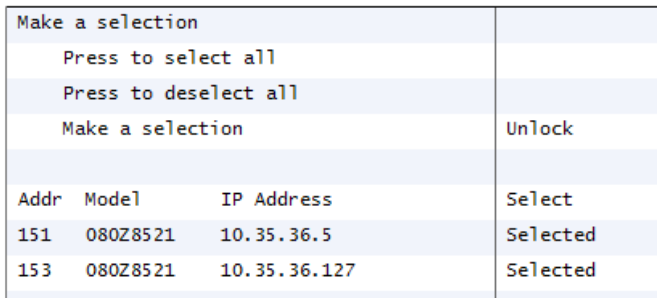

Danfoss

Suivez les étapes restantes de l'assistant pour mettre en forme les noms des régulateurs et associer des Case à des Pack afin de former des groupes d'aspiration.

# **Configuration de la PI-200 dans le System Manager (configuration manuelle)**

Si des régulateurs sont déjà configurés dans votre System Manager, il peut être souhaitable d'ajouter la PI-200 / AKC manuellement. Cette section explique comment scanner la PI-200 et configurer les nœuds AKC.

- 1. Accédez à l'onglet Configuration-> Points Réseau et sélectionnez le type de canal PI-200 (cochez l'adresse de port correcte, tel qu'indiqué précédemment).
- 2. Lancer un scan du réseau en sélectionnant l'entrée de ligne Appuyer pour nouveau scan complet.
- 3. Dans l'onglet Etat du scan, accédez au sous-onglet PI-200. Il affiche les PI-200 détectées que vous pouvez sélectionner pour les associer au System Manager.
- 4. Dans le sous-onglet Etat de PI-200, vous pouvez voir l'adresse, la version, l'état, la qualité du signal et le nombre de régulateurs sous chaque PI-200.
- 5. Une fois ce processus terminé, l'étape suivante consiste à définir le nombre de régulateurs que vous souhaitez ajouter au System Manager. Sous l'onglet Configuration -> Contrôle, entrez le nombre de racks/packs et sélectionnez le régulateur Pack concerné. Conseil ! Placez-vous dans la ligne Afficher uniquement les régulateurs scannés pour filtrer les régulateurs que le System Manager a déjà scannés. Cela réduit la taille de la liste des régulateurs que vous pouvez sélectionner.
- 6. Accédez à l'onglet Réfrigération -> Circuits pour définir le type de case à utiliser.

Les étapes de configuration restantes sont déjà décrites dans les sections précédentes de ce mode d'emploi.

#### Location: Configuration Network Nodes

Node Overview Points | Scan Status | Config Status | Duplicates | Upload | Download

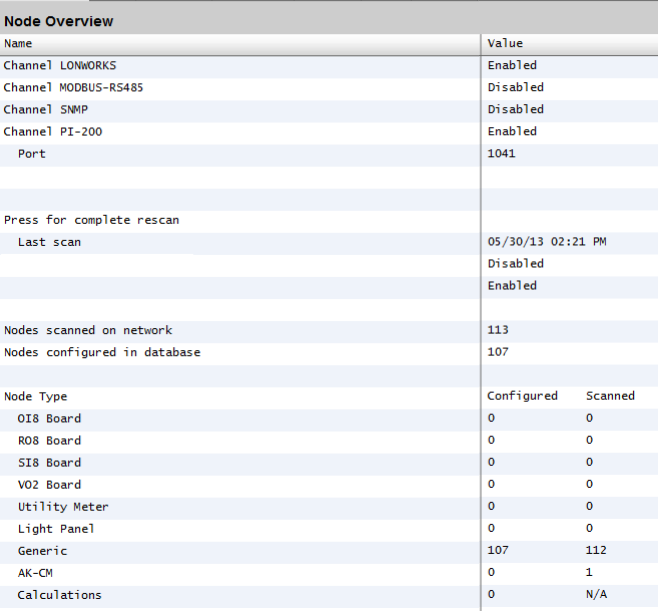

#### Location: Configuration | Network Nodes | Scan Status

All Nodes | Controllers | VO Boards | Other Nodes | PI-200 | PI-200 Status

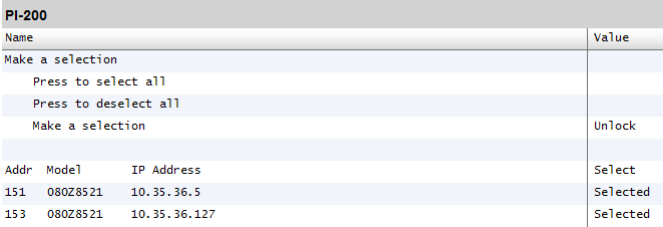

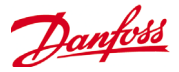

# **Présentation des régulateurs AKC**

Une fois connectés à la PI-200 et configurés, les régulateurs AKC sont représentés dans le même format que n'importe quels autres régulateurs de réfrigération. Les régulateurs AKC sont affichés dans le tableau de bord de l'écran principal sous Réfrigération. La sélection d'un régulateur permet d'afficher l'écran de ses détails où l'utilisateur (s'il y est autorisé) peut consulter et changer les points de consigne.

Remarque ! Les temps de réponse sur un réseau Danbuss et via la PI-200 sont relativement plus longs que sur un réseau LonWorks classique. Un retard dans la récupération des données n'est pas un signe de panne du système, il est dû aux performances du réseau Danbuss.

#### **Points de surveillance**

Votre AK-SM offre un moyen simple et efficace d'afficher les sondes de température qui comprennent également des fonctions d'alarme et d'inhibition dédiées. La section suivante décrit la configuration et le fonctionnement des points de surveillance.

#### **Ajout manuel de points de surveillance**

Dans le menu Configuration -> Contrôle, sélectionnez le nombre de circuits nécessaires, puis accédez à la page Réfrigération -> Circuits et sous le type, sélectionnez Surveillance. La sélection de Surveillance dans la liste déroulante permet à l'utilisateur de capturer, d'enregistrer et d'afficher les sondes pour les présenter à la section Divers de l'écran Tableau de bord. Cette méthode d'entrée de sondes complète les entrées de sondes diverses utilisées ailleurs dans le système AK-SM. Elle permet de surveiller les entrées de panneau et de point ou les sondes des régulateurs réseau connectés (p. ex. AKC, AK2 et EKC).

Une fois le type défini sur Surveillance, accédez à l'onglet Configuration et à l'aide du menu déroulant, sélectionnez les points de surveillance récemment définis.

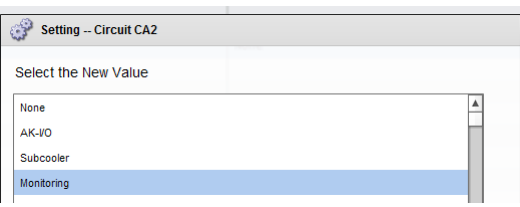

#### Location: Configuration Control P Refrigeration P Circuits

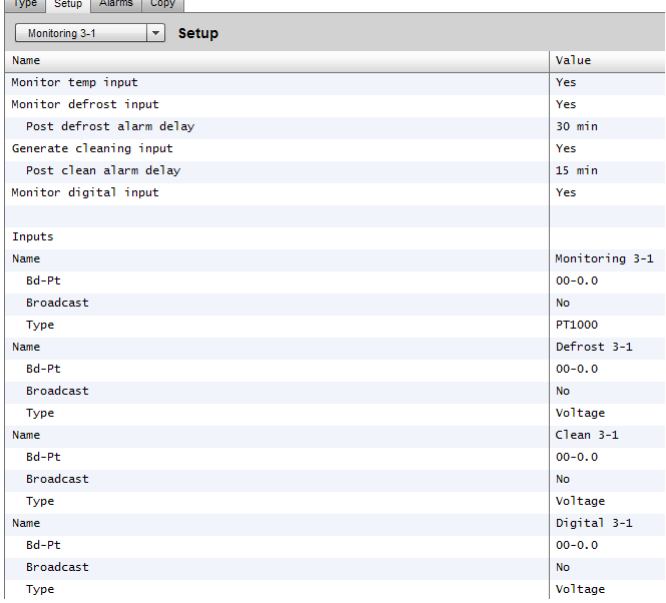

#### Location: Denfiguration Dentrol Denfrigeration Dentroits

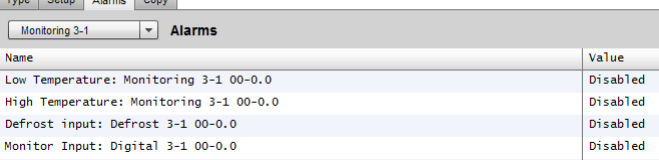

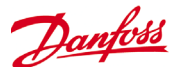

Pour configurer les points de surveillance, suivez la méthode « standard » dans la configuration de la réfrigération : Menu principal/Configuration/Réfrigération/Ajouter des contrôles. Répondez Non à la question Régulateur Pack requis ? et accédez à la section inférieure de l'écran. Décrivez le nombre de points de sondes de surveillance requis (toujours décrit comme N° de régulateurs Case ?).

Cliquez sur le bouton Configuration, puis sélectionnez la liste déroulante **Type**. Sélectionnez **Surveillance** dans cette liste.

# **Surveiller entrée temp.**

Sélectionnez Oui pour permettre la surveillance d'une sonde panneau et point ou d'une sonde via un régulateur réseau connecté.

#### **Entrée Dégivrage**

Si nécessaire, une entrée Dégivrage peut être configurée. Une entrée Dégivrage permet d'inhiber efficacement les alarmes pendant que l'équipement est en mode de dégivrage. Une fois l'entrée Dégivrage configurée, elle peut être utilisée avec d'autres configurations de sonde (pour cela, sélectionnez l'option Existante). **Non** Pas d'entrée Dégivrage nécessaire

**Oui** Définit une entrée Dégivrage

**Existante** Sélectionnez parmi les entrées Dégivrage précédemment définies

Page de configuration de la surveillance

# **Surveiller entrée temp.**

Sélectionnez Oui pour permettre la surveillance d'une sonde panneau et point ou d'une sonde via un régulateur réseau connecté.

# **Délai post alarme entrée dégivrage**

Entrez le délai nécessaire que l'AK-SC255 appliquera après avoir détecté qu'un dégivrage est terminé. Cela peut mettre fin aux alarmes intempestives.

# **Générer une entrée Nettoyage**

Sélectionnez Oui si une entrée Nettoyage est nécessaire (un exemple type serait une tension ou un interrupteur). Lorsque l'interrupteur attribué est défini, le point de surveillance détecte ce changement d'état et arrête les alarmes transmises. Lorsque l'entrée Nettoyage est redéfinie, toute alarme future est transmise lorsque le délai post alarme d'entrée nettoyage est écoulé.

#### **Délai post alarme entrée nettoyage**

Entrez le délai nécessaire que l'AK-SC255 appliquera après avoir détecté qu'une entrée Nettoyage a été réinitialisée.

# **Surveillance de l'entrée Digitale**

Sélectionnez Oui pour permettre la surveillance d'une entrée digitale via une entrée panneau et point ou d'une entrée Digitale via un régulateur réseau connecté.

#### **Configuration des entrées**

Après avoir sélectionné Oui à une ou plusieurs questions posées dans la partie supérieure de l'écran de configuration de la surveillance, l'entrée obtenue s'affiche en dessous.

Un nom personnalisé peut être attribué à chaque entrée. Pour chaque entrée, saisissez l'adresse panneau et point de l'E/S locale afin de définir une adresse de régulateur (voir la section suivante pour en savoir plus sur la saisie d'une adresse de régulateur). Enfin, assurez-vous que le type est correctement défini pour l'entrée (via une liste déroulante). Faites dérouler pour définir des alarmes pour les entrées. Continuez à configurer les sondes restantes. Lorsque vous avez terminé, vous pouvez afficher les sondes dans la liste de la vue d'ensemble Evap, du menu principal. Comme

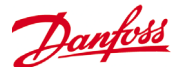

avec le format générique, cliquez sur la sonde pour accéder à sa page récapitulative. La page détaillée du point de surveillance indique son état actuel et sa température. Elle permet également d'inhiber (arrêter le déclenchement) et de régler des alarmes (déjà configurées).

# **Surveillance supplémentaire de sondes HACCP dédiées**

À l'aide de la fonction de surveillance précédemment décrite, vous pouvez afficher les sondes HACCP dans l'écran de vue d'ensemble Tableau de bord, les consigner à des fins d'historique et attribuer des limites d'alarme.

Danfoss offre une sonde HACCP dédiée (AK-HS 1000) prise en charge par certains des régulateurs AK-CC de la gamme d'évaporateurs. Dans cet exemple, le régulateur d'évaporateur AC-CC 550 est utilisé pour mettre en évidence les étapes nécessaires à la surveillance de cette sonde HACCP dédiée. Dans l'exemple cidessous, un nombre de régulateurs d'évaporateur (AK-CC 550) a été défini, ainsi qu'un nombre de points de surveillance. Accédez à l'écran de configuration des points de surveillance et sélectionnez Oui à la question Surveiller entrée temp. ? Attribuez à la sonde un nom approprié (Case 1 HACCP dans notre exemple) et ajoutez l'adresse réseau correcte du régulateur au format 001:1 qui correspond à l'adresse de régulateur 1, 002:1 qui correspond à l'adresse de régulateur 2, etc. Le principe est le suivant : en ajoutant l'adresse du régulateur dans la zone Bd-Pt, les paramètres de ce régulateur sont rendus disponibles. La dernière étape consiste à définir la sonde HACCP connectée à cet AK-CC550 (paramètre u56 dans notre exemple). Pour cela, utilisez la liste déroulante de la ligne Pt#. Faites défiler vers le bas pour définir les alarmes associées à cette sonde et dupliquer les points de surveillance restants en vous aidant de l'adresse de régulateur correspondante pour accéder à la liste des paramètres. Les sondes HACCP définies sont à présent visibles dans l'écran de vue d'ensemble Evap et peuvent également être configurées à des fins de recueil d'historique.

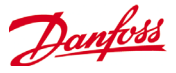

# **Configuration des éléments divers**

**Configuration->Régulation->Divers**

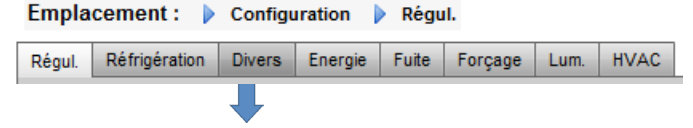

Le terme Divers se rapporte à la capacité de surveiller et de contrôler diverses sections d'une application à l'aide des E/S AK. Par exemple, une sortie de relais diverse peut être nécessaire pour un ventilateur d'extraction, un distributeur qui ajoute des produits chimiques, un four, un brumisateur ou tout autre dispositif qui ne peut pas ou ne doit pas être considéré comme un point de réfrigération, HVAC ou d'éclairage ordinaire. Les entrées de sondes TOR diverses peuvent être utilisées pour définir la stratégie de régulation des sorties de relais diverses. Tout point divers configuré peut être surveillé en vue de l'historique et peut être configuré strictement dans ce but ou pour les alarmes. Il est possible de créer des alarmes, qui peuvent être acheminées, pour n'importe quel point divers. Pour les entrées de sonde, l'AK-SM permet une conversion personnalisée pour les sondes de marque autre que Danfoss qui ont une réponse linéaire (facteurs de conversion).

La définition initiale des éléments divers est réalisée à la page Configuration->Régulation (voir ci-dessous). Outre les relais, sondes, entrées TOR et sorties analogiques, la section Divers comprend aussi des facteurs de conversion et des calculs. De plus amples précisions sur les facteurs de conversion et les calculs sont présentées dans ce chapitre.

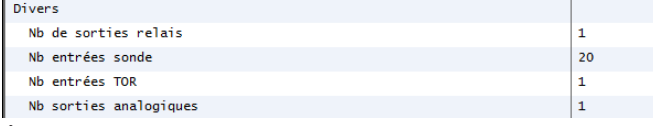

L'exemple suivant illustre la configuration d'une sonde quelconque, le même principe s'appliquant pour la configuration des relais, Entrées On/Off et sorties Analog. Dans l'onglet Divers, accédez à l'onglet Sondes. Saisissez la description appropriée applicable à la sonde, puis dans la ligne ModPt, saisissez l'adresse de carte & de point relative à la sonde concernée. Dans cet exemple, l'adresse 01-1.2 a été attribuée. Vérifiez les éléments restants dans la liste et réalisez une configuration conforme aux exigences du site.

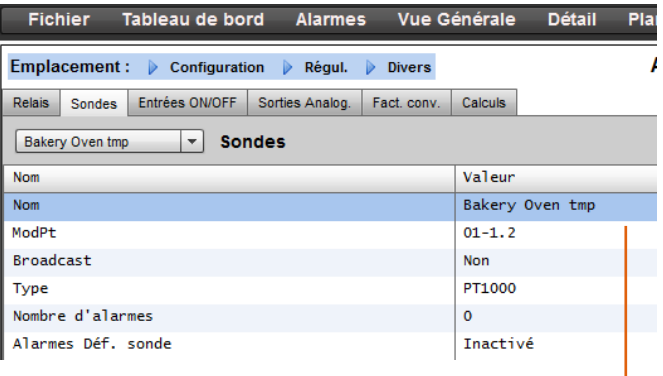

*Dans cet exemple, l'adresse de module et point 01-1.2 est attribuée.*

*Écran Configuration - Régulation*

Une fois que les points divers nécessaires ont été réglés (nombre requis), la configuration est effectuée dans l'onglet **Divers**.

Exemple d'alignement de module d'E/S Le module de communication (AK CM 101A) possède une adresse définie sur 1, l'emplacement de la sonde sur le module 1 correspondant à l'entrée 2 (01-1.2).

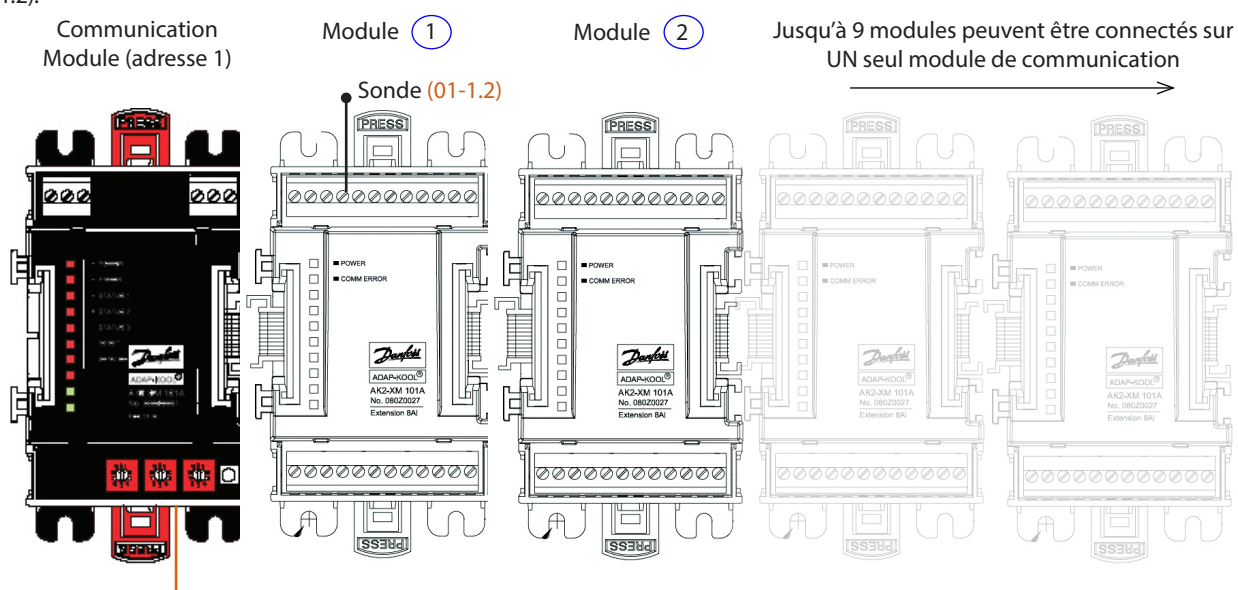

Rotary adresse switches

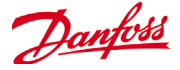

#### **Onglet Relais**

rés, des relais

L'exemple ci-dessous représente l'onglet Relais dans Divers. Faites défiler les lignes de contrôle vers le bas et configurez selon les besoins.

*Exemple d'onglet Relais dans Divers*

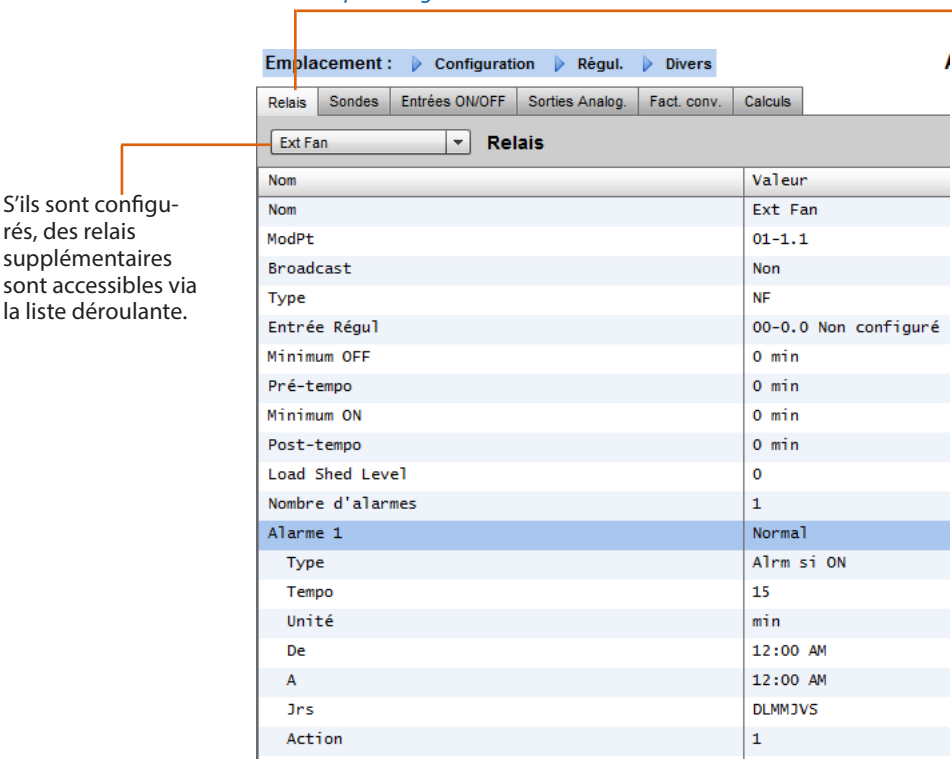

#### **Onglet Relais**

Selon les exigences de régulation, la disposition de l'écran peut changer.

Naviguez entre les options, pour ajouter un nom personnalisé, l'adresse E/S AK et les alarmes, les pré- et post- temporisations, etc.

Remarque : lorsque Broadcast est réglé sur Oui, l'état du relais est disponible sur le réseau hôte de l'AK-SM.

Si une entrée de régulation est nécessaire pour exploiter votre relais Divers, elle peut être sélectionnée à la ligne Entrée Régul (vous devrez configurer votre entrée de régulation auparavant).

**Nom** : saisissez une description personnalisée pour le relais. **ModPt** : entrez une adresse de module et point valide (à l'aide des modules d'E/S AK).

## **Broadcast:**

**Non:** la valeur du point ne sera pas diffusée pour servir dans la logique sur les autres régulateurs.

**Env:** la valeur du point (qu'il soit On ou OFF) sera disponible sur le réseau hôte pour être utilisée par les autres régulateurs. Veillez à ce que chaque combinaison module-point envoyée soit unique dans tout le système. (Si le régulateur à l'adresse #01 envoie le point 1-02, aucun autre régulateur ne peut avoir une sortie à l'adresse module et point 1-02.)

**Reç**: la valeur du point est reçue depuis un autre régulateur sur le réseau hôte. Vous devez saisir l'adresse module et point du point d'envoi dans les champs ModPt.

**Type** : normalement fermé ou normalement ouvert.

**Entrée régulation** : il est possible d'utiliser les autres points définis (dont les calculs) pour agir en tant qu'entrée de régulation. Ces points sont répertoriés dans une liste déroulante. **Minimum OFF** : définissez une période d'arrêt minimum pour

arrêter le cycle court. **Pré-temporisation** : définissez un délai de pré-temporisation avant que le relais ne s'active.

**Minimum ON** : définissez un temps de marche minimum pour arrêter le cycle court.

**Post-temporisation** : définissez un délai de post-temporisation pour minimiser le cycle court.

**Nombre d'alarmes** : saisissez le nombre d'alarmes (max. 3). **Alarme 1** : indiquez le niveau de l'alarme (inactivé, enregistrement seul, normal, sévère, critique).

**Type** : alarme si ON, alarme si OFF, cycles (indiquez le nombre de cycles).

**Tempo** : réglez la temporisation.

**Unité** : secondes, minutes, heures.

**De** : définit la fenêtre temporelle de sortie de l'alarme.

**A** : définit la fenêtre temporelle de sortie de l'alarme.

**Jrs** : définissez les jours associés à l'alarme.

**Action** : définissez l'action de l'alarme.

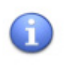

Tous les points divers configurés dans le système AK-SM apparaissent dans la Vue Système dans la fenêtre Énergie/Divers.

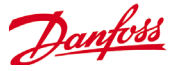

# **Onglet Sondes**

L'exemple ci-dessous montre l'onglet Sondes dans Divers. Faites défiler les lignes de contrôle vers le bas et configurez selon les besoins.

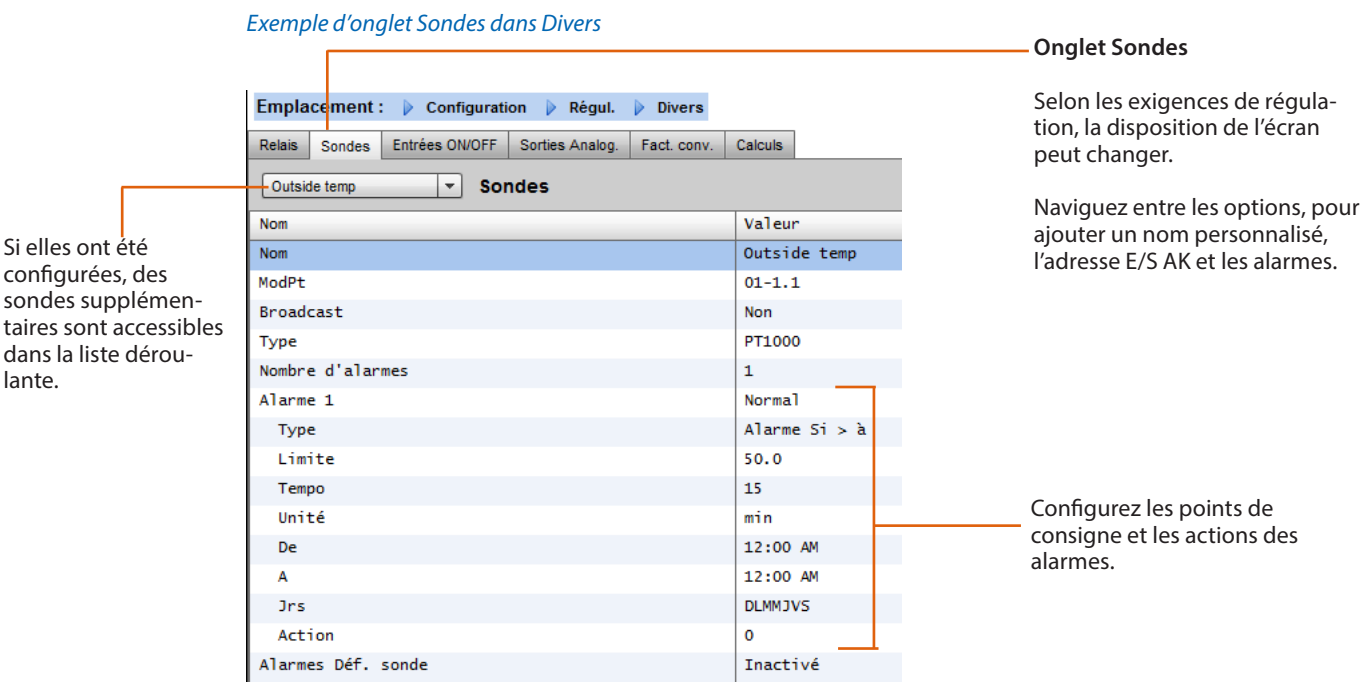

**Nom** : saisissez une description personnalisée pour la sonde. **ModPt** : entrez une adresse de module et point valide (à l'aide des modules d'E/S AK).

### **Broadcast:**

- **Non:** la valeur du point ne sera pas diffusée pour servir dans la logique sur les autres régulateurs.
- **Env:** la valeur du point (qu'il soit On ou OFF) sera disponible sur le réseau hôte pour être utilisée par les autres régulateurs. Veillez à ce que chaque combinaison module-point envoyée soit unique dans tout le système. (Si le régulateur à l'adresse #01 envoie le point 1-02, aucun autre régulateur ne peut avoir une sortie à l'adresse module et point 1-02.)
- **Reç**: la valeur du point est reçue depuis un autre régulateur sur le réseau hôte. Vous devez saisir l'adresse module et point du point d'envoi dans les champs ModPt.

**Type** : sélectionnez-le parmi plusieurs options dans la liste déroulante (cet exemple utilise une sonde PT1000).

**Entrée Rég.:** il est possible d'utiliser les autres points définis (dont les calculs) pour agir en tant qu'entrée de régulation. Ces points sont répertoriés dans une liste déroulante. **Nombre d'alarmes** : saisissez le nombre d'alarmes (max. 3).

**Alarme 1** : indiquez le niveau de l'alarme (inactivé, enregistrement seul, normal, sévère, critique).

- **Type** : alarme si supérieur ou inférieur à la limite (voir ci-dessous).
- **Limite** : entrez la limite d'alarme.

**Tempo** : réglez la temporisation.

**Unité** : secondes, minutes, heures.

**De** : définit la fenêtre temporelle de sortie de l'alarme.

**A** : définit la fenêtre temporelle de sortie de l'alarme.

**Jrs** : définissez les jours associés à l'alarme.

**Action** : définissez l'action de l'alarme.

**Alarmes déf. sonde** : indiquez le niveau d'alarme pour l'émission d'une alarme en cas de panne de la sonde (inactivé, enregistrement seul, normal, sévère, critique)

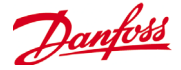

#### **Onglet Entrées ON/OFF**

L'exemple ci-dessous représente l'onglet Entrées ON/OFF dans Divers. Faites défiler les lignes de contrôle vers le bas et configurez selon les besoins.

### *Exemple d'onglet Entrées ON/OFF*

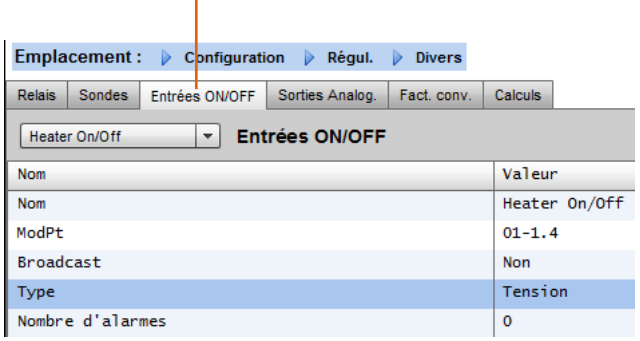

**Nom** : entrez une description personnalisée pour l'entrée. **ModPt** : entrez une adresse de module et point valide (à l'aide des modules d'E/S AK).

# **Broadcast:**

**Non:** la valeur du point ne sera pas diffusée pour servir dans la logique sur les autres régulateurs.

**Env:** la valeur du point (qu'il soit On ou OFF) sera disponible sur le réseau hôte pour être utilisée par les autres régulateurs. Veillez à ce que chaque combinaison module-point envoyée soit unique dans tout le système. (Si le régulateur à l'adresse #01 envoie le point 1-02, aucun autre régulateur ne peut avoir une sortie à l'adresse module et point 1-02.)

**Reç**: la valeur du point est reçue depuis un autre régulateur sur le réseau hôte. Vous devez saisir l'adresse module et point du point d'envoi dans les champs ModPt.

**Type** : sélectionnez-le parmi plusieurs options dans la liste déroulante.

**Tension** : entrée de tension.

**Pas de tension** : pas d'entrée de tension.

**Verrouillage** : entrée de verrouillage.

**Fermé** : entrée fermée.

**Ouvert** : entrée ouverte.

**Nombre d'alarmes** : saisissez le nombre d'alarmes (max. 3). **Alarme 1** : indiquez le niveau de l'alarme (inactivé, enregistrement seul, normal, sévère, critique).

**Type** : alarme si supérieur ou inférieur à la limite (voir ci-dessous).

**Limite** : entrez la limite d'alarme.

**Tempo** : réglez la temporisation.

**Unité** : secondes, minutes, heures.

**De** : définit la fenêtre temporelle de sortie de l'alarme.

**A** : définit la fenêtre temporelle de sortie de l'alarme.

**Jrs** : définissez les jours associés à l'alarme.

**Action** : définissez l'action de l'alarme.

#### **Onglet Entrées ON/OFF**

Selon les exigences de régulation, la disposition de l'écran peut changer.

Naviguez entre les options, pour ajouter un nom personnalisé, l'adresse E/S AK et les alarmes.

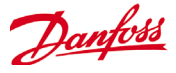

# **Sorties analogiques**

Prenons l'exemple d'une application de vanne de mélange d'eau 0-10 V ; la fenêtre suivante peut être utilisée sur l'AK-SM pour assurer la régulation. Les mêmes principes peuvent être appliqués à un large éventail de besoins en matière de régulation. La régulation des sorties analogiques figure aussi sur certains écrans de régulation de la réfrigération, des fonctions HVAC et de l'éclairage de l'AK-SM. À l'aide de la section Divers de l'AK-SM , un point de sortie analogique peut être créé. Après autorisation, accédez à la page Configuration->Régulation. Saisissez le nombre voulu de sorties analogiques, sans oublier d'ajouter également une entrée de sonde (qui sera utilisée plus tard comme référence de la température de l'eau).

Ensuite, ouvrez l'onglet Divers et accédez à l'onglet Sorties Analog. Entrez un nom descriptif et une attribution module et point (le

numéro du point va de 1 à 4). Définissez la plage de tension de fonctionnement, ici la plage de 0-10 V a été réglée. L'entrée de sonde (temp. de l'eau) préalablement configurée peut être définie, avec la gamme de variation % de la sortie, et est utilisée comme point de référence de régulation.

Un relais ou un interrupteur de forçage peut être ajouté si nécessaire (non utilisé dans cet exemple). Enfin, une sécurité intégrée à la sortie analogique peut être configurée. La caractéristique de sécurité intégrée garantit le fonctionnement sûr pendant les coupures de courant, les perturbations du réseau, etc.

Les options suivantes sont disponibles :

- Reste inchangé : lors d'une panne, la tension de sortie reste inchangée.
- Sortie maximum : réglez la sortie sur 100 %.
- Sortie minimum : réglez la sortie sur 0 %.
- Valeur prédéfinie : valeur réglée par l'utilisateur en %.

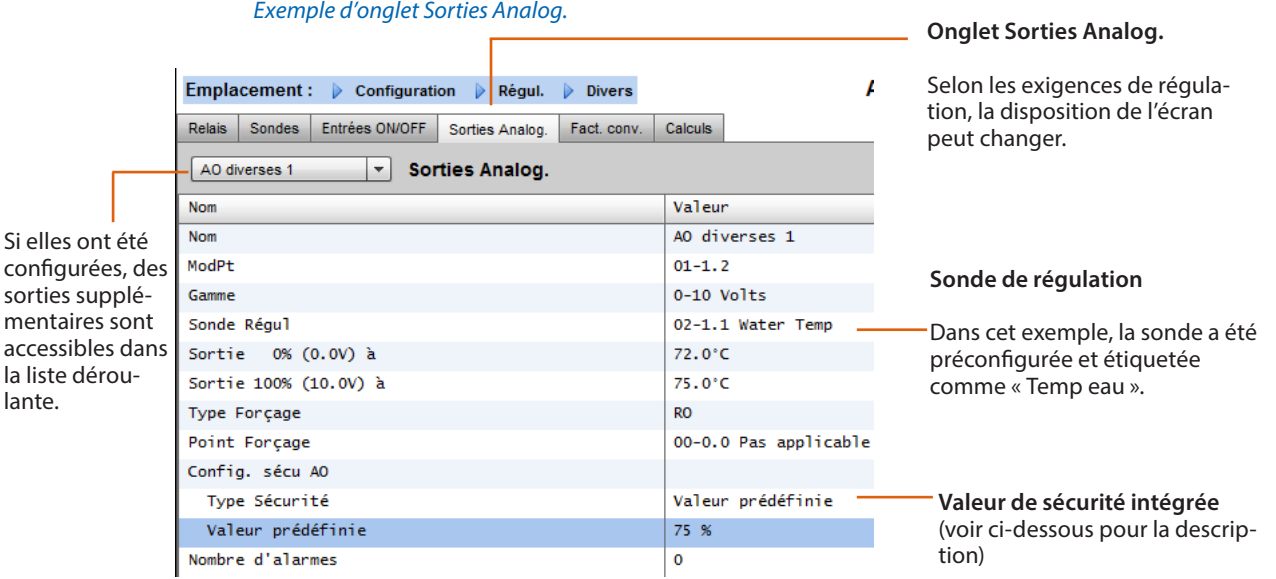

**Nom** : entrez une description personnalisée pour la sortie. **ModPt** : saisissez une adresse module et point valide (à l'aide de F4 = type d'accès). La sortie variable s'effectue via le module VO2 (décrit ci-contre).

**Gamme de variation** : sélectionnez-la parmi plusieurs options dans la liste déroulante :

0-10, 10-0, 0-5 Volts **Sonde de régulation Sortie 0 % Sortie 100 % Type de forçage** (sortie relais, on/off). **Point de forçage Type de sécurité intégrée** (reste inchangé, sortie maximum, sortie minimum, valeur prédéfinie). **Nombre d'alarmes** : saisissez le nombre d'alarmes (max. 3). **Alarme 1** : indiquez le niveau de l'alarme (inactivé, enregistrement seul, normal, sévère, critique). **Type** : alarme si supérieur ou inférieur à la limite (voir ci-dessous). **Limit** : entrez la limite d'alarme. **Tempo** : réglez la temporisation. **Unité** : secondes, minutes, heures. **De** : définit la fenêtre temporelle de sortie de l'alarme. **A** : définit la fenêtre temporelle de sortie de l'alarme. **Jrs** : définissez les jours associés à l'alarme.

**Action** : définissez l'action de l'alarme.

lante.

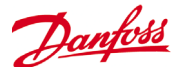

# **Module de sortie analogique AK-XM 103A**

L'AK-SM prend en charge toute la gamme de modules d'E/S de Danfoss. La gamme d'E/S est composée de plusieurs entrées analogiques, sorties digitales et relais. Le module d'entrées/sorties analogiques AK-XM 103A (080Z0032) est nouveau dans la gamme d'E/S. Il offre 4 entrées analogiques et 4 sorties analogiques, pour permettre de contrôler facilement diverses applications de régulation.

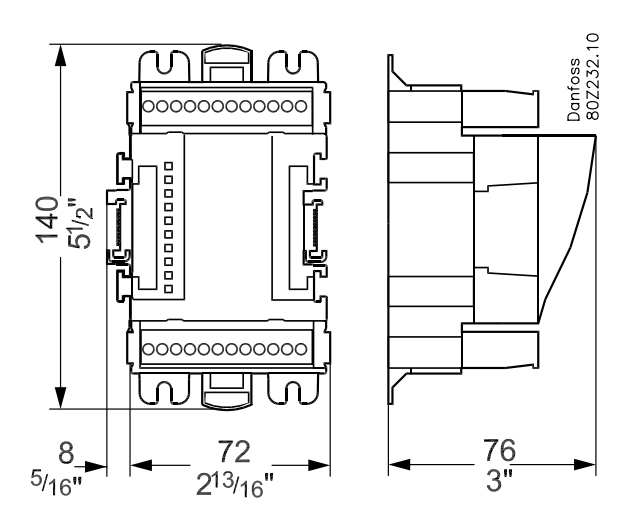

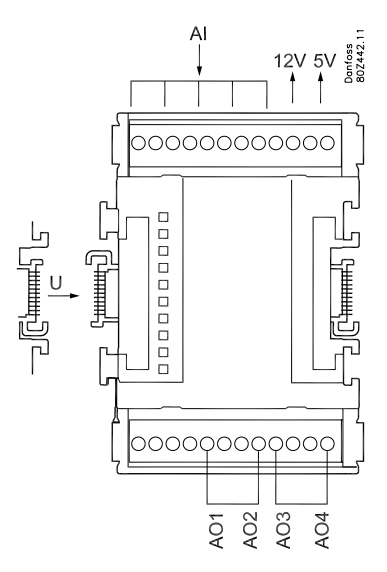

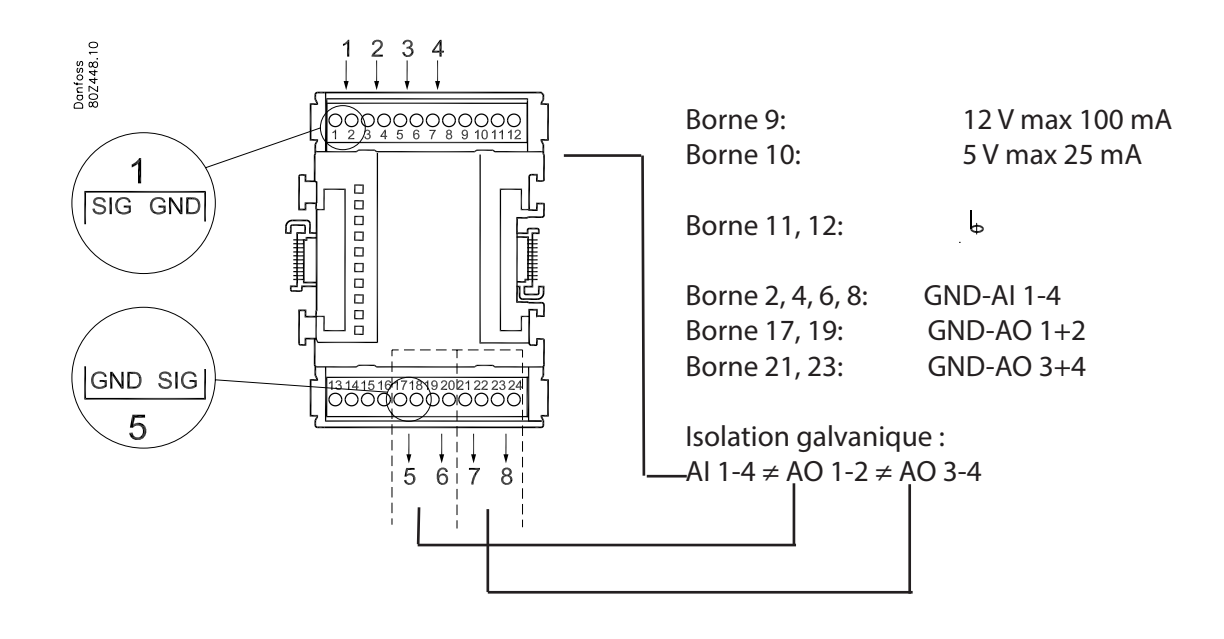

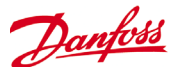

# **Facteurs de conversion**

Les facteurs de conversion sont utilisés pour les sondes qui ont une plage de sortie ou un rapport plage-valeur non défini comme l'un des « types » désignés dans la liste de configuration des entrées de sonde. L'exemple suivant représente l'écran Facteurs de conversion.

## *Exemple d'onglet Facteurs de conversion*

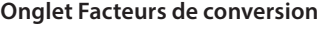

Selon les exigences de régulation, la disposition de l'écran peut changer.

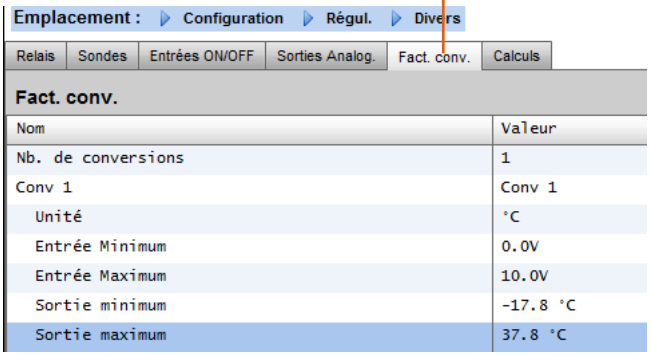

**Nb de facteurs de conversion** : saisissez la quantité voulue de facteurs de conversion.

**Convers 1** : nom du facteur de conversion (modifiable par l'utilisateur).

**Unité** : sélectionnez-la parmi un choix de types d'unités : **psi Bar °F %**

**°C ppm (Parts Par million) V (Volts) Amp Kw kWh Hz gpm (gallons par minute) fps pH fc lpm (litres par minute) lps (litres par seconde) Entrée minimum : Entrée maximum : Sortie minimum : Sortie maximum :**

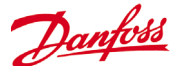

# **Forçage client**

# **Configuration -> Régul.**

Sélectionnez le nombre de forçages client nécessaires dans le menu Configuration -> Régul.

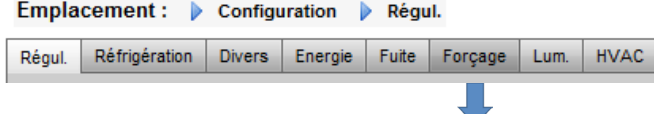

Pour configurer le forçage, sélectionnez l'onglet Forçage et suivez les directives indiquées ci-dessous.

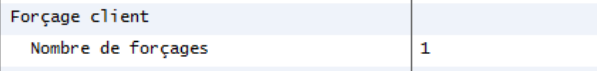

La fonction de forçage client permet à l'utilisateur autorisé de placer des zones d'éclairage et/ou des unités HVAC dans un état de forçage. Cette fonction nécessite la mise en œuvre d'un commutateur mécanique dans le bureau du gestionnaire du magasin ou dans l'aire de chargement. Les options suivantes sont visibles dans la configuration du

forçage client :

# **Est-ce un forçage durée** (Qui/Non)

Oui - La durée du forçage sera celle sélectionnée à la ligne Durée (en heures). Le point revient au fonctionnement normal une fois ce temps écoulé.

Non - Le forçage dure jusqu'à ce que le commutateur sur le boîtier de forçage soit actionné une seconde fois.

# **Interruption autorisée** (Qui/Non)

Oui - Le forçage peut être interrompu par une seconde mise en action du commutateur de forçage.

Non - Le forçage ne peut pas être interrompu, le point reste dans un état de forçage pendant toute la durée sélectionnée.

# **Frocage pendant**

Éclairage – zones d'éclairage *HVAC* - unités HVAC (nécessite une licence valable). *Ensembles* – Le forçage concerne l'éclairage et les unités HVAC. *Autres Unit* – Le forçage concerne un point situé sur un autre AK-SM355 (réseau hôte).

#### **Forcage toutes Zones** (Qui/Non)

Oui - Toutes les zones d'éclairage seront forcées Non - Une ou plusieurs zones d'éclairage (voir les détails ci-dessous) seront forcées.

# **Forçage toutes unites** (Qui/Non)

Oui - Toutes les unités HVAC seront forcées.

Non - Une ou plusieurs unités HVAC (voir les détails ci-dessous) seront forcées.

Les boutons **Choix zones** et **Choix unités** apparaissent pour vous permettre de choisir les zones d'éclairage et les unités HVAC à forcer. Chacun vous propose une liste dans laquelle vous pouvez sélectionner les zones ou unités spécifiques qui doivent être forcées.

# Configuration du forçage **Autres Unit**

Si le point qui nécessite un forçage est situé sur un autre régulateur, vous devez configurer un forçage client pour cette unité. Généralement, il n'y a pas de boîtier de forçage réel sur l'unité à distance. Utilisez le même panneau et le même numéro de point utilisés pour le boîtier de forçage réel. C'est une bonne idée de garder le même nom de point également. Veillez ensuite à configurer le panneau et le point avec le même panneau et le même numéro de point utilisés pour le boîtier de forçage réel, puis réglez le Bcast enregistré sur Rec.

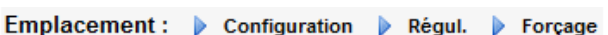

Adresses Forçage Magasin

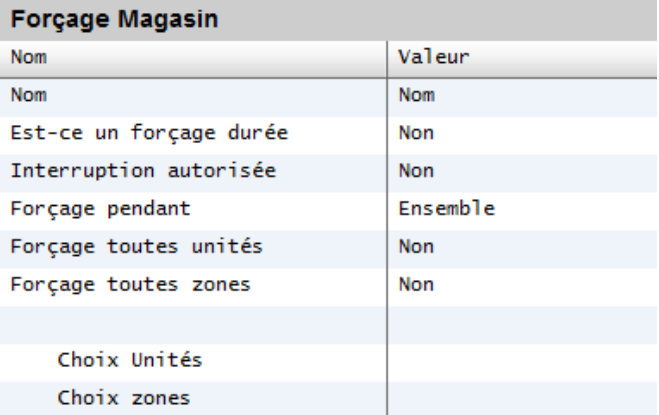

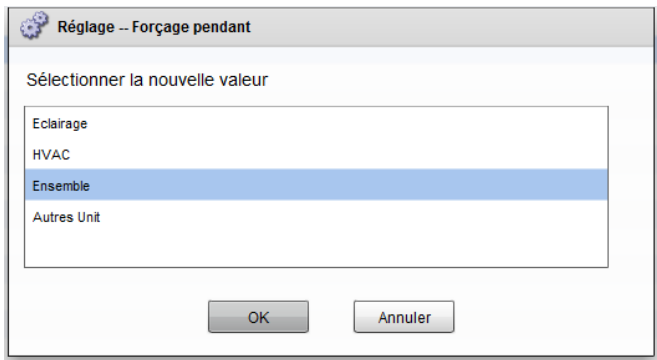

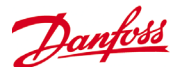

# **Configuration Lumière**

### **Configuration -> Régul. -> Lum.**

Votre AK-SM intègre une fonction de prise en charge des programmes d'éclairage et de régulation via les modules E/S Danfoss ou via les communications des panneaux d'éclairage.

La fonction de commande d'éclairage intégrée est généralement utilisée pour gérer les applications d'éclairage générales de magasins. La configuration initiale de l'éclairage est effectuée à la page Configuration->Régul. L'élément de contrôle initial porte sur le nombre de zones d'éclairage requis. L'AK-SM est capable de partager toute cellule photoélectrique intérieure configurée et de définir le nombre de cellules nécessaires. Une fois que ces éléments de contrôle initiaux ont été renseignés, la configuration restante est réalisée dans l'onglet Configuration > Régul. > Lum. Le contrôle de l'éclairage est assuré par les programmes de l'AK-SM intégrés et l'utilisation optionnelle des cellules photoélectriques. La partie suivante décrit une configuration d'éclairage typique, à l'aide du régulateur AK-SM.

#### Emplacement: Configuration D Régul.

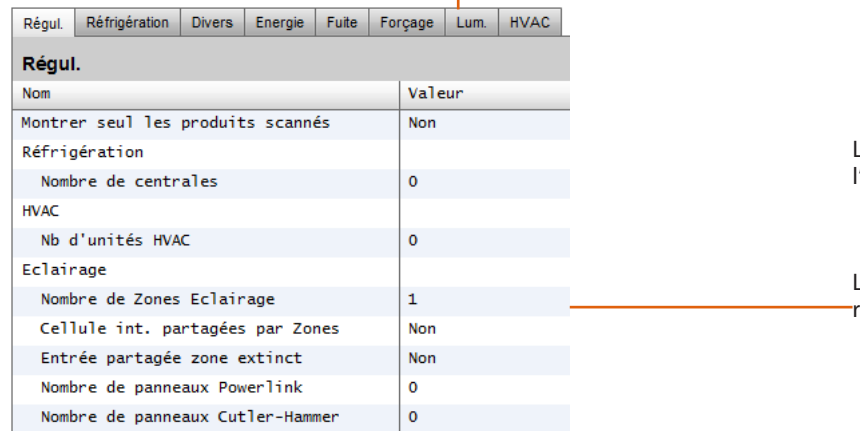

La configuration détaillée est effectuée dans l'onglet Lum (Configuration -> Régul -> Lum).

La configuration initiale de l'éclairage est réalisée à la page Configuration -> Régul.

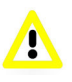

Danfoss recommande de câbler tous les circuits d'éclairage en position **Normalement fermé.** Cela garantit que les systèmes d'éclairage resteront activés en cas de panne d'alimentation de l'AK-SM ou des modules E/S.

# **Régulateur d'éclairage intégré AK-SM (à l'aide des entrées/ sorties/programmes et cellules AK)**

Les options de régulation suivantes sont affichées dans l'onglet Eclairage. Accédez aux éléments concernés et appuyez sur la touche Enter pour les modifier/configurer.

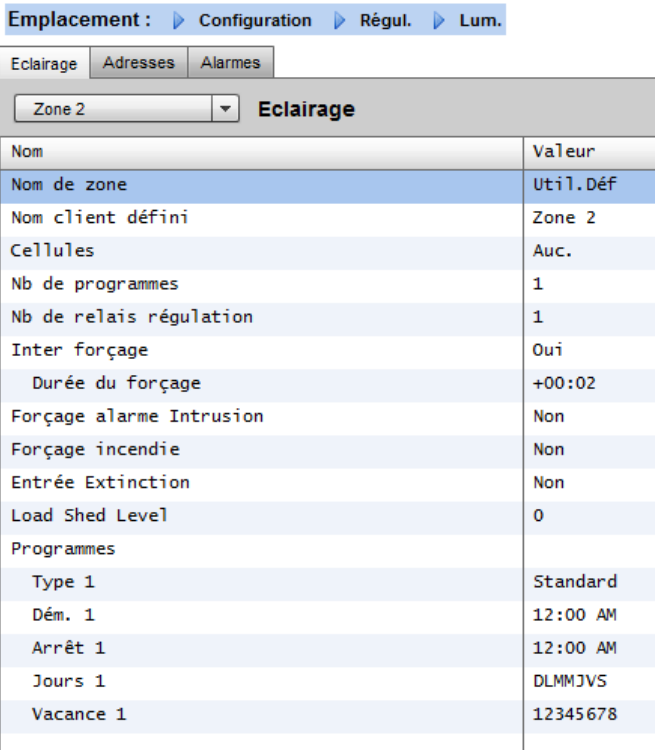

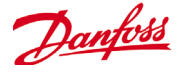

#### **Nom de zone: description personnalisée (Util. Déf.) ou sélectionnez dans le liste déroulante. Nom client défini: Saisissez le nom souhaité.**

**Cellules:** Aucune (non cellules), Int. cellules , Ext. cellules ou LumJour

**Rég. Sonde: Min:** la cellule avec la plus basse mesure à un moment donné est utilisée comme sonde de régulation. **Max** : la cellule avec la plus haute mesure à un moment donné est utilisée comme sonde de régulation. **Moyenne** : la moyenne de toutes les cellules est calculée et est utilisée comme valeur de sonde de régulation. **Cellules ID#1** (etc.) : si une cellule photoélectrique spécifique est sélectionnée, sa valeur seule est utilisée comme valeur de sonde de régulation.

**Nb de programmes:** le nombre de programmes pour ce point. **Méthode de Régulation: Prog et celluses:** pour que ce point soit actif, deux conditions doivent être remplies. (1) Le programme doit être vrai et (2) la cellule photoélectrique doit être au-dessus du niveau d'activation. Une fois ces deux conditions satisfaites, la pré-temporisation démarre. **Prog ou celluses:** pour que ce point soit actif, une des deux conditions doit être remplie. (1) Le programme doit être vrai ou (2) la cellule photoélectrique doit être au-dessus du niveau d'activation. Une fois que l'une de ces deux conditions est remplie, la pré-temporisation démarre. *Conseil !* **Pour contrôler l'éclairage extérieur à l'aide d'une cellule photoélectrique, le niveau de lumière doit être sous le niveau d'activation. Dans le cas de l'éclairage intérieur, éteignez les lumières dès que le niveau d'activation est atteint.**

**Nb de relais régulaton:** chaque zone est contrôlée par une sortie de relais (sortie digitale) sur le réseau d'E/S.

**Niv. Act x:** le niveau en % auquel la condition de cellule photoélectrique doit être vraie pour que les lumières s'allument. (Si des relais multiples sont configurés, il y aura un niveau d'activation par relais.)

**Gamme variation +/-:** la plage sélectionnée crée une zone neutre.

**Pré-tempo:** lorsque les lumières sont éteintes, nombre de minutes pendant lesquelles la condition d'éclairage doit être satisfaite avant que les lumières ne soient allumées.

**Post-tempo:** lorsque les lumières sont allumées, nombre de minutes pendant lesquelles la condition d'éclairage doit être fausse avant que les lumières ne soient éteintes.

**Durée Mini ON:** lorsque les lumières sont allumées, nombre de minutes pendant lesquelles elles doivent rester allumées avant de s'éteindre.

**Durée Mini OFF:** lorsque les lumières sont éteintes, nombre de minutes pendant lesquelles elles doivent rester éteintes avant de s'allumer.

**Inter forcage:** (Oui/Non) indiquez si un interrupteur de forçage est attribué ou non à la zone.

**Durée de forcage** durée du forçage lorsque l'interrupteur de forçage est utilisé.

**Forcage alarme Intrusion:** lorsque les lumières de cette zone sont éteintes, indiquez si elles doivent être allumées lorsqu'une alarme d'intrusion est émise.

**Forcage incendie:** lorsque les lumières de cette zone sont éteintes, indiquez si elles doivent être allumées lorsqu'une alarme incendie est émise. Il n'y a pas de pré-temporisation pour les alarmes incendie.

**Activar sortie var. Lum.**: précisez si une sortie de variation de lumière est régulée.

**Régl. %:** niveau de la cellule photoélectrique maintenu par le régulateur du fait du fonctionnement du variateur.

**Sortie minimum (0.0v):** niveau minimum du variateur. **Sortie maximum (10.0v):** niveau maximum du variateur. Sensitivité Algorithme: Intervalle Algorithme:

Taux Max de change (% / Sec):

*Conseil !* **Régl% s'applique si des cellules Int. ou Ext. sont utilisées. Si Lum-Jour cellules est utilisé, l'approche sortie max./ sortie min. (pente entre 2 points) est activée.**

### **Programmes:**

**Type 1:** Standard (directement lié au programme d'éclairage de l'AK-SM), Relatif (un temps défini avant et après les heures de démarrage et d'arrêt programmées).

**Dém.1:** heure de démarrage programmée.

**Arret 1:** heure d'arrêt programmée.

**Jours 1:** jours de la semaine où ce programme est appliqué. **Vacances :** vacances où ce programme est appliqué.

*Conseil !* Programme standard (p. ex. heures démarrage/arrêt 8h00 à 22h00)

Relatif signifie en fonction des heures d'ouverture et de fermeture. P. ex. les heures d'ouverture vont de 8h00 à 22h00 et si une certaine zone d'éclairage doit être allumée 15 minutes avant le début des heures d'ouverture et jusqu'à 30 minutes après la fermeture, le programme ressemblerait à ceci : -0015 on --> +0030 off (donc, programme étant relatif, les lumières sont allumées à 7h45 et éteintes à 22h30).

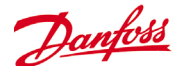

# **ADRESSES**

# **Configuration->Rég. ->Lum.->Adresses**

Une fois que les éléments de contrôle de l'éclairage requis ont été configurés, les adresses d'E/S AK appropriées doivent être saisies. Les entrées des adresses correspondent à l'adresse module et point des modules d'E/S AK. Selon la définition de la régulation réalisée sur l'écran précédent (Configuration > Régul. > Lum.), plusieurs entrées nécessitent des adresses de module et point. Accédez aux onglets Relais, Sondes, Entrées ON/OFF et Sorties Analog. pour définir les sorties adaptées. (Sautez l'onglet Régulateurs puisque toute la régulation se fait via les E/S AK.)

L'exemple ci-dessous montre un écran Entrées ON/OFF devenu disponible après avoir répondu Oui à l'écran éclairage. *Conseil !* Programme standard (p. ex. heures démarrage/arrêt 8h00 à 22h00)

Relatif signifie en fonction des heures d'ouverture et de fermeture. P. ex. les heures d'ouverture vont de 8h00 à 22h00 et si une certaine zone d'éclairage doit être allumée 15 minutes avant le début des heures d'ouverture et jusqu'à 30 minutes après la fermeture, le programme ressemblerait à ceci : -0015 on --> +0030 off (donc, programme étant relatif, les lumières sont allumées à 7h45 et éteintes à 22h30).

# **ALARMS**

#### **Configuration->Rég->Lum.->Alarms**

Une fois que les éléments de contrôle de l'éclairage requis et les adresses d'E/S AK appropriées ont été appliqués, vérifiez l'onglet Alarmes. Selon la configuration de la régulation de l'éclairage, les points d'alarme s'affichent dans l'onglet Alarmes.

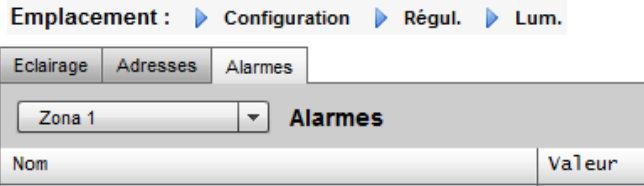

#### Emplacement : Configuration Régul. Lum. Adresses

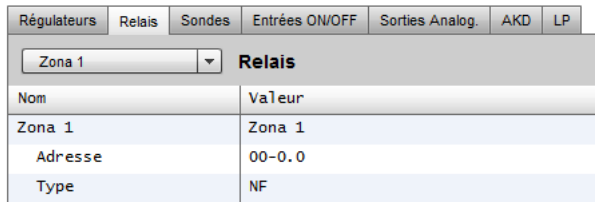

Déplacez-vous entre les différentes lignes de contrôle, entrez une description personnalisée et une adresse valide (module et point) qui reflète l'emplacement sur le réseau d'E/S AK.

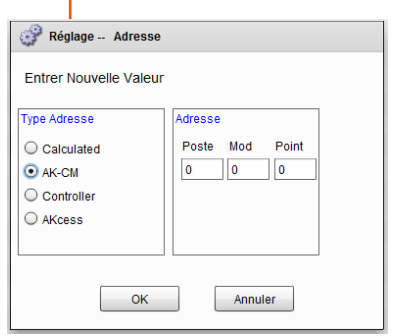

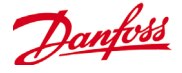

# **BOOLEAN Logic / Calculations**

### **Calculs**

Les calculs divers servent à créer une logique personnalisée. L'AK-SM autorise un total de 96 calculs pouvant être utilisés pour diriger les diverses logiques lorsque des applications spéciales sont requises. Il existe plusieurs moyens de formuler des calculs pour une exigence donnée, mais le test en cours de route est la meilleure méthode pour confirmer les résultats souhaités. Un point de calcul créé ici peut être utilisé partout où une adresse module et point peut être référencée. Le processeur de points calculés est un véritable processeur booléen, doté au complet de tous les types d'arguments et d'opérateurs. Chaque point de calcul configuré est répertorié dans une liste. Les champs sont les suivants :

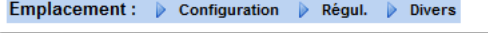

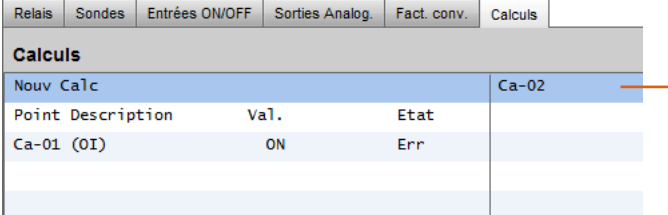

Après l'ajout d'un nouveau calcul, un écran par défaut s'affiche (identique à l'exemple ci-dessous). L'écran est divisé en trois sections. De haut en bas, il y a :

**En-tête** L'en-tête de l'écran indique le type et le style de point de calcul créé.

**Définitions des données** Cette section contient des informations identifiant les points utilisés dans les affirmations logiques de la section suivante et la valeur actuelle de chacun. Par défaut, cette section comporte la place pour deux définitions, mais elle peut être agrandie en double-cliquant sur *\*\*\*Cliquer pour insérer ligne \*\*\*\*.* Cette opération sera illustrée d'ici quelques pages lors de la présentation de notre premier exemple.

#### **Nouw Calc**

Lorsque vous accédez pour la première fois à l'écran Calcul, une ligne Nouv Calc s'affiche. Pour configurer un nouveau point, double-cliquez sur ce champ.

# **Description**

Type de point (OI ou SI). Pour SI, la description intègre généralement les appareils.

**Point**

(Ca-01 à Ca-96) Nom du point calculé.

# **Valeur**

Valeur en cours ou état du point. Il s'agit de ON ou OFF pour les points OI, et d'une valeur pour les points SI. **Etat**

(Arrêt, Dém, Erreur)

*Double-cliquez pour ajouter un nouveau calcul.*

**Règles** Cette section contient les affirmations logiques déterminant si le point est ON ou OFF (OI) ou la valeur utilisée (SI). Au bas de la section apparaît la valeur actuelle du résultat.

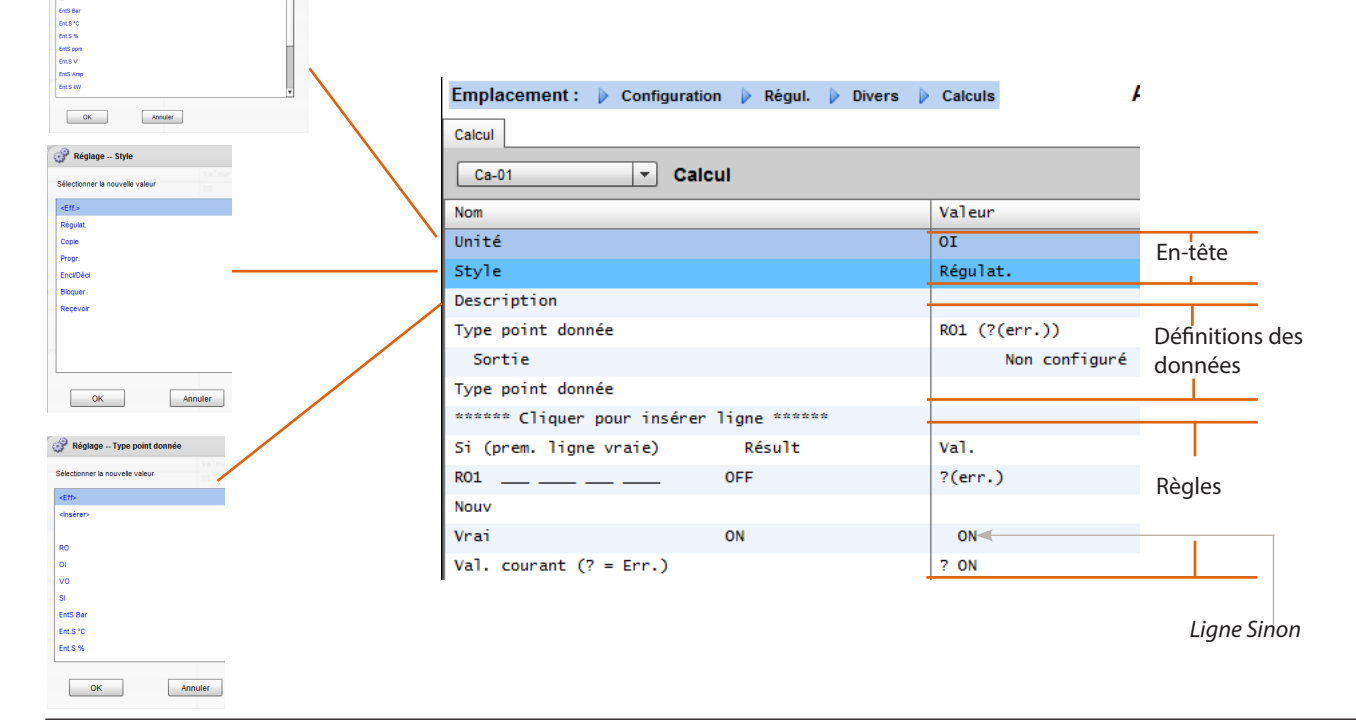

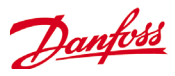

# **Exemple de calcul simple :**

Calculez la moyenne de 3 sondes de température différentes. Affichez cette valeur moyenne de résultat dans une sonde diverse dirigée par le calcul.

**1/ Création des points divers pour ce calcul - Entrées sonde :** Créez 3 entrées de sonde (la 3e est utilisé pour afficher la moyenne via le calcul)..

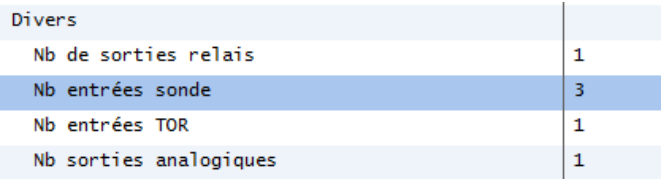

 $\frac{2}{\sqrt{2}}$ 

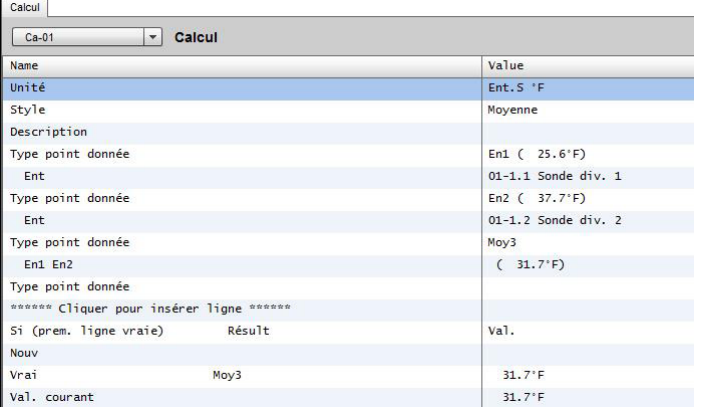

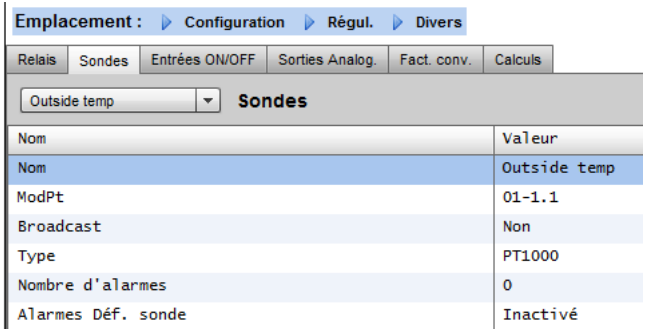

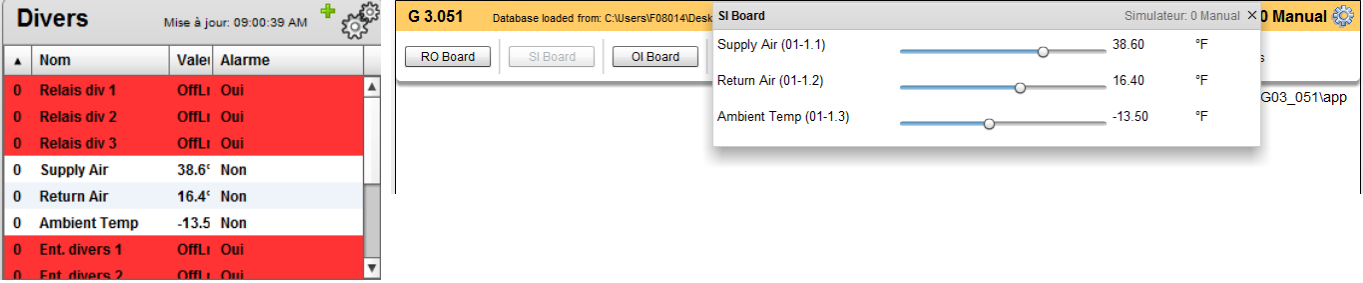

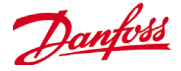

# **Energie configuration**

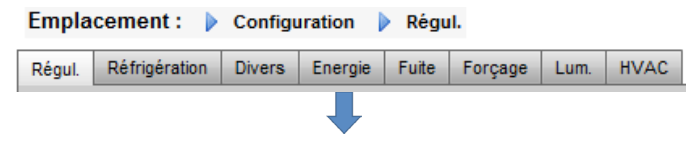

### **Configuration -> Régul. -> Energie**

Le système AK-SM peut surveiller les compteurs d'énergie approuvés par Danfoss, dotés d'une interface réseau. En plus des modèles de compteurs en réseau, des entrées d'impulsions peuvent être alimentées par une large gamme de compteurs non pris en charge et raccordées vers les modules d'E/S d'impulsions AK. Ainsi la surveillance de base des kWh peut être réalisée. Une fois qu'un compteur pris en charge ou une entrée d'impulsions a été configuré, l'AK-SM affiche l'état électrique et les données du journal actuels afin

de constituer un historique. En plus de visualiser et d'enregistrer les données électriques, une limitation de la demande d'énergie peut être appliquée aux charges d'éclairage et HVAC.

Le système AK-SM peut avoir au maximum 80 compteurs. Seul un de ces compteurs raccordés à un AK-SM peut servir pour la limitation de la demande d'énergie.

La partie suivante décrit la configuration des types de compteurs d'impulsions et réseau et explique la fonction de limitation de la demande d'énergie.

Les compteurs approuvés par Danfoss apparaissent lorsque vous sélectionnez un type de compteur dans l'élément de contrôle à la page Configuration->Régulation ; ils sont décrits dans l'exemple ci-dessous.

Emplacement : > Configuration > Régul. > Energie

#### **Configuration->Régulation->Énergie [entrée d'impulsions depuis le compteur]**

Sur la page Configuration->Régulation, ouvrez l'onglet Énergie. Cet exemple décrit la configuration d'un type de compteur d'impulsions. Choisissez ce type si un compteur non pris en charge a une sortie d'impulsions qui peut être raccordée à un module d'E/S d'impulsions AK (AK-XM107A). Dans l'onglet **Rég. Comptr**, l'écran suivant s'affiche :

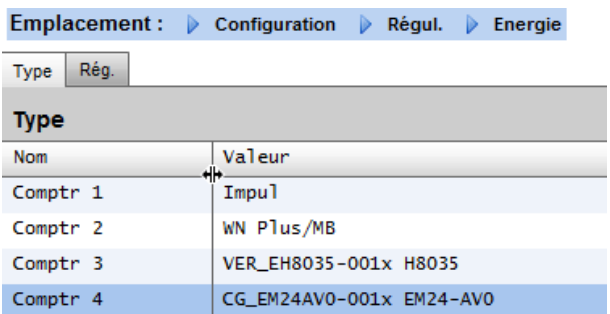

La configuration détaillée s'effectue dans l'onglet Énergie (Configuration->Régulation->Énergie).

La configuration initiale du compteur est réalisée à la page Configuration->Régulation. Définissez le nombre de compteurs requis, puis sélectionnez le type de compteur.

Choix de compteurs d'énergie :

**Impulsions/Vol =**Permet d'enregistrer le volume via impulsion (réglage a Litre, Gallon, le mètre cube (m<sup>3</sup>), pieds cubes (ft<sup>3</sup>) **Impulsions /kW** = sortie du compteur alimenté vers le module d'AK-IO.

**WN Plus**= compteur de la marque WattNode + (fourni par Danfoss).

**CG\_EM24** AV0, AV5, AV6, AV9 = Carlo Gavazzi EM24 **VER EH8035/36** = Veris modbus meter

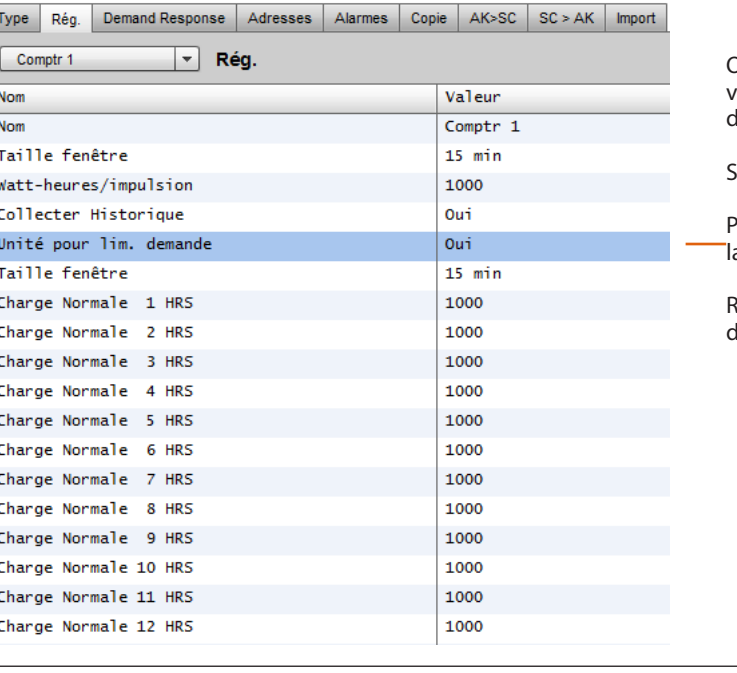

#### **Adre**

Onglet Rég. Comptr. Tous les types de compteurs sont visibles dans cette fenêtre. Dans cet exemple, un compteur l'impulsions a été sélectionné.

Saisissez un nom personnalisé pour le compteur.

Pour utiliser l'entrée de compteur d'impulsions afin de limiter a demande, indiquez Oui à la ligne Unité pour lim. demande.

egardez les descriptions suivantes pour de plus amples létails.

> **Lorsque vous utilisez**  le module à impulsions AK-XM107A, assurez-vous qu'il se trouve en dernier dans l'alignement de vos modules. Utilisez exclusivement un module AK-XM107A par alignement de modules

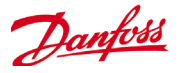

**Nom :** entrez une description personnalisée pour le compteur. **Taille fenêtre :** [visible uniquement si la limitation de demande d'énergie a été réglée sur Oui] la largeur de la fenêtre est réglée sur 15, 20 ou 30 minutes. À chaque minute, la fenêtre « glisse » vers l'avant de manière à contenir toujours la période de temps la plus récente. À chaque minute, les kW accumulés pendant cette minute sont enregistrés.

**Watt-heure/impulsion :** saisissez une valeur adaptée de kW par impulsion.

**Collecter Historique :** sélectionnez Oui pour rassembler l'historique pour ce compteur.

**Utilisation pour lim. demande :** indiquez si ce compteur doit être utilisé pour limiter la demande d'énergie.

**Charge normale 01-24 hrs** : entrez la limite de la demande maximum que vous ne souhaitez pas dépasser pour l'heure en question (définie pour chaque ligne d'heure) dans des conditions de fonctionnement normales (lors d'une utilisation normale de l'énergie). Il y a un champ pour chaque heure de la journée de 01 à 24.

**Charge urgence maximum :** saisissez la limite de la demande maximum que vous ne souhaitez pas dépasser lorsque la génératrice de secours fonctionne.

**Commencer délestage à** : entrez le pourcentage de charge maximum auquel vous souhaitez commencer à délester les charges.

**Commencer à restaurer à :** entrez le pourcentage de charge maximum auquel vous souhaitez restaurer les charges qui ont été délestées.

**Activer interrupteur de raccordement :** dans les installations comprenant deux transformateurs et/ou deux génératrices de secours, un interrupteur de raccordement peut être utilisé pour connecter les deux charges à une seule source, au cas où l'autre source tomberait en panne.

**Nombre de pas normaux** : nombre de pas (niveaux) que vous autorisez à délester dans des conditions normales.

**Nombre de pas d'urgence** : nombre de pas (niveaux) que vous autorisez à délester lorsque la génératrice de secours fonctionne. **Normal :**

**Niveau début démarrage progressif :** de 0 au nombre de pas normaux réglé ci-dessus, jusqu'à 10 ; si 8 pas normaux sont configurés, par exemple, la limite supérieure de cette entrée est 8. Cette entrée spécifie le niveau inférieur auquel les charges sont activées lorsque la génératrice de secours démarre. Un niveau est ajouté à chaque minute à moins que la charge d'urgence spécifiée pour commencer le délestage soit atteinte.

**Niveau début couplage :** [visible lorsqu'interrupteur de raccordement = oui] contrôle de la génératrice de secours. Entrez la limite de demande supérieure que vous ne souhaitez pas dépasser pour une heure donnée de la journée dans des conditions de fonctionnement normales (en cas d'utilisation d'énergie normale). Il y a un champ pour chaque heure de la journée de 0h00 à 23h00. Cet écran comprend deux pages afin de répertorier toutes les heures de la journée.

#### **Urgence :**

**Niveau début démarrage progressif :** [Contrôle de la génératrice de secours] de 0 au nombre de pas d'urgence réglé ci-dessus, jusqu'à 10 (si 8 pas d'urgence sont configurés, par exemple, la limite supérieure de cette entrée est 8). Cette entrée spécifie le niveau inférieur auquel les charges sont activées lorsque la génératrice de secours démarre. Un niveau est ajouté à chaque minute à moins que la charge d'urgence spécifiée pour commencer le délestage soit atteinte. **Niveau début couplage :** [Contrôle de la génératrice de secours] entrez la limite de demande supérieure que vous ne souhaitez pas dépasser pour une heure donnée de la journée dans des conditions de fonctionnement normales (en cas d'utilisation d'énergie normale). Il y a un champ pour chaque heure de la journée de 0h00 à 23h00. Cet écran comprend deux pages afin de répertorier toutes les heures de la journée.

Remarque concernant les démarrages progressifs L'effet d'un démarrage progressif est d'ajouter lentement une charge à la génératrice après son démarrage. Si par exemple le niveau de début de démarrage progressif est réglé sur 6, lorsque la génératrice démarre, seules les charges de réfrigération et les charges attribuées aux niveaux 7 à 11 seront activées. Au bout d'une minute, si la charge est inférieure au pourcentage Commencer délestage à de la charge d'urgence maximum, le niveau 6 est activé. Après une minute supplémentaire, la même décision est prise pour le niveau 5 et ainsi de suite jusqu'au niveau 1. Si à tout moment la charge atteint le pourcentage Commencer délestage à, le délestage des charges commence à nouveau jusqu'à ce que le système atteigne le pourcentage Commencer à restaurer à.

**ONGLET ÉCRÊTAGE** (voir la partie consacrée à la limitation de la demande d'énergie)

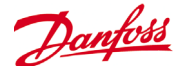

# **ADRESSES**

**Configuration->Régulation->Énergie->Adresses** Une fois que les éléments de contrôle d'énergie appropriés ont été configurés, les adresses d'E/S AK adaptées doivent être réglées pour l'entrée du compteur d'impulsions. L'entrée d'adresse correspond à l'adresse module et point du module d'E/S AK. Utilisez *uniquement le module de type AK-XM107A* pour les entrées de compteur d'impulsions. Accédez à l'onglet **Adresses** (la limitation de la demande d'énergie est présentée dans un chapitre suivant). Saisissez l'emplacement de module et point adapté pour l'entrée d'impulsions, dans l'onglet Sondes (comme illustré ci-dessous).

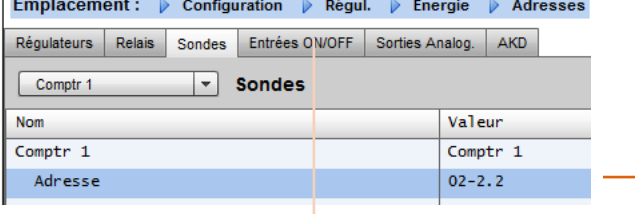

Entrez un nom personnalisé pour l'entrée d'impulsions.

Saisissez l'adresse de module et point unique. Pour cette adresse d'entrée, l'entrée d'impulsions doit être raccordée (via le compteur d'énergie).

Tout interrupteur d'urgence ou de raccordement (défini dans la configuration du compteur) nécessite la configuration d'une adresse.

Ajoutez ces adresses appropriées via l'onglet Entrées ON/OFF.

#### **Configuration->Régulation->Énergie [compteur pris en charge par Danfoss]**

Comme décrit plus haut, l'AK-SM offre un support de communication aux compteurs d'énergie WattNode + et Carlo Gavazzi EM24. Ces compteurs présentent des paramètres avancés qui peuvent être visualisés et enregistrés dans l'AK-SM.

#### *Remarque :* **en raison de différentes spécifications de vitesse de transmission, le compteur d'énergie Carlo Gavazzi ne doit pas être connecté sur le Modbus si un réseau existant avec des EKC Danfoss Modbus est établi.**

- Le compteur **WattNode ® + (Continental Control Systems) +**nécessite une interface LonWorks® FTT10. Utilisez le pont entre réseaux TP78 à FTT10 Danfoss (réf. • TP78-02) pour assurer une communication correcte.
- **• WattNode ®+ Modbus (Continental Control Systems)** + Compteur d'énergie Modbus, se connecte sur le réseau modbus de l'AK-SM
- Les compteurs **Carlo Garvazzi EM24** pris en charge disposent de communications Modbus intégrées. Connectez-les directement au • port Modbus de l'AK-SM.
- Compteurs d'énergie Modbus **Veris EH35/36 (Veris Industries ®)**

#### **Configuration du compteur Carlo Gavazzi (utilisé avec le modèle AK-SM RS485)**

La partie suivante décrit les étapes nécessaires pour raccorder et configurer le compteur Carlo Gavazzi EM24xx sur une connexion de réseau Modbus.

Avant de réaliser toute configuration, assurez-vous que le compteur est correctement câblé, a une adresse de réseau valide (différente de tout autre point sur le réseau du régulateur) et a une vitesse de transmission réglée sur 9600. Consultez le manuel du compteur pour des informations précises sur la manière de régler l'adresse du réseau et la vitesse de transmission. Le format des données est 1 bit de départ, 8 bits de données, pas de parité et 1 bit d'arrêt.

Une fois ces éléments réglés, vérifiez la bonne interconnexion avec le port Modbus RS 485 sur l'AK-SM.

(1) Pour éviter les erreurs dues à une réflexion du signal ou à un couplage de lignes, il est nécessaire de terminer le bus au début et à la fin (en insérant une résistance de 120 Ohm, 1/2 W 5 % entre les lignes B et A sur le dernier instrument et l'interface de l'hôte). (2) La terminaison du réseau est nécessaire même en cas connexion point à point et/ou de courtes distances. (3) Pour les raccordements supérieurs à 1000 m, un répéteur de signaux est requis.

Une fois que tous les câblages de communication ont été installés, effectuez un scan du réseau. Vous trouverez des détails sur la procédure de scan de réseau dans le chapitre **Points du réseau** de ce guide de l'utilisateur.

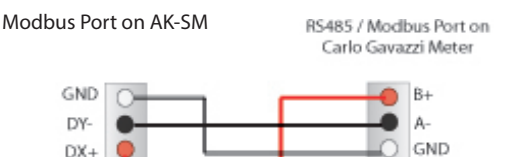

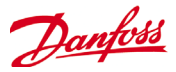

# **Configuration->Régulation->Énergie [compteur pris en charge par Danfoss]**

Cet exemple s'appuie sur un compteur **WattNode + Modbus.** Après avoir défini le compteur d'énergie comme «WN Plus/MB» dans la page de régulation, accédez à la page Configuration- >Régul.->Énergie. Pour le type, sélectionnez WattNode MB (Modbus).

La connexion effective au réseau Modbus doit conserver la polarité (la borne + doit correspondre à la borne + de Wattnode)

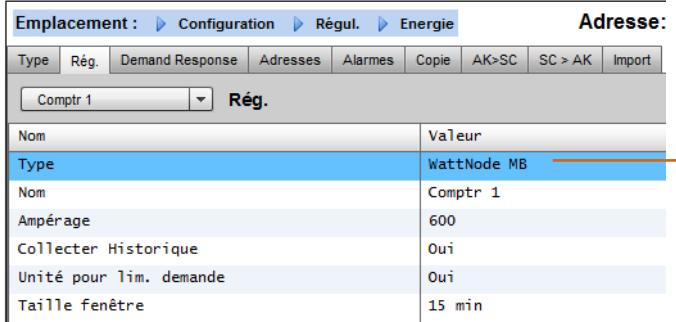

**Nom** : entrez une description personnalisée pour le compteur. **Ampérage** : sélectionnez l'intensité de courant du CT raccordé au WattNode +.

**Collecter Historique** : sélectionnez Oui pour rassembler l'historique pour ce compteur.

**MAJ Puissance** : intervalle pendant lequel la puissance est mesurée.

**MAJ Énergie** : intervalle pendant lequel l'énergie (intégrale de la puissance en fonction du temps) est calculée.

**MAJ Réactive** : intervalle pendant lequel les composants réactifs sont recalculés.

**Période demande** : intervalle pendant lequel la demande est calculée. La demande est définie comme la puissance moyenne sur un intervalle de temps spécifié.

**S/s intervals demande** : le nombre de divisions de la période de demande utilisé lors du calcul d'une « demande changeante » à l'aide d'une « fenêtre glissante ».

Une fois que les éléments de contrôle de l'énergie appropriés ont été configurés, le compteur doit être doté d'une adresse correctement configurée. Pour ajouter le compteur WattNode + sur le réseau de l'AK-SM, vérifiez que tout le câblage du réseau est bien en place et que l'alimentation est appliquée au compteur WattNode +. Accédez à l'onglet Adresses, puis saisissez la même adresse que celle réglée pour le compteur. Réalisez un scan du réseau pour mettre WattNode + compteur en ligne.

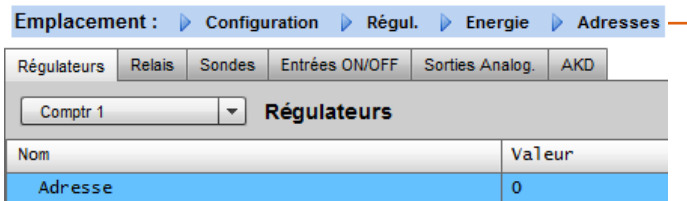

À l'aide de la liste déroulante, le compteur WattNode + a été sélectionné.

Choisissez l'onglet Adresses pour saisir l'adresse qui a été attribuée dans le compteur Wattnode (relais bit switch)

Pensez toujours à effectuer un raccordement correct et à utiliser le port modbus approprié sur l'AK-SM.

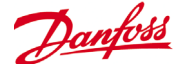

# **Délestage au niveau entreprise (via Danfoss EDS Service)**

Votre AK-SM comporte une fonction intégrée qui permet de limiter la demande des entreprises via l'offre Electronic Delivered Services (EDS) de Danfoss.

Contactez votre représentant Danfoss local pour en savoir plus.

Le terme « délestage des charges » (Load Shed) dans l'AK-SM sert à décrire une fonction qui permet à un utilisateur d'entreprise de programmer et d'allumer/éteindre activement des charges électriques pendant un certain temps.

Une fois configuré localement, votre AK-SM peut être entièrement géré via Danfoss EDS (Electronic Delivered Services). Une fois la connexion effectuée,

le tableau de bord de la réponse à la demande des entreprises permet aux revendeurs de participer aux programmes incitatifs de réponse à la demande par l'intermédiaire d'un portail Web unique. L'ensemble de la configuration du site, de la programmation des tâches, de l'exécution, de la surveillance de l'état et de l'extraction des données du compteur est réalisé à partir d'une même application Web.

### Pourquoi répondre à la demande ?

Participez aux programmes de réponse à la demande. Réduisez rapidement la consommation d'énergie dans votre entreprise.

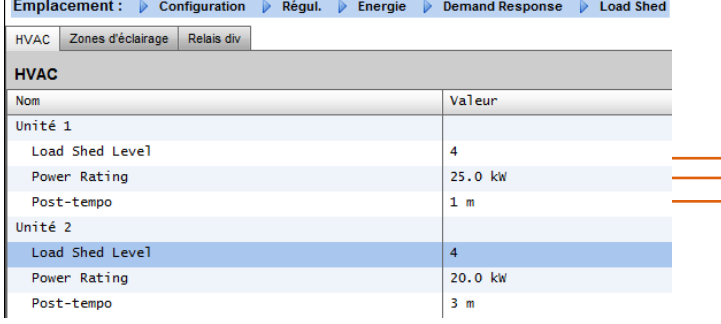

Emplacement : > Configuration > Régul. > Energie > Demand Response > Load Shed HVAC Zones d'éclairage Relais div

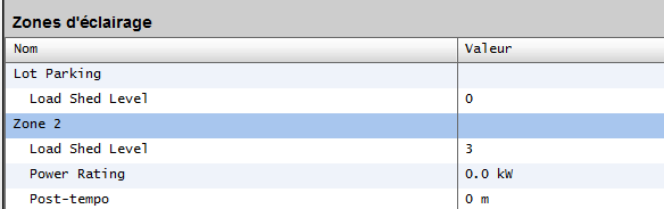

#### **Results**

Now the AK-SM has been set for load shed, with the appropriate levels set, the enterprise user can now schedule load shed jobs. Once logged in to the Danfoss enterprise dashboard the user can select multiple sites and select a time and duration, with a load shed level action.

In our example above, if the enterprise user wishes to reduce maximum load for a period of time, a job would be created in Portail Web unique pour l'ensemble de la configuration, de l'exécution et de la signalisation de la consommation d'énergie. Pour plus de détails, veuillez contacter votre représentant Danfoss le plus proche.

## Exigences minimales :

AK-SM, version 3.051 ou supérieure du logiciel. Connexion entre les magasins du client et Danfoss EDS – par VPN.

#### **Configuration**

Cette section concerne la configuration locale (AK-SM) et suppose que certaines fonctions HVAC et d'éclairage ont déjà été configurées.

Les points de délestage de charge disponibles (HVAC, Zones d'éclairage, Relais div) sont configurés dans l'AK-SM. Dans l'écran Configuration/Régul./Energie/Demand Response, sélectionnez l'onglet Load Shed. Tout HVAC, Zones d'éclairage ou Relais Div précédemment configuré est visible.

L'exemple ci-dessous montre les sections HVAC et Zones d'éclairage. Les deux unités HVAC sont affichées et un indice de délestage de charge de 4 a été saisi. La plage d'indice disponible est 0-4 et une fois réglée dans l'AK-SM, elle est utilisée par le service des entreprises pour indiquer le niveau de délestage de charge exécuté par la tâche programmée (via l'entreprise).

L'onglet Zones d'éclairage a été réglé sur un indice de délestage de charge de 3.

Saisissez l'indice de délestage de charge (0-4).

La ligne de puissance nominale peut servir de note pour se rappeler le niveau de la charge. Elle n'a aucun but fonctionnel, elle ne sert que pour notification.

Saisissez la post-temporisation souhaitée. Cela garantit que toutes les charges du système ne vont pas démarrer en même temps une fois l'événement de délestage de charge terminé, ce qui pourrait se produire dans des conditions de surcharge électrique.

the enterprise dashboard and the index '4' would be issued to all selected AK-SM units across the customers estate. The effect is that ALL applications that have an index of 4 and below will turn off for that period of time (and re-start after any post delays). The result in our example here is that all HVAC and lighting will switch off. Another example would be using the load shed index of 3. This would then only shut down ALL applications set at 3 and below. In this example that would be the Lighting, the HVAC would continue to operate.

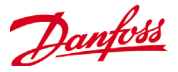

# **Limitation de la mande d'énergie**

La fonction de limitation de la demande de l'AK-SM s'appuie sur un compteur d'énergie dédié ; un seul compteur peut être assigné à la limitation de la demande, même si cinq compteurs maximum peuvent être raccordés à l'AK-SM . Une fois que le compteur a été sélectionné, la fonction de limitation de la demande peut être appliquée sur la charge d'éclairage et HVAC.

La demande d'énergie est surveillée à chaque minute. À chaque minute, la moyenne des minutes *n* les plus récentes est calculée (où n est la largeur de la fenêtre de 15, 20 ou 30 minutes définie dans la fenêtre de réglage du compteur Configuration- >Régulation->Énergie). Si la moyenne atteint le pourcentage Commencer délestage à configuré pour la demande maximum réglée, le pas 1 (toutes les zones d'éclairage et les unités HVAC attribuées au niveau 1) est éteint. Au bout d'une minute, lorsque la moyenne est de nouveau calculée, si la demande est toujours supérieure au pourcentage configuré pour la demande maximum définie, le niveau 2 est délesté et ainsi de suite. Lorsque la demande tombe au niveau de Commencer à restaurer à, le délestage du dernier niveau est restauré, puis celui des autres niveaux dans l'ordre décroissant, de sorte que la dernière charge restaurée correspond à celle qui a été délestée en premier.

La restauration se poursuit aussi longtemps que la charge reste sous le pourcentage Commencer délestage à.

Si des limites de charges normale et d'urgence ont été établies, l'entrée tout ou rien relative pour le commutateur de transfert automatique doit être câblée et configurée. De plus, si le site a un interrupteur de raccordement, vous devez câbler et configurer une entrée tout ou rien pour l'interrupteur de raccordement.

# **Niveaux de priorité (conditions normales)**

Les niveaux sont délestés dans l'ordre croissant : niveau 1, puis 2, et ainsi de suite jusqu'au plus haut niveau configuré, limité par le nombre de pas autorisés. Les niveaux au-dessus du nombre de pas configurés ne sont pas délestés sauf si la configuration du compteur est modifiée (Configuration->Régulation->Rég. Comptr). Puisqu'il n'y a que dix pas, les charges attribuées au niveau 11 ne sont jamais délestées. Il est recommandé de laisser les charges qui ne doivent pas être délestées au niveau 11, la valeur par défaut.

#### **Niveau d'urgence**

La priorité est établie pour le délestage lorsque la génératrice de secours fonctionne. Si une charge est assignée au niveau 0 pour des conditions normales ou d'urgence, la charge ne s'active jamais dans ces conditions.

# **Configuration->Régulation->Écrêtage**

Comme indiqué précédemment, la fonction de limitation de la demande s'applique aux charges HVAC et d'éclairage. Cet exemple part de l'hypothèse que HVAC et éclairage ont été définis dans l'AK-SM et qu'un compteur a été sélectionné pour la limitation de la demande.

Accédez à l'onglet Écrêtage. Les systèmes HVAC et d'éclairage sont affichés sur cette page, pour permettre la configuration des niveaux de délestage.

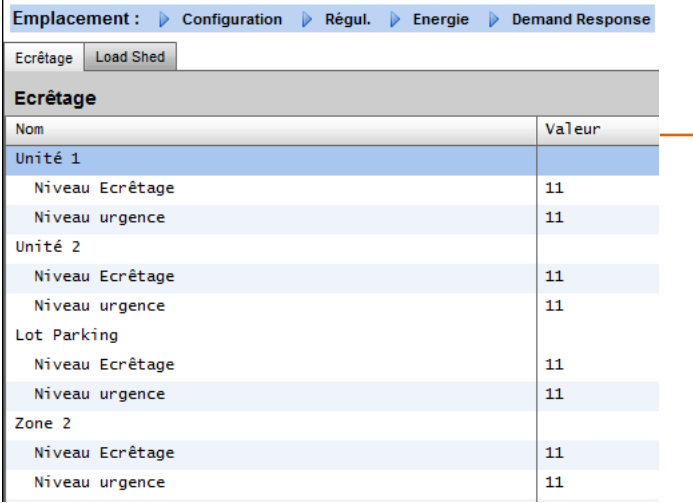

Saisissez les niveaux de délestage et les niveaux d'urgence requis pour les systèmes HVAC et d'éclairage.

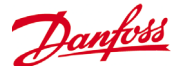

# **Navigation générale, fonctionnement et utilisation (par Web)**

Une fois votre AK-SM configuré, la navigation générale et l'utilisation quotidienne s'effectuent via l'écran Tableau de bord. Cet écran sert de page d'accueil central du système. D'ici, vous pouvez accéder aux détails du système. L'écran Tableau de bord et les écrans de dispositif suivants ont été développés afin de fournir un environnement de navigation simple d'utilisation à l'utilisateur. Il peut y trouver l'état général et les réglages.

# **Connexion à votre AK-SM:**

Au moyen d'un navigateur Internet standard ou de votre application StoreView Desktop, saisissez l'adresse IP de votre Ak

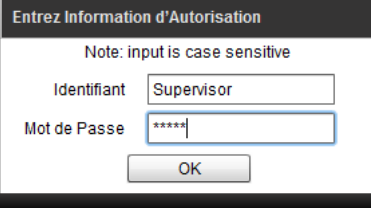

Outil Traduction (sert à traduire dans la langue locale) Télécharger rapport (rapport système de la configuration)  $At$ 

# **Tableau de bord :**

Une fois le noms d'utilisateur et le mot de passe adéquats saisis, l'écran Tableau de bord se charge. L'écran Tableau de bord n'indique que ce pour quoi votre application a été configurée. Par exemple, si votre application n'a pas de fonction HVAC configurée, le Tableau de bord n'affiche pas le panneau HVAC. Les panneaux du Tableau de bord sont générés automatiquement en fonction de la configuration, l'utilisateur n'a rien à faire pour obtenir les panneaux.

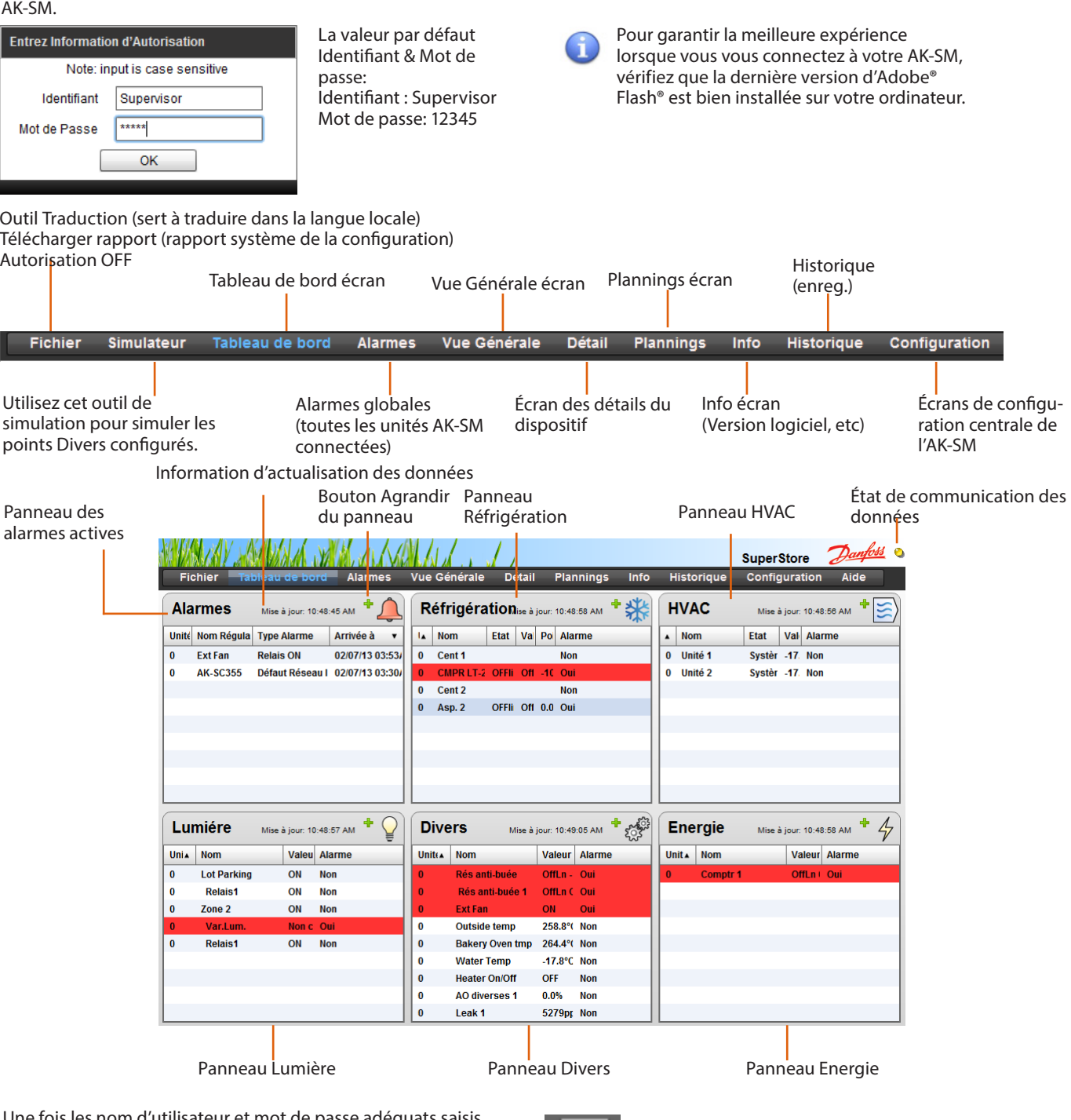

Une fois les nom d'utilisateur et mot de pa l'écran Tableau de bord se charge. L'écran Tableau de bord n'indique que ce pour quoi votre application a été configurée. Par exemple, si votre application n'a pas de fonction HVAC configurée, le Tableau de bord n'affiche pas le panneau HVAC. Les panneaux du Tableau de bord sont générés automatiquement en fonction de la configuration, l'utilisateur n'a rien à faire pour obtenir les panneaux.

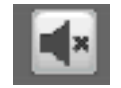

Lors du chargement du Tableau de bord,

l'avertisseur sonore intégré peut retentir en cas d'alarme active. Pour mettre l'alarme en sourdine, appuyez sur le bouton Silence. Cette action n'acquitte pas et n'efface pas les alarmes.

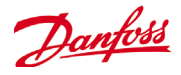

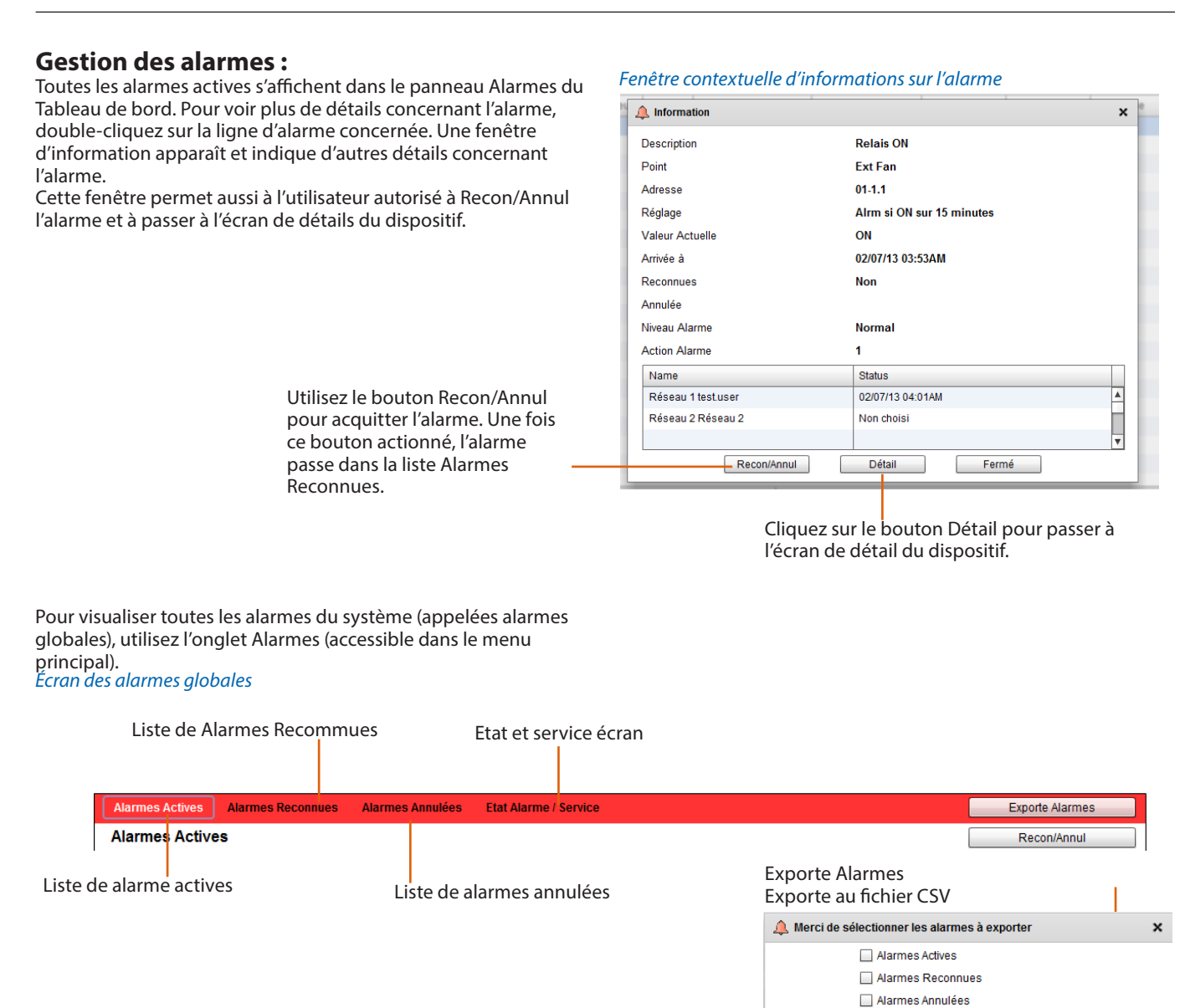

#### *Service écran*

Dans l'onglet Service, les alarmes de test peuvent être configurées et réglées.

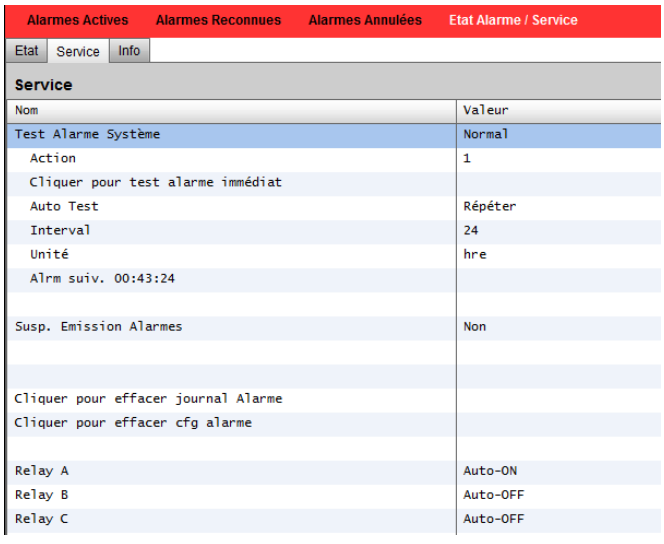

 $OK$ 

Annuler

Danfoss

# **Détail Régulateur:**

Tandis que l'écran Tableau de bord vous indique les informations élémentaires des postes (adresse de l'unité AK-SM, nom de poste, valeur, état et alarme), vous trouverez plus d'informations en double-cliquant sur une ligne de poste dans le Tableau de bord. L'écran de détail du dispositif obtenu donne plus de détails et de réglages. Cet écran est destiné à fournir l'état clé et les réglages fonctionnels du dispositif sélectionné. Pour naviguer facilement vers les autres postes, utilisez l'arborescence. La capture d'écran ci-dessous illustre quelques zones principales de l'écran de détail du dispositif.

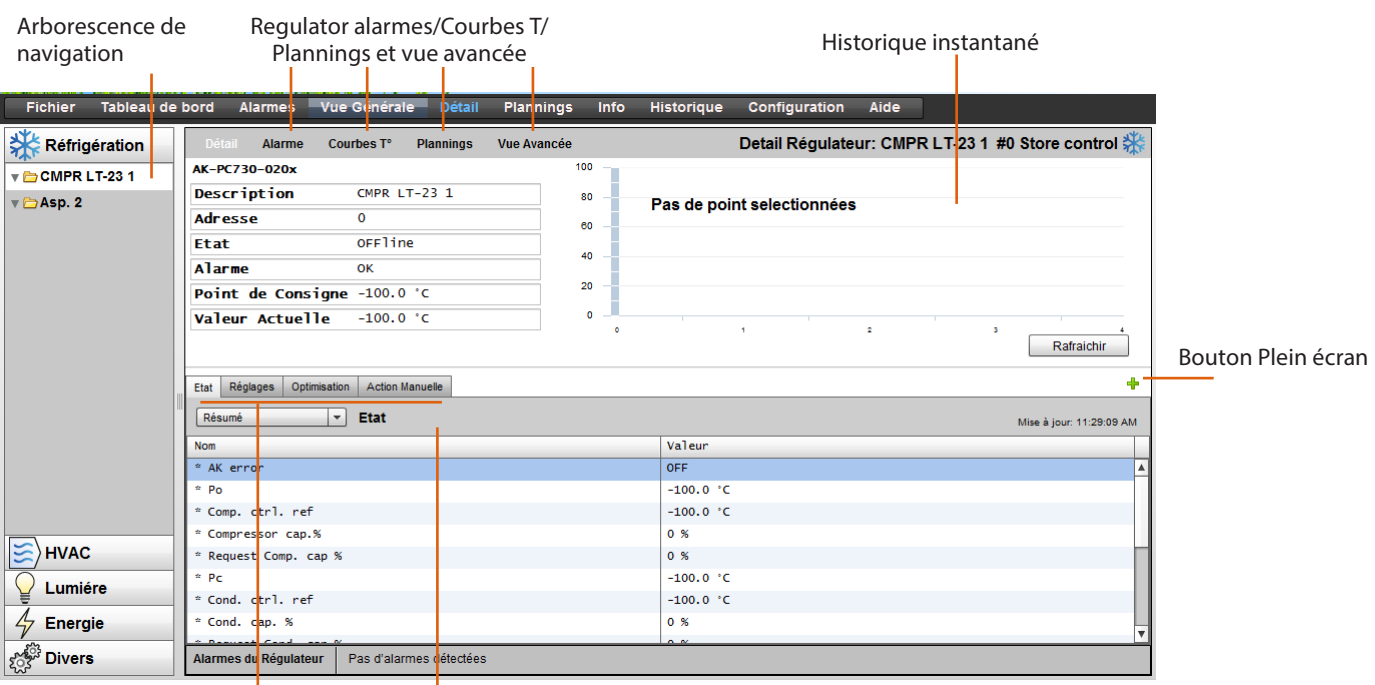

Menu de groupe de régulateurs (en fonction du type de régulateur)

Etat | Réglages | Optimisation | Action Manuelle tabs

# **Etat**

# **Dans l'onglet Etat, les points de données communs en lecture seule sont affichés.**

# **Réglages**

Dans l'onglet Réglages, les valeurs accessibles en lecture et en écriture peuvent être affichées. Double-cliquez sur une ligne pour la modifier (si l'autorisation existe).

# **Action Manuelle**

Dans l'onglet Action Manuelle, les fonctions de forçage utilisateur clés sont disponibles.

Utilisez l'écran Vue Avancée pour afficher les Mesures et les Réglages côte à côte. Cet écran est utile pour accéder à tous les paramètres accessibles en lecture/écriture d'un régulateur particulier.

#### *Écran Avancée*

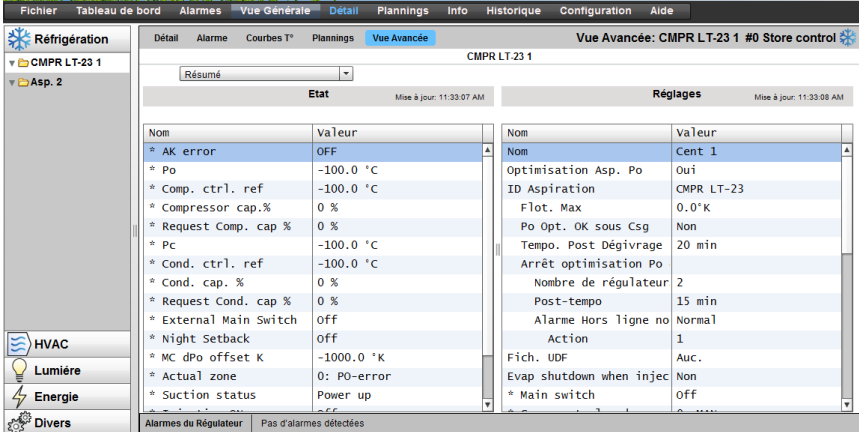

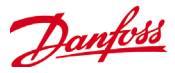

# **Vue Générale:**

La vue du système fournit un aperçu générique mais graphique de vos régulateurs configurés.

Le même principe d'arborescence de navigation peut être vu sur le côté gauche de l'écran. L'écran de vue du système affiche tout Rack ou Pack configuré et les circuits d'évaporateurs associés. Pour voir des informations supplémentaires, déplacez le curseur de votre souris sur une icône : une fenêtre contextuelle s'affiche et indique des informations supplémentaires. Pour afficher des informations supplémentaires et accéder aux réglages, cliquez sur le bouton Afficher Détail. Un tableau de bord indiquant l'état, les réglages et l'action manuelle apparaît. Cliquez simplement sur un poste pour le mettre en surbrillance et le tableau de détails se met à jour avec les références de ce dispositif sélectionné. Une fois qu'il est complété avec les réglages du dispositif, fermez le tableau en cliquant sur le bouton Cacher Détail.

Cacher Détail

Accédez à plus de détails en cliquant sur le bouton Afficher Détail.

# *Vue Générale (Réfrigération)*

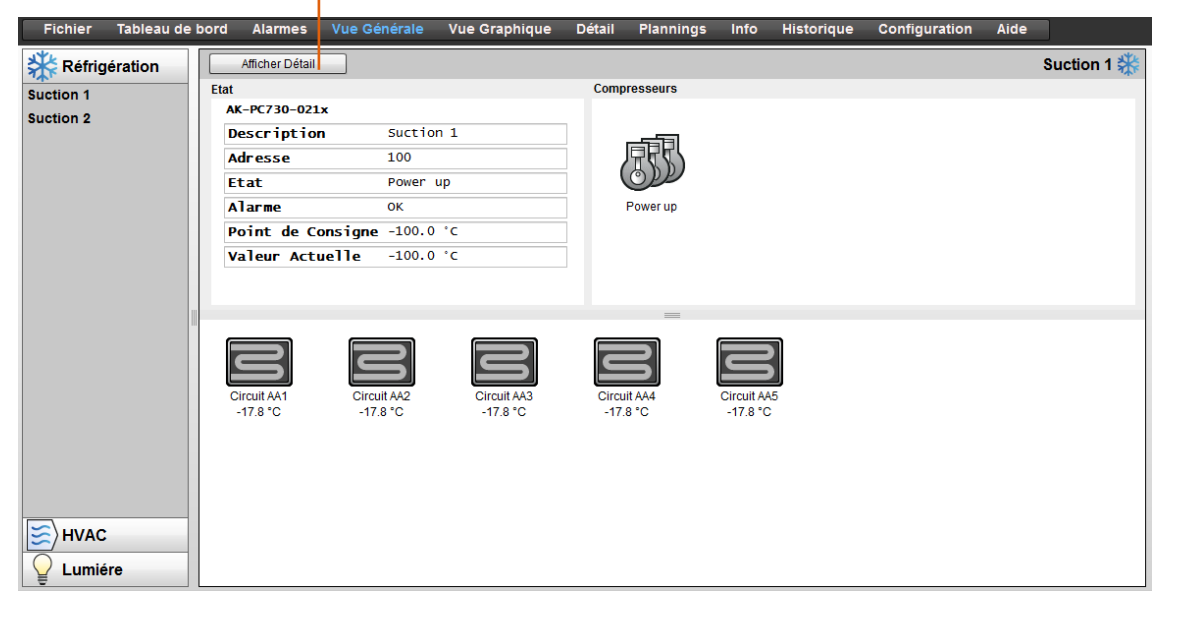
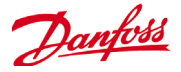

## **Plannings:**

La vue des plannings fournit un large aperçu système des programmes (précédemment configurés) de votre AK-SM ou de l'hôte des régulateurs. Les programmes suivants sont ceux pris en charge dans la vue des plannings :

Arrêt (Régulateurs Régulat - i.e. AK-CC) Dégivrage (Régulateurs Régulat - i.e. AK-CC) Éclairage Vitrines (Régulateurs Régulat - i.e. AK-CC) Régulation de nuit (Régulateurs Régulat - i.e. AK-CC)

Si un réseau hôte d'unités AK-SM est configuré, une vue complète du système peut être affichée en sélectionnant l'icône dossier. Pour afficher une unité (AK-SM), cliquez sur le titre correspondant dans la vue du dossier. Dans l'écran Plannings, le déplacement du curseur de la souris indique les heures de programme (par circuit).

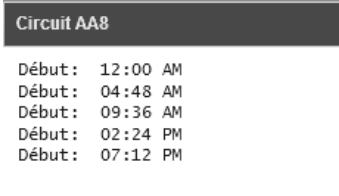

Modifier l'affichage graphique a Voir Texte (table) , Imprimer, Sauve PDF ou sauve CSV

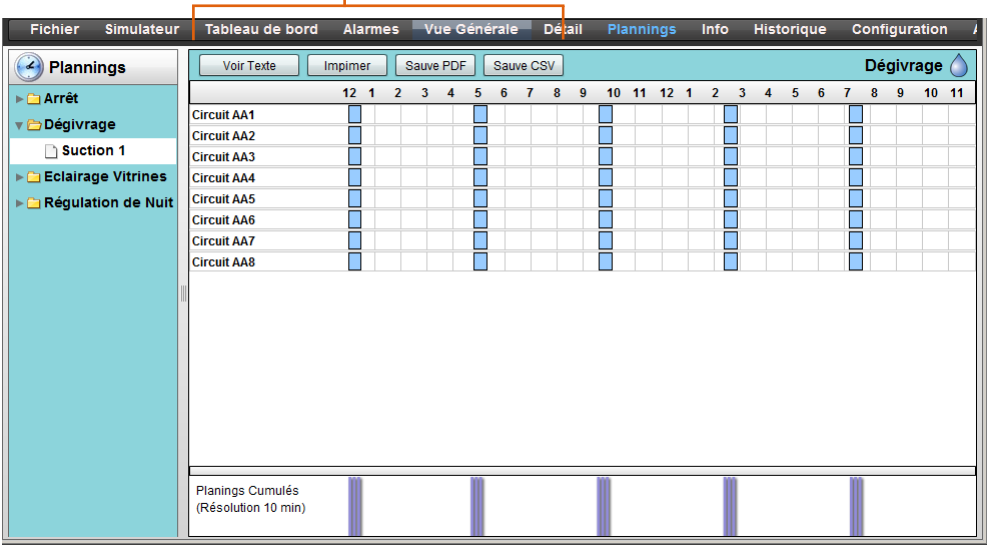

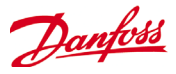

# **Historique (Enregistrements)**

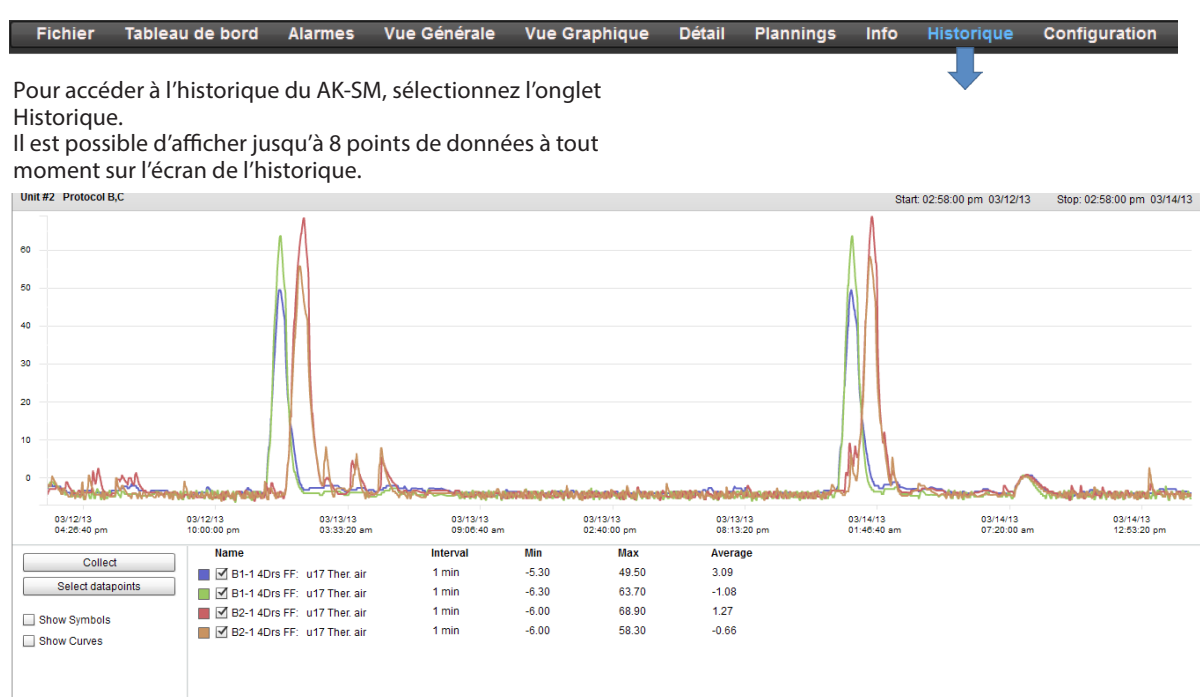

#### **Barre d'outils de l'historique**

Lorsque vous affichez les données dans la vue de l'historique, la barre d'outils est dotée d'un ensemble de fonctions permettant d'activer plusieurs actions à réaliser.

#### **Fonction d'export d'historique**

Exportez au format .csv ou .hst. En sauvegardant les points collectés de l'historique (au format .hst), l'utilisateur peut recharger ces points ultérieurement (via le bouton Charger l'historique depuis un fichier).

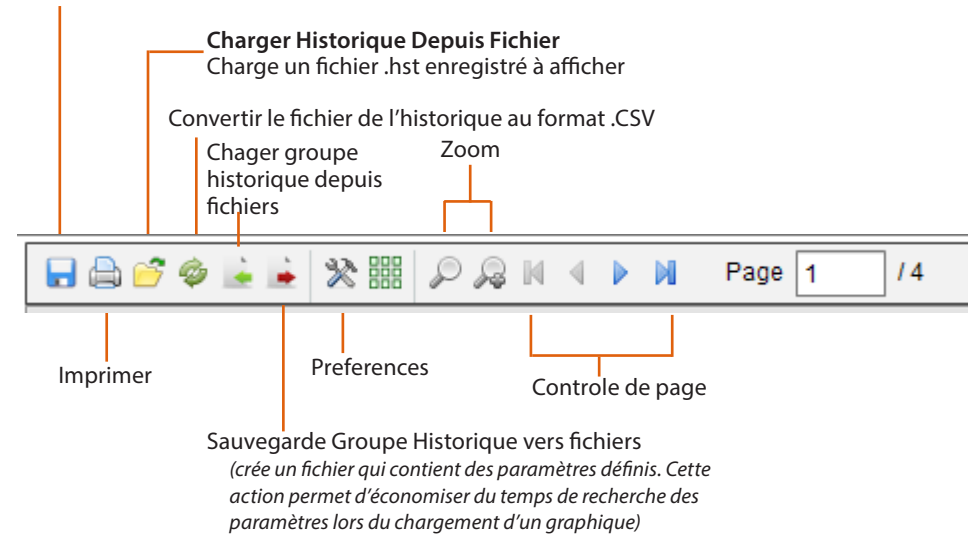

# **Collecte et affichage de l'historique**

1/ À partir de la page d'historique, appuyez sur le bouton Collecter

2/ Sélectionnez les points de données souhaités et la plage d'heure/date. Plusieurs points peuvent être collectés mais seuls 8 peuvent être affichés ultérieurement sur l'écran d'historique à tout moment. Une fois les points de données téléchargés, une boîte de dialogue s'affiche et offre deux options : Sélectionner des points pour dessiner

Enregistrer sous fichier .hst (pour un affichage ultérieur)

Collect Select datapoints

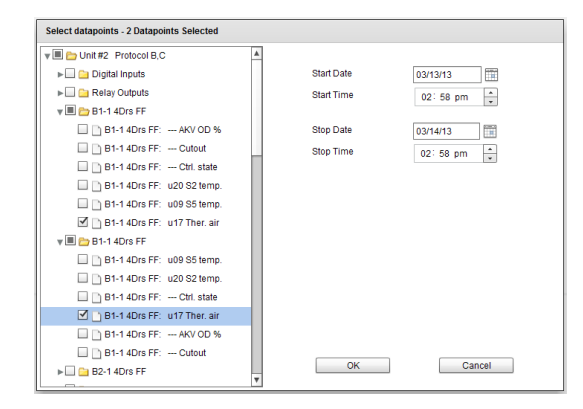

Danfoss

Please Make A Selection

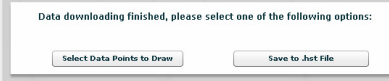

3/ Le graphique est présenté pour affichage et analyse. Utilisez les boutons Zoom ou maintenez le bouton gauche de la souris enfoncé pour définir la zone de zoom. Déplacez le curseur de la souris pour afficher un outil indiquant la description, l'heure/la date et la valeur du point.

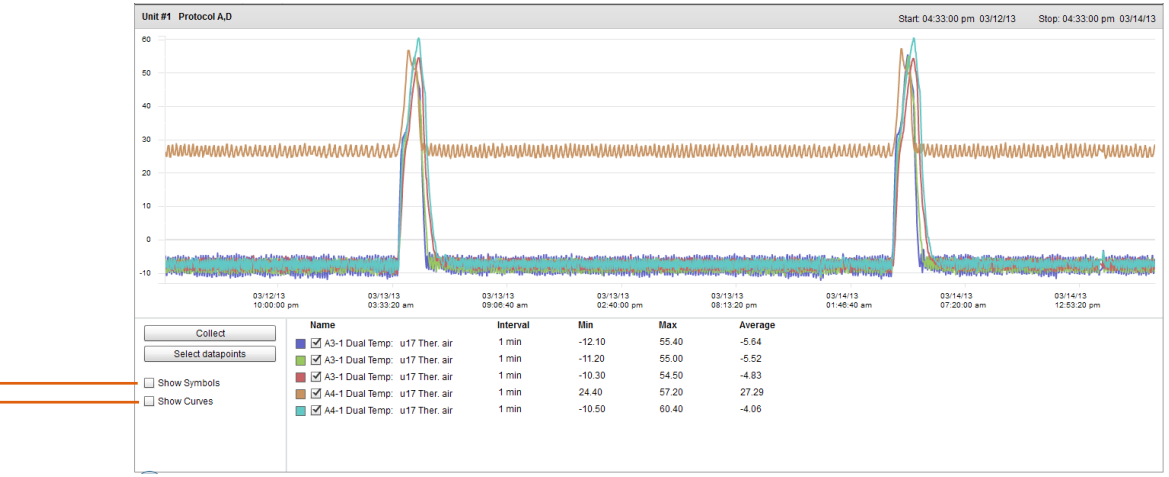

Afficher les courbes (offre un arrondi calculé de la courbe analogique)

Afficher les symboles (chaque symbole représente un échantillon)

#### **Sauvegarde Groupe Historique vers fichiers (gain de temps avec la sélection des points de données fréquents)**

Cette fonction permet à l'utilisateur d'enregistrer un ensemble de points de l'historique. En général, cette fonction est utilisée lorsqu'un ensemble de points de données a souvent besoin d'être chargé et affiché. Une fois les points de données sauvegardés, ce groupe historique peut ensuite être facilement chargé, ce qui fait gagner du temps sur la sélection des points de données.

#### **Charger groupe historique depuis fichiers**

Utilisez cette fonction pour charger tout groupe de points de données précédemment enregistré. Lors de l'ouverture du fichier de groupe historique, le système demande l'emplacement du fichier. Une fois le fichier chargé, une fenêtre Sélectionner les points de données s'afficher avec les points de données déjà présélectionnés.

#### **Export Historique...**

Cette fonction permet à l'utilisateur d'exporter les données d'historique précédemment collectées. Une fenêtre contextuelle demande à l'utilisateur de sélectionner un format de fichier, les formats suivants sont possibles :

.hst (fichier historique Danfoss)

.csv (feuille de calcul compatible Excel)

La sauvegarde de tout historique collecté dans un fichier permet un chargement et un affichage ultérieurs. Utilisez le bouton Charger l'historique depuis un fichier pour charger tout fichier historique sauvegardé.

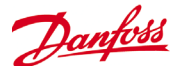

# **Updating Software (via USB Flash Drive)**

L'AK-SM peut lire et écrire du contenu sur les clés USB. Lors de l'insertion de la clé ou via l'option 7 du menu principal, la fenêtre de menu USB apparaît (pour les unités DIN, reportez-vous à la section suivante). Un exemple typique de fenêtre contextuelle est présenté ci-dessous, avec des descriptions pour chaque option. Le menu reflète les fichiers pris en charge situés sur la carte USB et peut différer de l'exemple ci-dessous. Vérifiez que les fichiers de logiciels concernés se trouvent dans le répertoire racine USB. Lors de la mise à jour de votre AK-SM, il est recommandé de d'abord mettre à jour le Bootloader (si spécifié), puis le MAI (Master Application Image). Le MAI contient les fichiers du micrologiciel AK-SM, EDF et Web nécessaires.

 $\overline{\phantom{a}}$ 

**Clark Delive District of** 

#### **Flash Drive options**

Option 1 : Le fichier Bootloader peut être mis à jour via la connexion USB. Option 2 : Le logiciel Application peut être mis à jour via la connexion USB qui inclut tous les fichiers système EDF. Option 3 : Master Application Image (MAI). Il s'agit du fichier recommandé pour mettre à jour votre AK-SM. Il contient les fichiers du micrologiciel, EDF et Web. Option 4 : Sauvegarde de la base de données via l'USB.

Option 5 : Chargement de la base de données via l'USB. Option 6 : Enregistrement d'un rapport (format de fichier txt, contenant les principaux détails de configuration du système) Option 7 : enregistrement d'un rapport (format de fichier txt, contenant l'état du système configuré mais pas tous les détails de

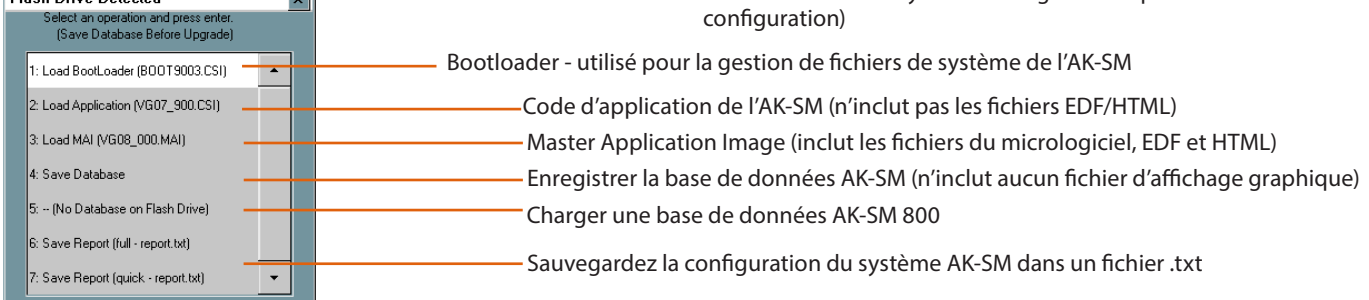

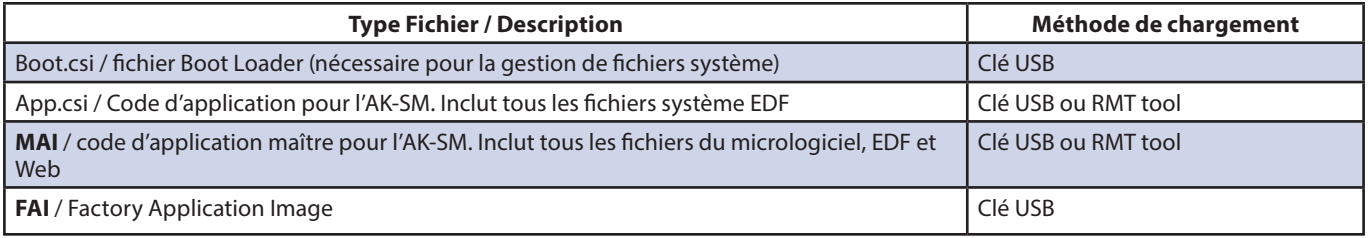

#### **Mise à niveau à distance de votre unité AK-SM - qu'est-ce que le fichier FAI ?**

Votre AK-SM peut être mis à niveau via une connexion à distance (RMT). La mise à niveau à distance offre plusieurs avantages, le principal étant le gain de temps. Toutefois, la réalisation de mises à niveau à distance comporte plus de risques (p. ex. qualité de la connectivité, puissance...). La version du logiciel 03\_051 (et supérieure) est fournie avec une extension supplémentaire, FAI (Factory Application Image). Le fichier de logiciel FAI contient un code spécial destiné à prendre en charge les mises à niveau à distance du logiciel. Le fichier FAI donne un état de repli si, à tout moment, une mise à niveau à distance échoue ou est corrompue. Au lieu de laisser une unité dans un état instable en cas de mise à niveau à distance corrompue, le FAI vous permet de toujours reprendre contact afin de réinstaller le code. De plus, le FAI contient le MAI, qui contient également tous les fichiers Web et EDF adéquats. Dans l'écran Info, vérifiez qu'une Factory Application est installée dans votre unité AK-SM. Pour les mises à niveau à distance ultérieures, il est recommandé d'installer le FAI s'il n'est pas déjà présent dans votre système. L'AK-SM peut s'exécuter sans

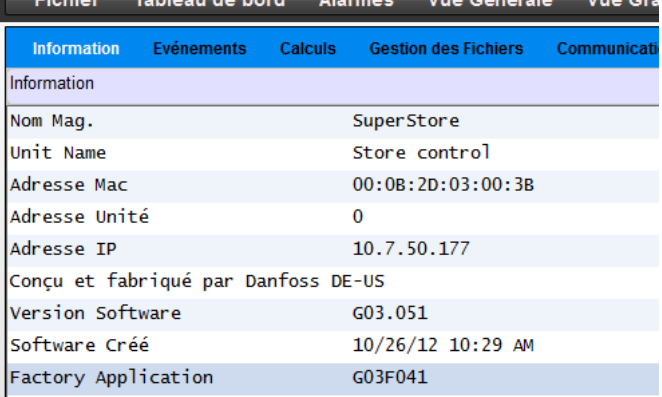

*Dans l'onglet Info > Information, vérifiez qu'une Factory Application (FAI) est bien installée.*

*Si vous avez l'intention de réaliser des mises à jour de logiciel à distance, Danfoss recommande de charger le fichier FAI.* FAI, les mises à niveau du micrologiciel sont alors effectuées par le fichier MAI.

## **Méthode recommandée pour la mise à niveau de votre AK-SM**

#### **- Bootloader**

Le fichier de Bootloader de l'AK-SM est un fichier critique qui gère la séquence d'amorçage du système et la gestion du système. Le Bootloader ne peut **pas** être chargé à distance. La mise à jour du Bootloader peut être effectuée en mode Application (fonctionnement normal de l'AK-SM) ou en mode Bootloader. Les instructions suivantes de mise à jour de votre version de Bootloader concernent le mode de fonctionnement normal de l'AK-SM.

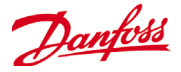

#### **Bootloader**

1/ Sauvegardez la base de données actuelle (par clé USB ou RMT)

- 2/ Chargez le Bootloader le plus récent dans le répertoire racine d'une clé USB adaptée et insérez-la dans l'AK-SM. Le fichier Bootloader est affiché dans l'option 1 de la fenêtre contextuelle apparaissant suite à l'insertion de la clé USB. Une boîte de dialogue de progression s'affiche et donne l'état du chargement.
- 3/ À la fin de l'installation du fichier Bootloader, l'AK-SM se réinitialise. Votre AK-SM se réinitialise en mode Bootloader. Réinitialisez manuellement l'AK-SM en appuyant sur le bouton de réinitialisation de l'unité centrale (CPU) sur la carte principale. Le système s'amorce alors en mode d'application normal.

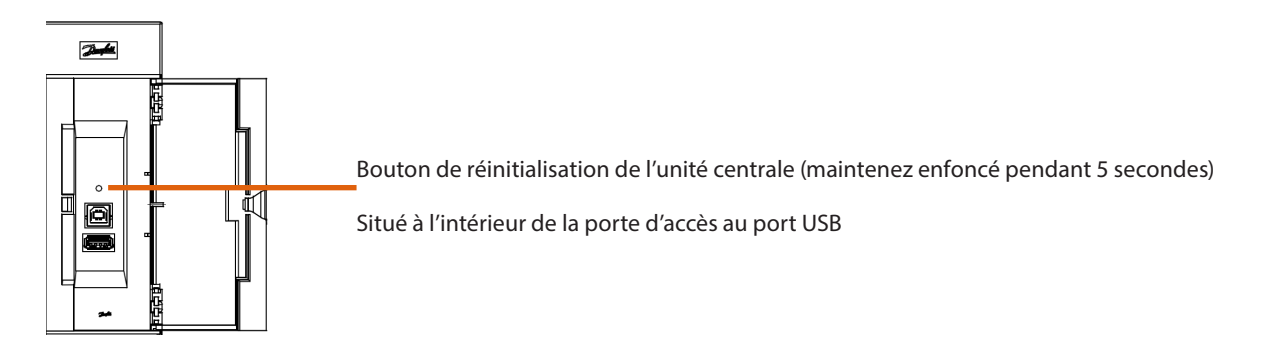

#### **Micrologiciel**

Danfoss recommande d'utiliser le logiciel Master Application Image (MAI), car il contient tous les fichiers adéquats pour un fonctionnement correct (micrologiciel, Web et EDF). Les étapes suivantes indiquent comment mettre à jour en mode de fonctionnement normal.

- 1/ Sauvegardez la base de données actuelle (par clé USB ou RMT) si ce n'est pas déjà fait
- 2/ Chargez le micrologiciel AK-SM le plus récent (p. ex. fichier MAI) dans le répertoire racine d'une clé USB adaptée et insérez-la dans l'AK-SM. Le fichier MAI est affiché dans l'option 3 de la fenêtre contextuelle apparaissant suite à l'insertion de la clé USB. Suivez les instructions à l'écran.
- 3/ Laissez le MAI s'installer complètement et écrire dans la mémoire Flash du système
- 4/ Au bout de quelques minutes, l'unité se réinitialise et revient au fonctionnement normal en utilisant le dernier code.

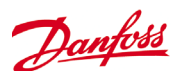

# NOTES

## **Glossaire de termes**

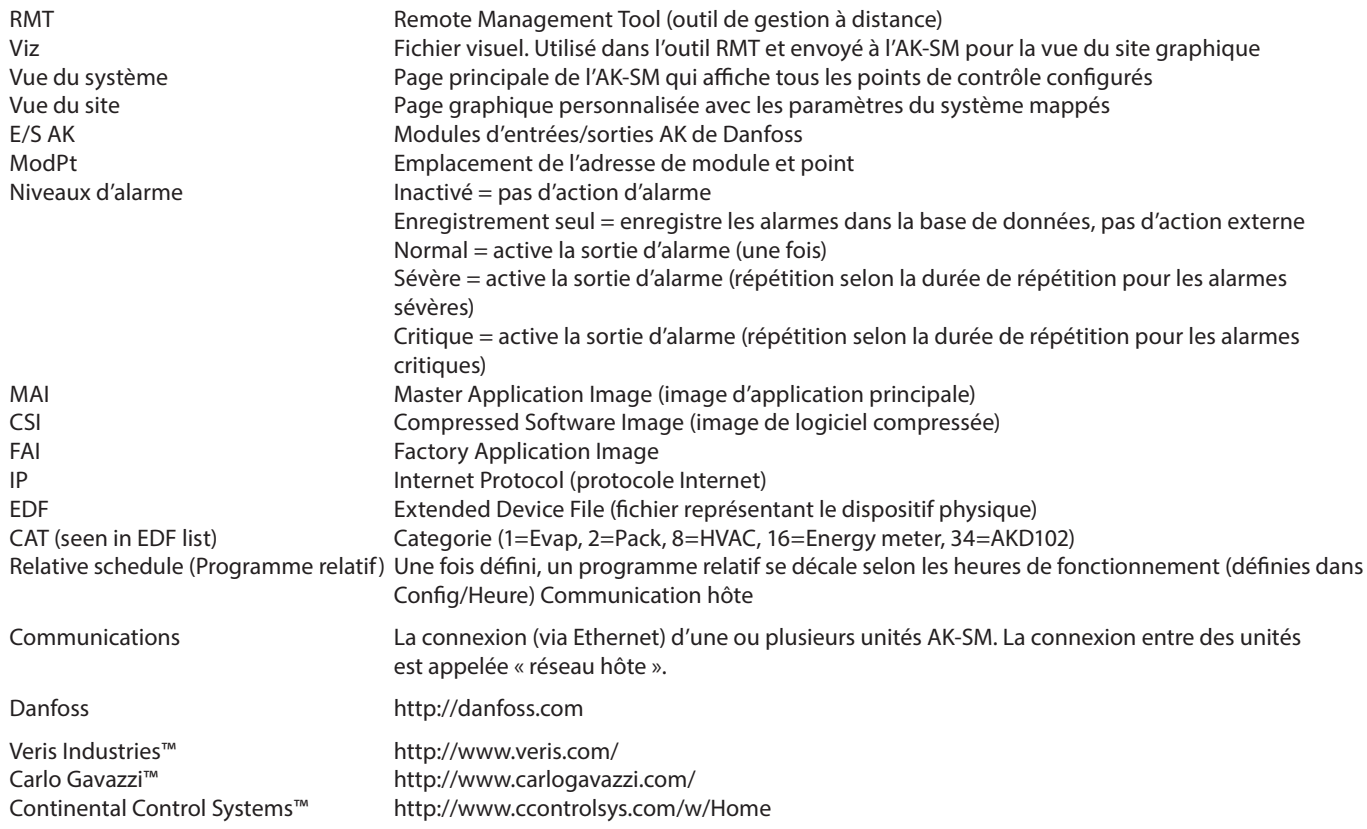

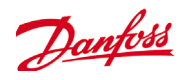

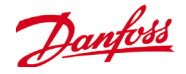

**www.danfoss.com**

ADAP-KOOL® Refrigeration Control Systems is a trademark of Danfoss A/S, www.danfoss.com

Danfoss n'assume aucune responsabilité quant aux erreurs qui se seraient glissées dans les catalogues, brochures ou autres documentations écrites. Dans un souci constant d'amélioration, Danfoss se réserve le droit d'apport